# *IMAQTM*

<span id="page-0-0"></span>**IMAQ Vision for LabVIEW User Manual**

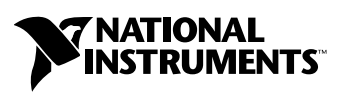

June 2003 Edition Part Number 322917B-01

#### **Worldwide Technical Support and Product Information**

ni.com

#### **National Instruments Corporate Headquarters**

11500 North Mopac Expressway Austin, Texas 78759-3504 USA Tel: 512 683 0100

#### **Worldwide Offices**

Australia 1800 300 800, Austria 43 0 662 45 79 90 0, Belgium 32 0 2 757 00 20, Brazil 55 11 3262 3599, Canada (Calgary) 403 274 9391, Canada (Montreal) 514 288 5722, Canada (Ottawa) 613 233 5949, Canada (Québec) 514 694 8521, Canada (Toronto) 905 785 0085, Canada (Vancouver) 514 685 7530, China 86 21 6555 7838, Czech Republic 420 2 2423 5774, Denmark 45 45 76 26 00, Finland 385 0 9 725 725 11, France 33 0 1 48 14 24 24, Germany 49 0 89 741 31 30, Greece 30 2 10 42 96 427, India 91 80 51190000, Israel 972 0 3 6393737, Italy 39 02 413091, Japan 81 3 5472 2970, Korea 82 02 3451 3400, Malaysia 603 9131 0918, Mexico 001 800 010 0793, Netherlands 31 0 348 433 466, New Zealand 1800 300 800, Norway 47 0 66 90 76 60, Poland 48 0 22 3390 150, Portugal 351 210 311 210, Russia 7 095 238 7139, Singapore 65 6226 5886, Slovenia 386 3 425 4200, South Africa 27 0 11 805 8197, Spain 34 91 640 0085, Sweden 46 0 8 587 895 00, Switzerland 41 56 200 51 51, Taiwan 886 2 2528 7227, Thailand 662 992 7519, United Kingdom 44 0 1635 523545

For further support information, refer to the *[Technical Support and Professional Services](#page-106-0)* appendix. To comment on the documentation, send email to techpubs@ni.com.

© 2000–2003 National Instruments Corporation. All rights reserved.

# **Important Information**

#### **Warranty**

The media on which you receive National Instruments software are warranted not to fail to execute programming instructions, due to defects in materials and workmanship, for a period of 90 days from date of shipment, as evidenced by receipts or other documentation. National Instruments will, at its option, repair or replace software media that do not execute programming instructions if National Instruments receives notice of such defects during the warranty period. National Instruments does not warrant that the operation of the software shall be uninterrupted or error free.

A Return Material Authorization (RMA) number must be obtained from the factory and clearly marked on the outside of the package before any equipment will be accepted for warranty work. National Instruments will pay the shipping costs of returning to the owner parts which are covered by warranty.

National Instruments believes that the information in this document is accurate. The document has been carefully reviewed for technical accuracy. In the event that technical or typographical errors exist, National Instruments reserves the right to make changes to subsequent editions of this document without prior notice to holders of this edition. The reader should consult National Instruments if errors are suspected. In no event shall National Instruments be liable for any damages arising out of or related to this document or the information contained in it.

EXCEPT AS SPECIFIED HEREIN, NATIONAL INSTRUMENTS MAKES NO WARRANTIES, EXPRESS OR IMPLIED, AND SPECIFICALLY DISCLAIMS ANY WARRANTY OF MERCHANTABILITY OR FITNESS FOR <sup>A</sup> PARTICULAR PURPOSE. CUSTOMER'S RIGHT TO RECOVER DAMAGES CAUSED BY FAULT OR NEGLIGENCE ON THE PART OF NATIONAL INSTRUMENTS SHALL BE LIMITED TO THE AMOUNT THERETOFORE PAID BY THE CUSTOMER. NATIONAL INSTRUMENTS WILL NOT BE LIABLE FOR DAMAGES RESULTING FROM LOSS OF DATA, PROFITS, USE OF PRODUCTS, OR INCIDENTAL OR CONSEQUENTIAL DAMAGES, EVEN IF ADVISED OF THE POSSIBILITY THEREOF. This limitation of the liability of National Instruments will apply regardless of the form of action, whether in contract or tort, including negligence. Any action against National Instruments must be brought within one year after the cause of action accrues. National Instruments shall not be liable for any delay in performance due to causes beyond its reasonable control. The warranty provided herein does not cover<br>damages, defects, malfunctions, or service failures caused by owner's failure to fol maintenance instructions; owner's modification of the product; owner's abuse, misuse, or negligent acts; and power failure or surges, fire, flood, accident, actions of third parties, or other events outside reasonable control.

#### **Copyright**

Under the copyright laws, this publication may not be reproduced or transmitted in any form, electronic or mechanical, including photocopying, recording, storing in an information retrieval system, or translating, in whole or in part, without the prior written consent of National Instruments Corporation.

#### **Trademarks**

CVI™, IMAQ™, LabVIEW™, Measurement Studio™, National Instruments™, NI™, NI Developer Zone™, ni.com™, and NI-IMAQ™ are trademarks of National Instruments Corporation.

Product and company names mentioned herein are trademarks or trade names of their respective companies.

#### **Patents**

For patents covering National Instruments products, refer to the appropriate location: **Help»Patents** in your software, the patents.txt file on your CD, or ni.com/patents.

#### **WARNING REGARDING USE OF NATIONAL INSTRUMENTS PRODUCTS**

(1) NATIONAL INSTRUMENTS PRODUCTS ARE NOT DESIGNED WITH COMPONENTS AND TESTING FOR A LEVEL OF RELIABILITY SUITABLE FOR USE IN OR IN CONNECTION WITH SURGICAL IMPLANTS OR AS CRITICAL COMPONENTS IN ANY LIFE SUPPORT SYSTEMS WHOSE FAILURE TO PERFORM CAN REASONABLY BE EXPECTED TO CAUSE SIGNIFICANT INJURY TO A HUMAN.

(2) IN ANY APPLICATION, INCLUDING THE ABOVE, RELIABILITY OF OPERATION OF THE SOFTWARE PRODUCTS CAN BE IMPAIRED BY ADVERSE FACTORS, INCLUDING BUT NOT LIMITED TO FLUCTUATIONS IN ELECTRICAL POWER SUPPLY, COMPUTER HARDWARE MALFUNCTIONS, COMPUTER OPERATING SYSTEM SOFTWARE FITNESS, FITNESS OF COMPILERS AND DEVELOPMENT SOFTWARE USED TO DEVELOP AN APPLICATION, INSTALLATION ERRORS, SOFTWARE AND HARDWARE COMPATIBILITY PROBLEMS, MALFUNCTIONS OR FAILURES OF ELECTRONIC MONITORING OR CONTROL DEVICES, TRANSIENT FAILURES OF ELECTRONIC SYSTEMS (HARDWARE AND/OR SOFTWARE), UNANTICIPATED USES OR MISUSES, OR ERRORS ON THE PART OF THE USER OR APPLICATIONS DESIGNER (ADVERSE FACTORS SUCH AS THESE ARE HEREAFTER COLLECTIVELY TERMED "SYSTEM FAILURES"). ANY APPLICATION WHERE A SYSTEM FAILURE WOULD CREATE A RISK OF HARM TO PROPERTY OR PERSONS (INCLUDING THE RISK OF BODILY INJURY AND DEATH) SHOULD NOT BE RELIANT SOLELY UPON ONE FORM OF ELECTRONIC SYSTEM DUE TO THE RISK OF SYSTEM FAILURE. TO AVOID DAMAGE, INJURY, OR DEATH, THE USER OR APPLICATION DESIGNER MUST TAKE REASONABLY PRUDENT STEPS TO PROTECT AGAINST SYSTEM FAILURES, INCLUDING BUT NOT LIMITED TO BACK-UP OR SHUT DOWN MECHANISMS. BECAUSE EACH END-USER SYSTEM IS CUSTOMIZED AND DIFFERS FROM NATIONAL INSTRUMENTS' TESTING PLATFORMS AND BECAUSE A USER OR APPLICATION DESIGNER MAY USE NATIONAL INSTRUMENTS PRODUCTS IN COMBINATION WITH OTHER PRODUCTS IN A MANNER NOT EVALUATED OR CONTEMPLATED BY NATIONAL INSTRUMENTS, THE USER OR APPLICATION DESIGNER IS ULTIMATELY RESPONSIBLE FOR VERIFYING AND VALIDATING THE SUITABILITY OF NATIONAL INSTRUMENTS PRODUCTS WHENEVER NATIONAL INSTRUMENTS PRODUCTS ARE INCORPORATED IN A SYSTEM OR APPLICATION, INCLUDING, WITHOUT LIMITATION, THE APPROPRIATE DESIGN, PROCESS AND SAFETY LEVEL OF SUCH SYSTEM OR APPLICATION.

#### **About This Manual**

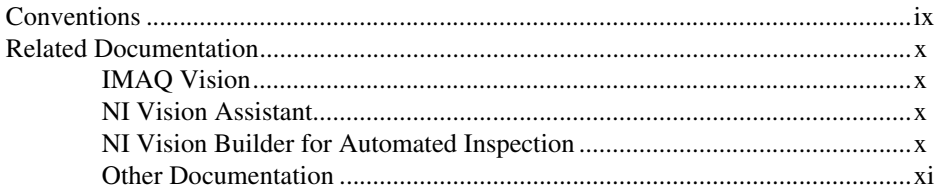

## **Chapter 1 Introduction to IMAQ Vision**

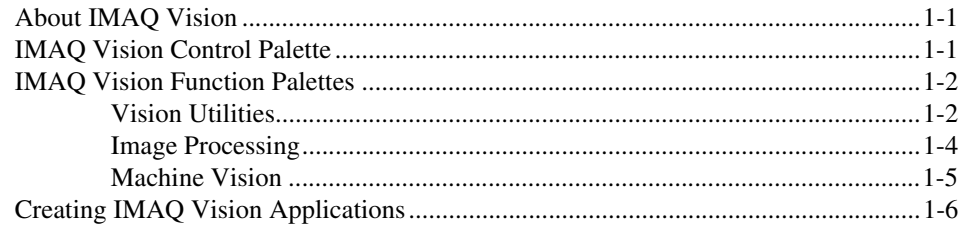

## **Chapter 2 Getting Measurement-Ready Images**

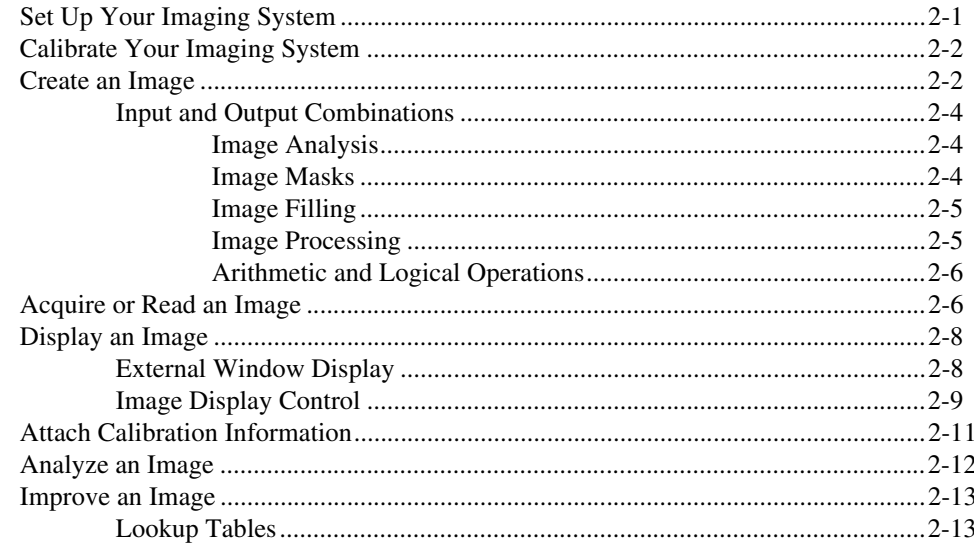

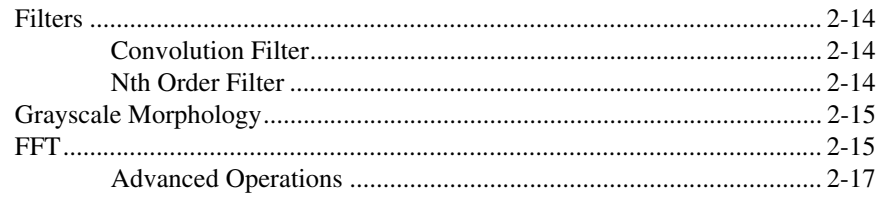

## **Chapter 3 [Grayscale and Color Measurements](#page-35-0)**

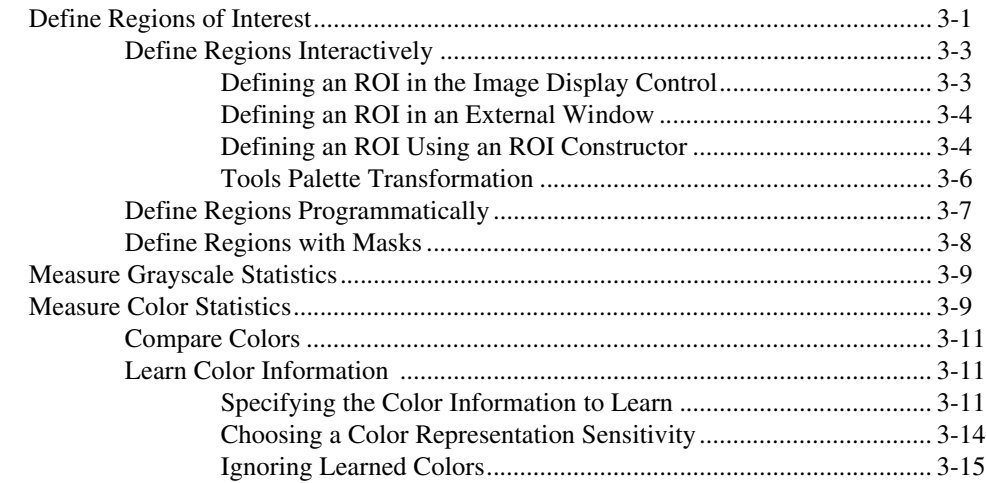

## **Chapter 4 [Particle Analysis](#page-50-0)**

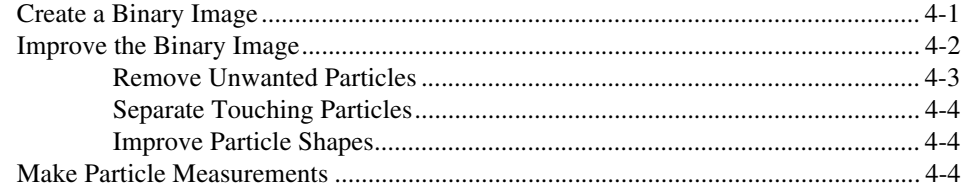

## **Chapter 5 [Machine Vision](#page-54-0)**

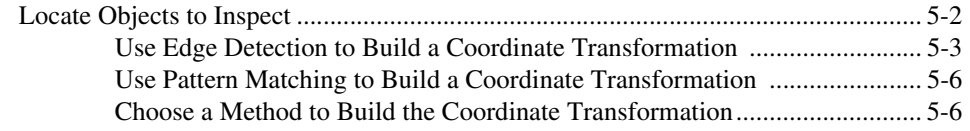

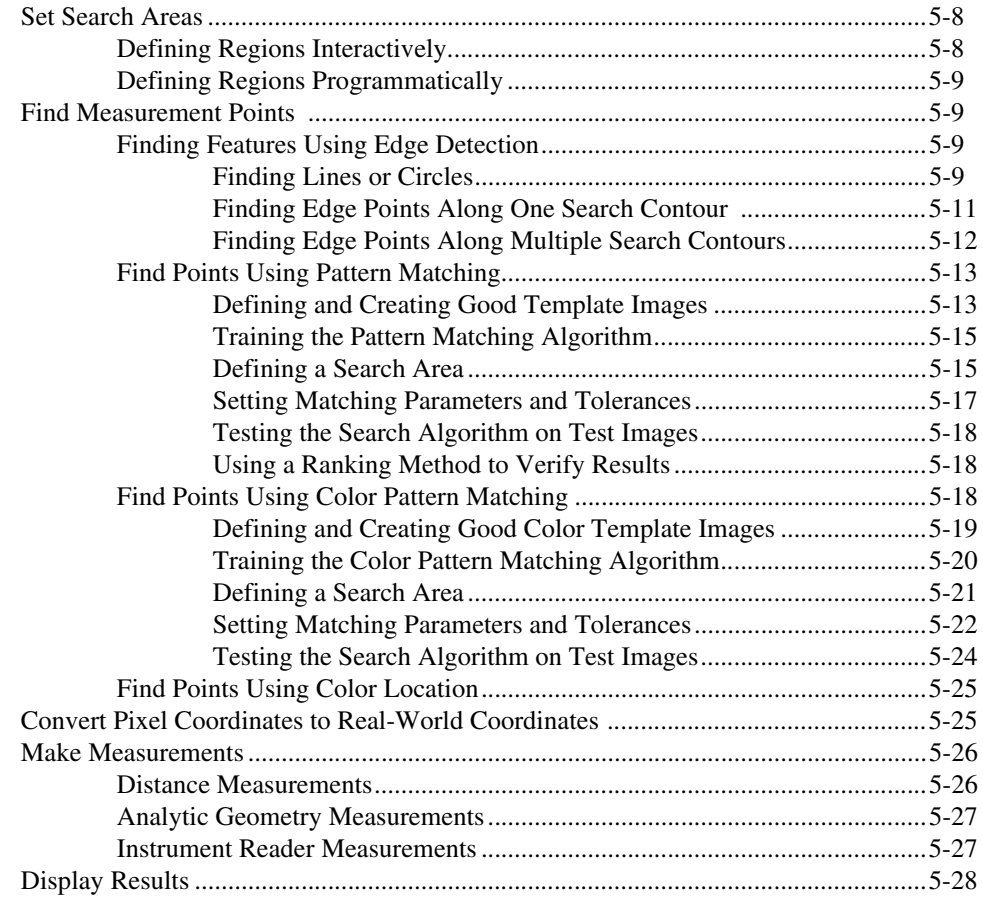

## **Chapter 6 [Calibration](#page-84-0)**

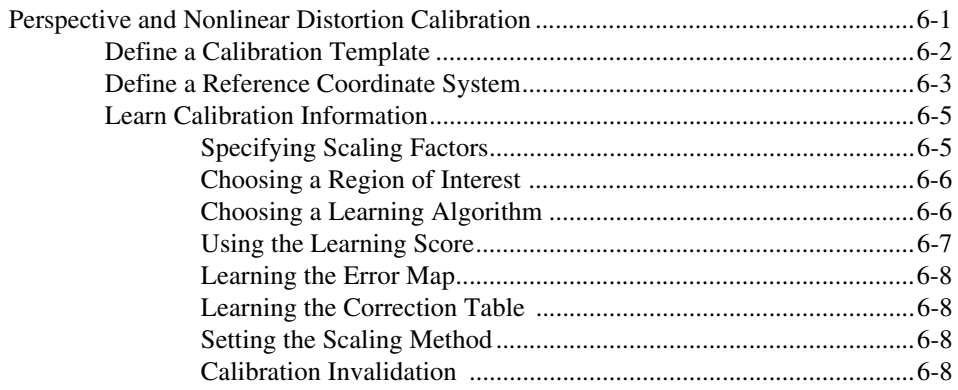

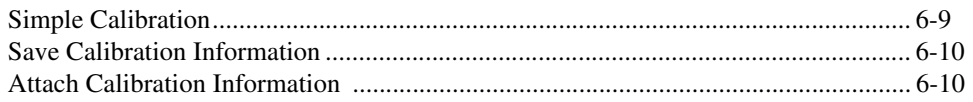

## **Appendix A** Vision for LabVIEW Real-Time

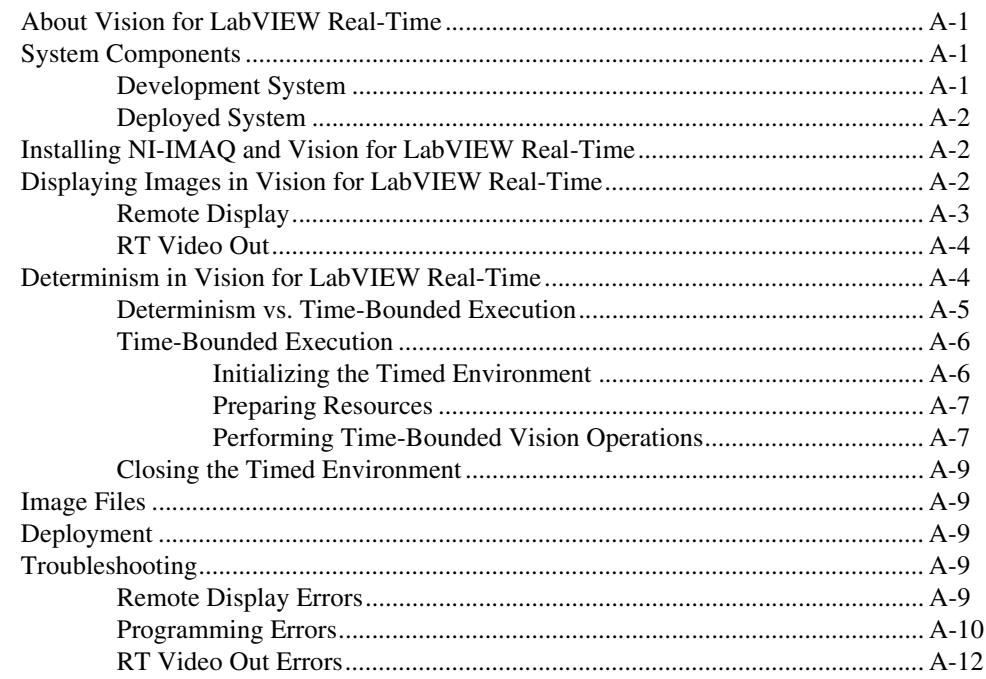

## **Appendix B Technical Support and Professional Services**

## Glossary

## **Index**

<span id="page-7-0"></span>The *IMAQ Vision for LabVIEW User Manual* is intended for engineers and scientists who have knowledge of the LabVIEW programming environment and need to create machine vision and image processing applications using LabVIEW VIs. The manual guides you through tasks beginning with setting up your imaging system to taking measurements. It also describes how to create a real-time vision application using Vision for LabVIEW Real-Time.

## <span id="page-7-1"></span>**Conventions**

The following conventions appear in this manual:

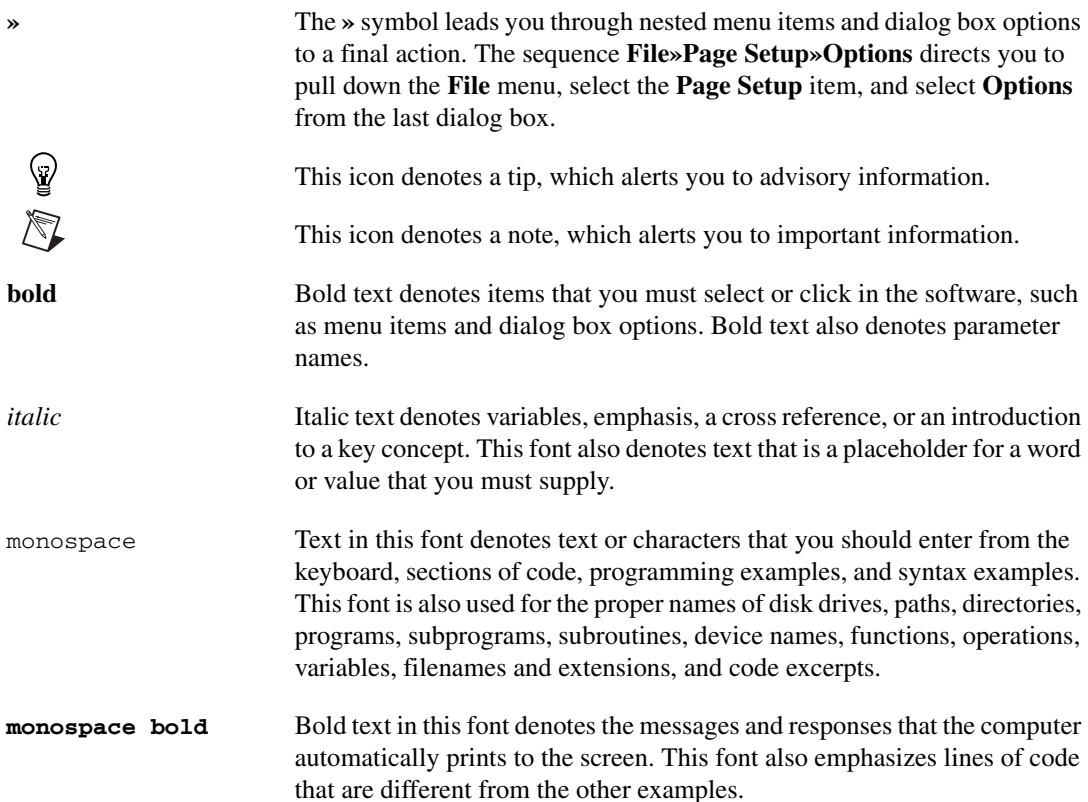

## <span id="page-8-0"></span>**Related Documentation**

In addition to this manual, the following documentation resources are available to help you create your vision application.

## <span id="page-8-1"></span>**IMAQ Vision**

- *IMAQ Vision Concepts Manual—If you are new to machine vision* and imaging, read this manual to understand the concepts behind IMAQ Vision.
- *IMAQ Vision for LabVIEW Help*—If you need information about IMAQ Vision palettes or individual IMAQ Vision VIs while creating your application, refer to this help file. You can access this file by selecting **Help»IMAQ Vision** from within LabVIEW.

### <span id="page-8-2"></span>**NI Vision Assistant**

- *NI Vision Assistant Tutorial*—If you need to install NI Vision Assistant and learn the fundamental features of the software, follow the instructions in this tutorial.
- *NI Vision Assistant Help*—If you need descriptions or step-by-step guidance about how to use any of the functions or features of NI Vision Assistant, refer to this help file.

## <span id="page-8-3"></span>**NI Vision Builder for Automated Inspection**

- *NI Vision Builder for Automated Inspection Tutorial*—If you have little experience with machine vision, and you need information about how to solve common inspection tasks with NI Vision Builder AI, follow the instructions in this tutorial.
- *NI Vision Builder for Automated Inspection: Configuration Help*—If you need descriptions or step-by-step guidance about how to use any of the NI Vision Builder AI functions to create an automated vision inspection system, refer to this help file.
- *NI Vision Builder for Automated Inspection: Inspection Help*—If you need information about how to run an automated vision inspection system using NI Vision Builder AI, refer to this help file.

#### <span id="page-9-0"></span>**Other Documentation**

- Your National Instruments IMAQ device user manual—If you need installation instructions and device-specific information, refer to your device user manual.
- *Getting Started With Your IMAQ System*—If you need instructions for installing the NI-IMAQ software and your IMAQ hardware, connecting your camera, running Measurement & Automation Explorer (MAX) and the NI-IMAQ Diagnostics, selecting a camera file, and acquiring an image, refer to this getting started document.
- *NI-IMAQ User Manual*—If you need information about how to use NI-IMAQ and IMAQ image acquisition devices to capture images for processing, refer to this manual.
- NI-IMAQ VI or function reference guides—If you need information about the features, functions, and operation of the NI-IMAQ image acquisition VIs or functions, refer to these help files.
- *IMAQ Vision Deployment Engine Note to Users*—If you need information about how to deploy your custom IMAQ Vision applications on target computers, read this CD insert.
- Your National Instruments PXI controller user manual—If you are using the LabVIEW Real-Time Module to develop your vision application and need information about how to set up your PXI controller device in a PXI-1020 chassis, refer to this manual.
- Example programs—If you want examples of how to create specific applications, go to LabVIEW\Examples\Vision. For documentation about these examples, refer to the help file located at **Help»Search Vision Examples** from within LabVIEW 6.*x* or **Help»Find Examples** from within LabVIEW 7.0 and later.
- Application Notes—If you want to know more about advanced IMAQ Vision concepts and applications, refer to the Application Notes located on the National Instruments Web site at ni.com/ appnotes.nsf/.
- NI Developer Zone (NIDZ)—If you want even more information about developing your vision application, visit the NI Developer Zone at ni.com/zone. The NI Developer Zone contains example programs, tutorials, technical presentations, the Instrument Driver Network, a measurement glossary, an online magazine, a product advisor, and a community area where you can share ideas, questions, and source code with vision developers around the world.

## <span id="page-10-3"></span>**Introduction to IMAQ Vision**

This chapter describes the IMAQ Vision for LabVIEW software, outlines the IMAQ Vision palette organization, and lists the steps for making a machine vision application.

<span id="page-10-0"></span>**1**

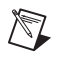

**Note** Refer to the release notes that came with your software for information about the system requirements and installation procedure for IMAQ Vision for LabVIEW.

## <span id="page-10-1"></span>**About IMAQ Vision**

IMAQ Vision for LabVIEW is a library of LabVIEW VIs that you can use to develop machine vision and scientific imaging applications. National Instruments also offers IMAQ Vision for Measurement Studio, which includes the same imaging functions for LabWindows™/CVI™ and other C development environments and includes ActiveX controls for Visual Basic. Vision Assistant, another software product from NI, allows you to prototype your application strategy quickly without having to do any programming. Additionally, NI offers Vision Builder for Automated Inspection, configurable machine vision software that you can use to prototype, benchmark, and deploy applications.

## <span id="page-10-2"></span>**IMAQ Vision Control Palette**

The Vision control palette is available from the top level of the controls palette in LabVIEW 7.0 or later. In LabVIEW 6.*x*, the Vision control palette is available from the user controls palette. The Vision control palette has the following elements:

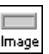

 $IMAO$   $Image.ct1$ —This control is the type definition that describes the image data type. You can use this control to represent the image data type on the front panel of a VI. For example, use this control as an input or output of a subVI so that a calling VI can pass an image to the subVI. In LabVIEW 6.*x*, this control is located on the IMAQ Vision control palette.

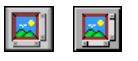

Image Display control—Use this control to display your images directly on the LabVIEW front panel if you are using LabVIEW 7.0 or later. You also can use this control to create regions of interest (ROIs). Classic and 3D versions are available.

- $\overline{\mathbf{x}}$
- IMAO Vision controls—Use these controls to get the functionality of corresponding IMAQ Vision VI controls directly into your own VIs.

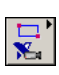

Machine Vision controls—Use these controls to get the functionality of corresponding Machine Vision VI controls directly into your own VIs.

## <span id="page-11-0"></span>**IMAQ Vision Function Palettes**

IMAQ Vision for LabVIEW is organized into three main function palettes: Vision Utilities, Image Processing, and Machine Vision. This section describes these palettes and their subpalettes.

 $\mathbb N$ 

**Note** This document references many VIs from the IMAQ Vision function palette. If you have difficulty finding a VI, use the search capability of the LabVIEW VI browser.

## <span id="page-11-1"></span>**Vision Utilities**

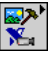

口面

Vision Utilities functions allow you to manipulate and display images in IMAQ Vision.

Image Management—A group of VIs that manage images. Use these VIs to create and dispose images, set and read attributes of an image (such as its size and offset), and copy one image to another. You also can use some of the advanced VIs to define the border region of an image and access the pointer to the image data.

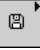

 $\blacksquare$ 

- Files—A group of VIs that read images from files, write images to files in different file formats, and get information about the image contained in a file.
- External Display—A group of VIs that control the display of images in external image windows. Use these VIs to do the following:
	- Get and set window attributes, such as size, position, and zoom factor
	- Assign color palettes to image windows
	- Set up and use image browsers
	- Set up and use different drawing tools to interactively select ROIs on image windows
	- Detect draw events
	- Retrieve information about ROIs drawn on the image window

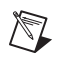

 $\mathbb{N}$ 

**Note** If you have LabVIEW 7.0 or later, you also can use the Image Display control available from the Vision control palette.

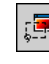

• Region of Interest—A group of VIs that manage ROIs. Use these VIs to programmatically define ROIs and convert ROIs to and from image masks.

**Note** If you have LabVIEW 7.0 or later, you can use the property node and invoke node of the Image Display control to perform many of these ROI tasks.

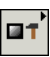

- Image Manipulation—A group of VIs that modify the spatial content of images. Use these VIs to resample an image, extract parts of an image, and rotate, shift, and unwrap images. This subpalette also contains VIs that copy images to and from the clipboard.
- Pixel Manipulation—A group of VIs that read and modify individual pixels in an image. Use these VIs to read and set pixel values in an image or along a row or column in an image, fill the pixels in an image with a particular value, and convert an image to and from a 2D LabVIEW array.
- Overlay—A group of VIs that overlay graphics on an *image display environment* without altering the pixel values of the image. Use these VIs to overlay the results of your inspection application onto the images you inspect.
- Calibration—A group of VIs that spatially calibrate an image to take accurate, real-world measurements regardless of camera perspective or lens distortion. Use these VIs to set a simple calibration or to let IMAQ Vision automatically learn the calibration data from a grid image. Then use the VIs to convert pixel coordinates to real-world coordinates for simple measurements.
- Color Utilities—A group of VIs that access data from color images. Use these VIs to extract different color planes from an image, replace the planes of a color image with new data, convert a color image to and from a 2D array, read and set pixel values in a color image, and convert pixel values from one color space to another.
- IMAQ RT—A group of VIs that provide functionality for using NI-IMAQ and IMAQ Vision with LabVIEW Real-Time (RT). Use these VIs to display images to Video Out on your RT system, to control the compression setting for sending images over the network, and to time bound your processing VIs on a LabVIEW RT system.

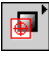

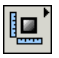

21

₩

#### <span id="page-13-0"></span>**Image Processing**

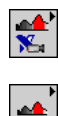

 $\otimes^{\cdot}$ 

DJ.

Use the Image Processing functions to analyze, filter, and process images in IMAQ Vision.

- Processing—A group of VIs that process grayscale and binary images. Use these VIs to convert a grayscale image into a binary image using different thresholding techniques. You also can use these VIs to transform images using predefined or custom lookup tables, change the contrast information in the image, and invert the values in an image.
- Filters—A group of VIs that filter an image to enhance the information in the image. Use these VIs to smooth an image, remove noise, and highlight or enhance edges in the image. You can use a predefined convolution kernel or create custom convolution kernels.
- Morphology—A group of VIs that perform morphological operations on an image. Some of these VIs perform basic morphological operations, such as dilation and erosion, on grayscale and binary images. Other VIs improve the quality of binary images by filling holes in particles, removing particles that touch the image border, removing small particles, and removing unwanted particles based on different shape characteristics of the particle. Another set of VIs in this subpalette separate touching particles, find the skeleton of particles, and detect circular particles.
	- Analysis—A group of VIs that analyze the content of grayscale and binary images. Use these VIs to compute the *histogram* information and grayscale statistics of an image, retrieve pixel information and statistics along any one-dimensional profile in an image, and detect and measure particles in binary images.
- Color Processing—A group of VIs that analyze and process color images. Use these VIs to compute the histogram of color images; apply lookup tables to color images; change the brightness, contrast, and gamma information associated with a color image; and threshold a color image. Some of these VIs also compare the color information in different images or different regions in an image using a color matching process.
- Operators—A group of VIs that perform basic arithmetic and logical operations on images. Use some of these VIs to add, subtract, multiply, and divide an image with other images or constants. Use other VIs in this subpalette to apply logical operations—such as AND/NAND, OR/NOR, XOR/XNOR—and make pixel comparisons between an image and other images or a constant. In addition, one VI in this

∙⊟

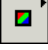

▷

subpalette allows you to select regions in an image to process using a masking operation.

• Frequency Domain—A group of VIs that analyze and process images in the frequency domain. Use these VIs to convert an image from the spatial domain to the frequency domain using a two-dimensional Fast Fourier Transform (FFT) and convert from the frequency domain to the spatial domain using the inverse FFT. These VIs also extract the magnitude, phase, real, and imaginary planes of the complex image. In addition, these VIs allow you to convert complex images into complex 2D arrays and back. Also in this subpalette are VIs that perform basic arithmetic operations—such as addition, subtraction, multiplication and division—between a complex image and other images or a constant. Lastly, some of these VIs allow you to filter images in the frequency domain.

## <span id="page-14-0"></span>**Machine Vision**

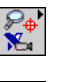

 $\mathbf{F}$ 

The IMAQ Machine Vision VIs are high-level VIs that simplify common machine vision tasks.

- Select Region of Interest—A group of VIs that allow you to select a region of interest tool, draw specific regions of interest in the image window, and return information about regions with very little programming.
- Coordinate System—A group of VIs that find a coordinate system associated with an object in an image. Use these VIs to find the coordinate system using either edge detection or pattern matching. You can then use this coordinate system to take measurements from other Machine Vision VIs.
- Count and Measure Objects—A VI that thresholds an image to isolate objects from the background and then finds and measures characteristics of the objects. This VI also can ignore unwanted objects in the image when making measurements.
- Measure Intensities—A group of VIs that measure the intensity of a pixel at a point or the statistics of pixel intensities along a line or rectangular region in an image.
- Measure Distances—A group of VIs that measure distances, such as the minimum and maximum horizontal distance between two vertically oriented edges or the minimum and maximum vertical distance between two horizontally oriented edges.
- Locate Edges—A group of VIs that locate vertical, horizontal, and circular edges.

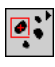

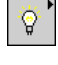

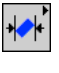

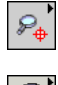

- Find Patterns—A VI that learns and searches for a pattern in an image.
- Searching and Matching—A group of VIs that create and search for patterns in grayscale and color images. This subpalette also contains a VI to search for objects with predefined shapes in binary images.
- Caliper—A group of VIs that find edges along different profiles in the image. Use these VIs to find edges along a line, a set of parallel lines defined inside a rectangular region (rake), a set of parallel concentric lines defined inside an annular region (concentric rake), or a set of radial lines defined inside an annular region (spoke). You also can use these VIs to find edge pairs in the image that satisfy certain criteria.
- Analytic Geometry—A group of VIs that perform analytic geometry computations on a set of points in an image. Use these VIs to fit lines, circles, and ellipses to a set of points in the image; compute the area of a polygon represented by a set of points; measure distances between points; and find angles between lines represented by points. VIs in this subpalette also perform computations, such as finding the intersection point of two lines and finding the line bisecting the angle formed by two lines.
- Instrument Readers—A group of VIs that accelerate the development of applications that require reading from seven-segment displays, meters or gauges, or one-dimensional barcodes.

## <span id="page-15-0"></span>**Creating IMAQ Vision Applications**

Figures [1-1](#page-16-0) and [1-2](#page-17-0) illustrate the steps for creating an application with IMAQ Vision. Figure [1-1](#page-16-0) describes the general steps to designing an IMAQ Vision application. The last step in Figur[e 1-1](#page-16-0) is expanded upon in Figur[e 1-2.](#page-17-0) You can use a combination of the items in the last step to create your IMAQ Vision application. Refer to the corresponding chapter beside the a figure item for more information about the item.

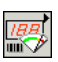

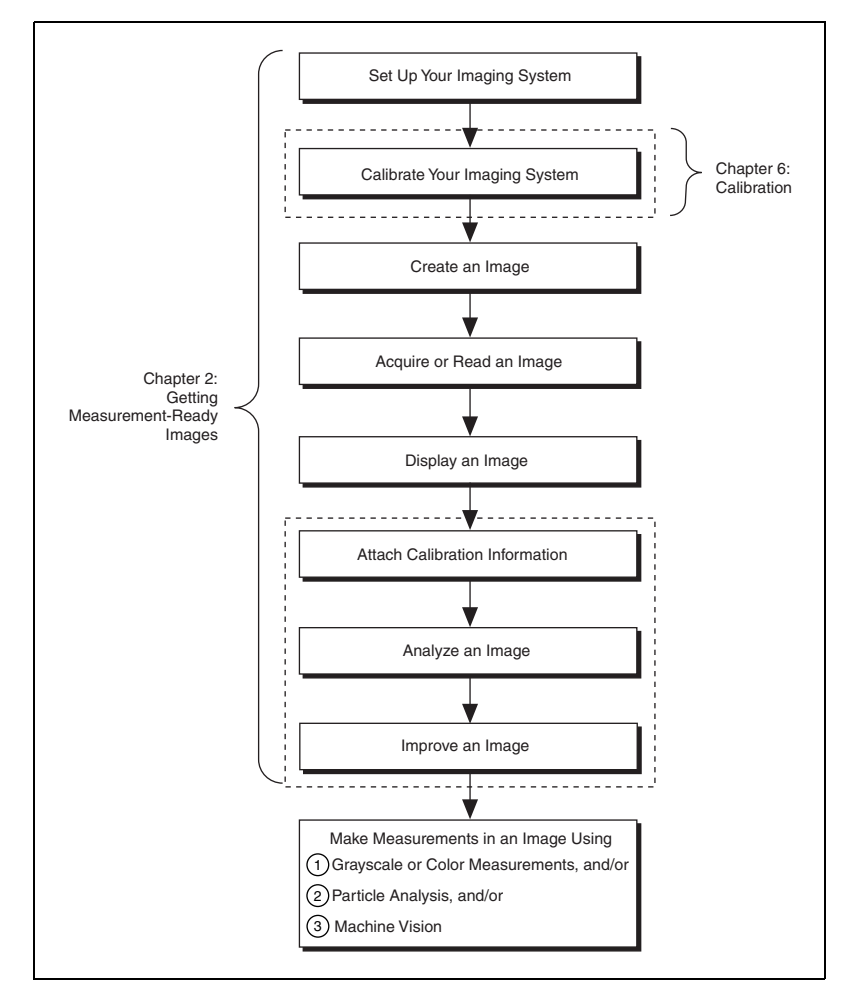

**Figure 1-1.** General Steps to Designing a Vision Application

<span id="page-16-0"></span>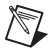

**Note** Diagram items enclosed with dashed lines are optional steps.

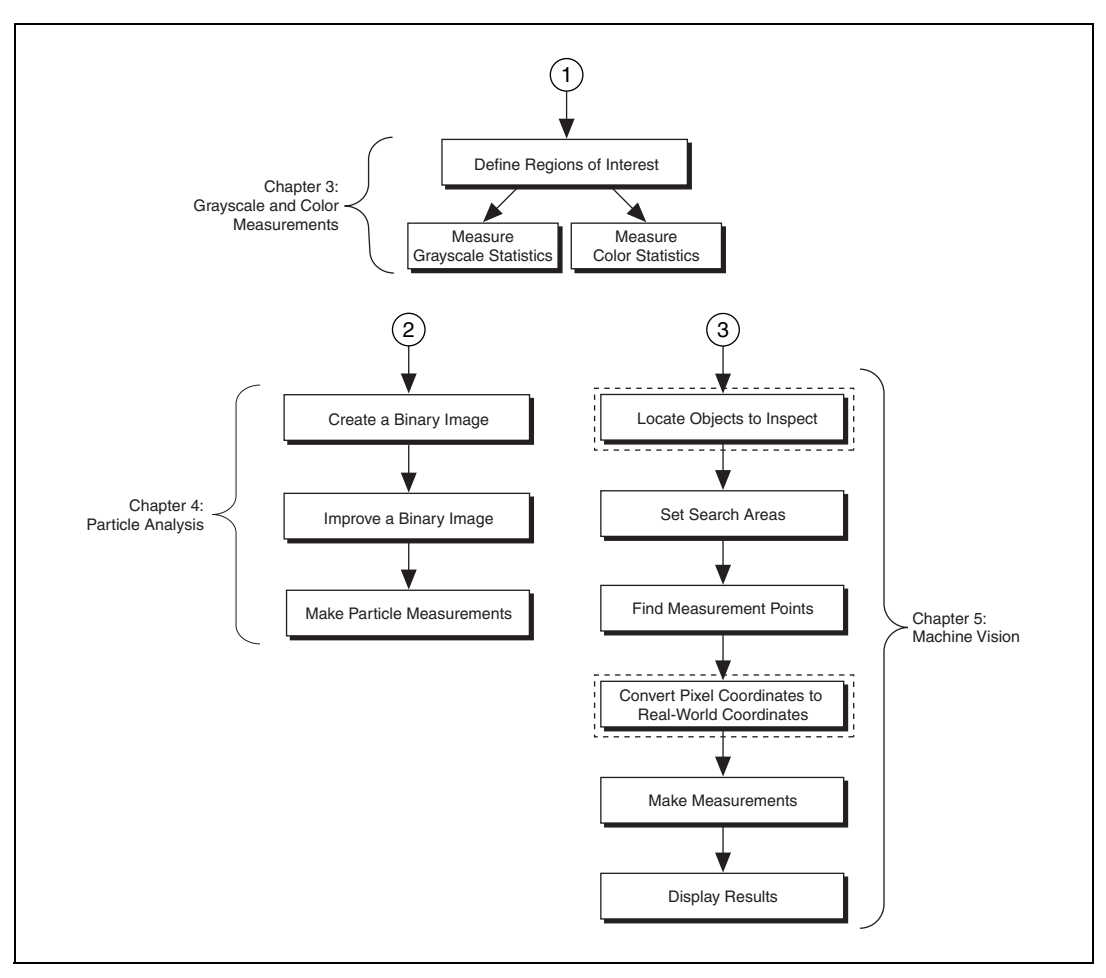

**Figure 1-2.** Inspection Steps for Building a Vision Application

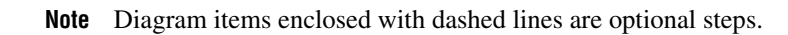

<span id="page-17-0"></span> $\sqrt[3]{2}$ 

<span id="page-18-0"></span>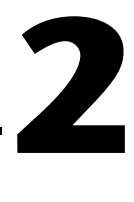

# <span id="page-18-2"></span>**Getting Measurement-Ready Images**

This chapter describes how to set up your imaging system, acquire and display an image, analyze the image, and prepare the image for additional processing.

## <span id="page-18-1"></span>**Set Up Your Imaging System**

Before you acquire, analyze, and process images, you must set up your imaging system. The manner in which you set up your system depends on your imaging environment and the type of analysis and processing you need to do. Your imaging system should produce images with high enough quality so that you can extract the information you need from the images.

Complete the following steps to set up your imaging system.

- 1. Determine the type of equipment you need given space constraints and the size of the object you need to inspect. Refer to Chapter 3, *System Setup and Calibration*, of the *IMAQ Vision Concepts Manual*  for more information.
	- a. Make sure your camera sensor is large enough to satisfy your minimum resolution requirement.
	- b. Make sure your lens has a depth of field high enough to keep all of your objects in focus regardless of their distance from the lens. Also, make sure your lens has a focal length that meets your needs.
	- c. Make sure your lighting provides enough contrast between the object under inspection and the background for you to extract the information you need from the image.
- 2. Position your camera so that it is parallel to the object under inspection. If your camera acquires images of the object from an angle, perspective errors occur. While you can compensate for these errors with software, use a parallel inspection angle to obtain the most accurate results.
- 3. Select an image acquisition device that meets your needs. National Instruments offers several image acquisition (IMAQ) devices, such as analog color and monochrome devices as well as digital devices. Visit ni.com/imaq for more information about IMAQ devices.
- 4. Configure the driver software for your image acquisition device. If you have an IMAQ device, configure your NI-IMAQ driver software through Measurement & Automation Explorer (MAX). Open MAX by double-clicking the Measurement & Automation Explorer icon on your desktop. Refer to the *NI-IMAQ User Manual* and the *MAX Help* for more information.

## <span id="page-19-0"></span>**Calibrate Your Imaging System**

After you set up your imaging system, you may want to calibrate your system to assign real-world coordinates to pixel coordinates and compensate for perspective and nonlinear errors inherent in your imaging system.

Perspective errors occur when your camera axis is not perpendicular to the object under inspection. Nonlinear distortion may occur from aberrations in the camera lens. Perspective errors and lens aberrations cause images to appear distorted. This distortion displaces information in an image, but it does not necessarily destroy the information in the image.

Use simple calibration if you only want to assign real-world coordinates to pixel coordinates. Use perspective and nonlinear distortion calibration if you need to compensate for perspective errors and nonlinear lens distortion. Refer to Chapte[r 6,](#page-84-2) *[Calibration](#page-84-3)*, for detailed information about calibration.

## <span id="page-19-1"></span>**Create an Image**

#### **IMAQ** ø

Use the IMAQ Create VI (**Vision Utilities»Image Management**) to create an image reference. When you create an image, specify one of the following image data types:

- 8-bit (default)
- $16$ -bit
- Float
- Complex
- RGB
- HSL

You can create multiple images by executing IMAQ Create as many times as you want, but each image you create requires a unique name. Determine the number of required images through an analysis of your intended application. Base your decision on different processing phases and whether you need to keep the original image (after each processing step).

**Note** If you plan to use filtering or particle analysis VIs on the image, refer to their help topics in the *IMAQ Vision for LabVIEW Help* for information about the appropriate border size for the image. The default border size is 3 pixels.

> When you create an image, IMAQ Vision creates an internal image structure to hold properties of the image, such as its name and border size. However, no memory is allocated to store the image pixels at this time. IMAQ Vision VIs automatically allocate the appropriate amount of memory when the image size is modified. For example, VIs that acquire or resample an image alter the image size so they allocate the appropriate memory space for the image pixels. The output of IMAQ Create is a reference to the image structure. Supply this reference as an input to all subsequent IMAQ Vision functions.

> During development, you may want to examine the contents of your image at run time. With LabVIEW 7.0 or later, you can use a LabVIEW image probe to view the contents of your image during execution. To create a probe, right-click on the image wire and select **Probe**.

> Most VIs belonging to the IMAQ Vision library require an input of one or more image references. The number of image references a VI takes depends on the image processing function and the type of image you want to use.

> IMAQ Vision VIs that analyze the image but do not modify the contents require the input of only one image reference. VIs that process the contents of images may require a reference to the source image(s) and to a destination image, or the VIs may have an optional destination image. If you do not provide a destination image, the VI modifies the source image.

> At the end of your application, dispose of each image that you created using the IMAQ Dispose VI (**Vision Utilities»Image Management**).

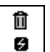

 $\mathbb{N}$ 

## <span id="page-21-0"></span>**Input and Output Combinations**

Depending on the type of function a VI performs, different combinations of input and output are possible. You can use this flexibility to decide which image to process and where to store the resulting image. If no destination image is wired, the source image is used and passed to the destination output.

The figures in the following sections show several VI connector panes used in IMAQ Vision.

## <span id="page-21-1"></span>**Image Analysis**

The following connector pane applies only to VIs that analyze an image and therefore do not modify either the size or contents of the image. Examples of these types of operations include particle analysis and *histogram* calculations.

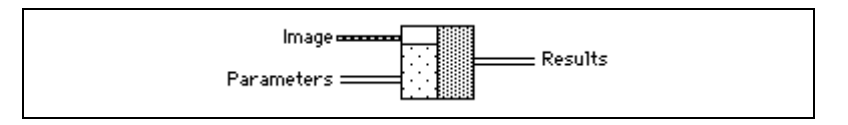

## **Image Masks**

The following connector pane introduces an **Image Mask**.

<span id="page-21-2"></span>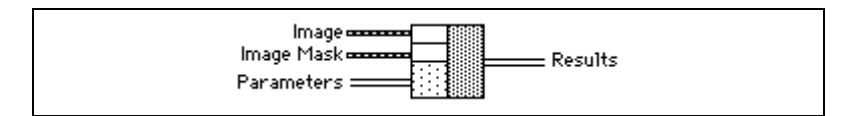

The presence of an **Image Mask** input indicates that the processing or analysis is dependent on the contents of another image (the **Image Mask**). The only pixels in **Image** that are processed are those whose corresponding pixels in **Image Mask** are non-zero. If an **Image Mask** pixel is 0, the corresponding **Image** pixel is not changed. **Image Mask** must be an 8-bit image.

If you want to apply a processing or analysis function to the entire image, do not connect the **Image Mask** input. Connecting the same image to both inputs **Image** and **Image Mask** also gives the same effect as leaving the input **Image Mask** unconnected, except in this case the **Image** must be an 8-bit image.

## <span id="page-22-0"></span>**Image Filling**

The following connector pane applies to VIs performing an operation that fills an image.

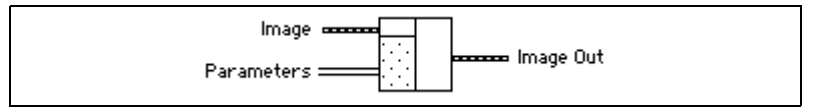

Examples of this type of operation include reading a file, acquiring an image from an IMAQ device, or transforming a 2D array into an image. This type of VI can modify the size of an image.

## <span id="page-22-1"></span>**Image Processing**

The following connector pane applies to VIs that process an image.

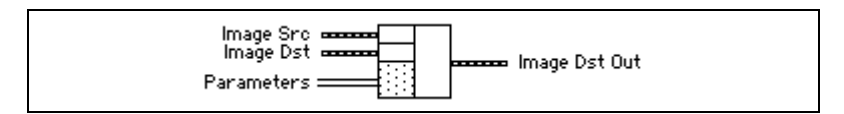

This connector is the most common type in IMAQ Vision. The **Image Src** input receives the image to process. The **Image Dst** input can receive either another image or the original, depending on your goals. If two different images are connected to the two inputs, the original **Image Src** image is not modified. As shown in the following diagrams, if the **Image Dst** and **Image Src** inputs receive the same image, or if nothing is connected to **Image Dst**, the processed image is placed into the original image, and the original image data is lost.

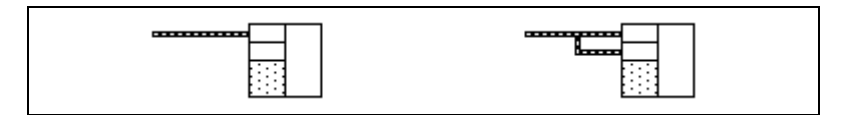

The **Image Dst** image is the image that receives the processing results. Depending on the functionality of the VI, this image can be either the same or a different image type as that of the source image. The VI descriptions in the *IMAQ Vision for LabVIEW Help* include the type of image that can be connected to the **Image** inputs. The image connected to **Image Dst** is resized to the source image size.

## <span id="page-23-0"></span>**Arithmetic and Logical Operations**

The following connector pane applies to VIs that perform arithmetic or logical operations between two images.

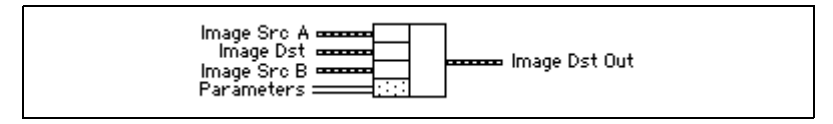

Two source images exist for the destination image. You can perform an operation between two images, A and B, and then either store the result in another image (**Image Dst**) or in one of the two source images, A or B. In the latter case, you can consider the original data to be unnecessary after the processing has occurred. The following combinations are possible in this pane.

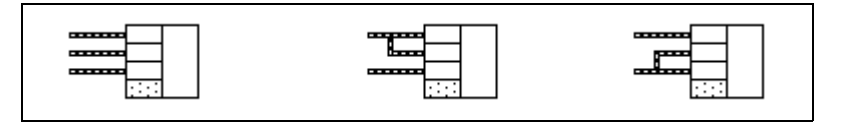

In the pane on the left, the three images are all different. **Image Src A** and **Image Src B** are intact after processing and the results from this operation are stored in **Image Dst**.

In the center pane, **Image Src A** also is connected to the **Image Dst**, which therefore receives the results from the operation. In this operation, the source data for **Image Src A** is overwritten.

In the pane on the right, **Image Src B** receives the results from the operation and its source data is overwritten.

Most operations between two images require that the images have the same type and size. However, arithmetic operations can work between two different types of images.

## <span id="page-23-1"></span>**Acquire or Read an Image**

After you create an image reference, you can acquire an image into your imaging system in three ways. You can acquire an image with a camera through your image acquisition device, load an image from a file stored on your computer, or convert the data stored in a 2D array to an image. VIs that acquire images, load images from file, or convert data from a 2D array

automatically allocate the memory space required to accommodate the image data.

Use one of the following methods to acquire images with a National Instruments image acquisition (IMAQ) device:

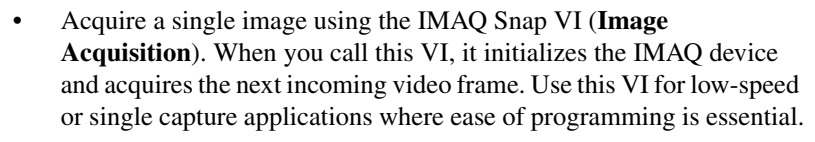

- Acquire images continually through a grab acquisition. Grab functions perform an acquisition that loops continually on one buffer. Use the grab functions for high-speed image acquisition. Use the IMAQ Grab Setup VI (**Image Acquisition**) to start the acquisition. Use the IMAQ Grab Acquire VI (**Image Acquisition**) to return a copy of the current image. Use the IMAQ Stop VI (**Image Acquisition» Low-Level Acquisition**) to stop the acquisition.
- Acquire a fixed number of images using the IMAQ Sequence VI (**Image Acquisition**). IMAQ Sequence acquires one image after another until it has acquired the number of images you requested. If you want to acquire only certain images, supply IMAQ Sequence with a table describing the number of frames to skip after each acquired frame.

**Note** You must use the IMAQ Close VI (**Image Acquisition**) to release resources associated with the image acquisition device.

图◆图  $\mathbf{e}$ 

Use the IMAQ ReadFile VI (**Vision Utilities»Files**) to open and read data from a file stored on your computer into the image reference. You can read from image files stored in a standard format (BMP, TIFF, JPEG, PNG, and AIPD) or a nonstandard format you specify. In all cases, the software automatically converts the pixels it reads into the type of image you pass in.

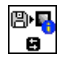

Use the IMAQ Read Image and Vision Info VI (**Vision Utilities»Files**) to open an image file containing additional information, such as calibration information, template information for pattern matching, or overlay information. Refer to Chapter [5](#page-54-1), *[Machine Vision](#page-54-2)*, for information about pattern matching templates and overlays.

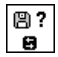

You also can use the IMAQ GetFileInfo VI (**Vision Utilities»Files**) to retrieve image properties—image size, pixel depth, recommended image type, and calibration units—without actually reading all the image data.

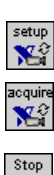

 $\sum_{i=1}^{\text{snap}}$ 

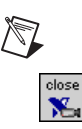

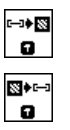

Use the IMAQ ArrayToImage VI (**Vision Utilities»Pixel Manipulation**) to convert a 2D array to an image. You also can use the IMAQ ImageToArray VI (**Vision Utilities»Pixel Manipulation**) to convert an image to a LabVIEW 2D array.

## <span id="page-25-0"></span>**Display an Image**

You can display images in LabVIEW using two methods. If you use LabVIEW 6.*x*, you can display an image in an external window using the external display VIs on the External Display function palette. If you use LabVIEW 7.0 or later, you can use the above method or display an image directly on the front panel using the Image Display control on the Vision control palette.

## <span id="page-25-1"></span>**External Window Display**

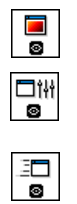

Display an image in an external window using the IMAQ WindDraw VI (**Vision Utilities»Display**). You can display images in 16 different external windows. Use the IMAQ WindSetup VI (**Vision Utilities»Display**) to configure the appearance of each external window. For example, you can decide whether the window has scroll bars, is resizable, or has a title bar. You also can use the IMAQ WindMove VI (**Vision Utilities»Display**) to position the external image window at a particular location on the monitor.

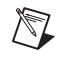

**Note** Image windows are not LabVIEW panels. They are managed directly by IMAQ Vision.

$$
\textcolor{blue}{\bullet}
$$

You can use a color palette to display grayscale images by applying a color palette to the window. You can use the IMAQ GetPalette VI (**Vision Utilities»Display**) to obtain predefined color palettes. For example, if you need to display a binary image—an image containing particle regions with pixel values of 1 and a background region with pixel values of 0—apply the predefined binary palette. Refer to Chapter 2, *Display*, of the *IMAQ Vision Concepts Manual* for more information about color palettes.

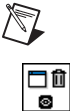

**Note** At the end of your application, you must close all open external windows using the IMAQ WindClose VI (**Vision Utilities»Display**).

## <span id="page-26-0"></span>**Image Display Control**

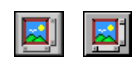

 $\mathbb{N}$ 

Use the Image Display control to display an image on the LabVIEW front panel, as shown in Figur[e 2-1](#page-26-1). You can access the Image Display control by right-clicking the front panel and selecting **Vision**.

**Note** If your Palette View is set to **Express**, you can access the Image Display control by right-clicking on the front panel and selecting **All Controls»Vision**.

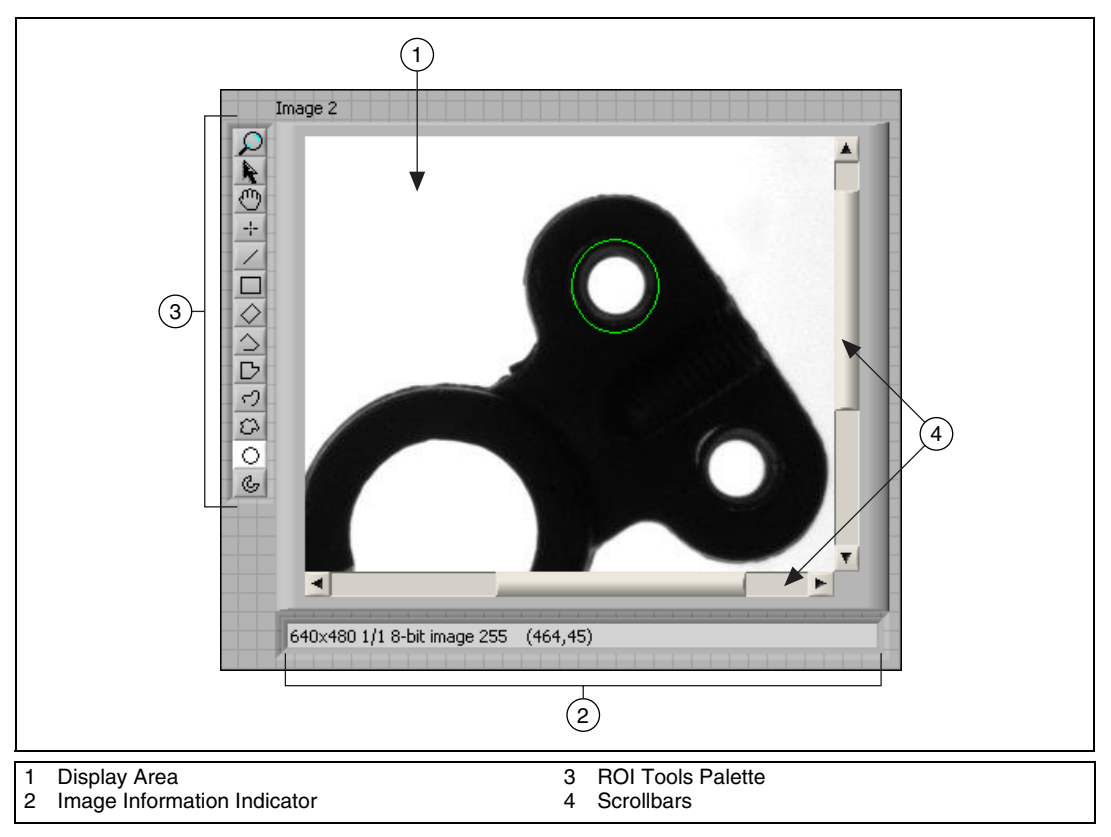

<span id="page-26-1"></span>**Figure 2-1.** LabVIEW Image Display Control

To display an image, wire the image output of an IMAQ Vision VI into the image display terminal on the block diagram, as shown in Figur[e 2-2](#page-27-0).

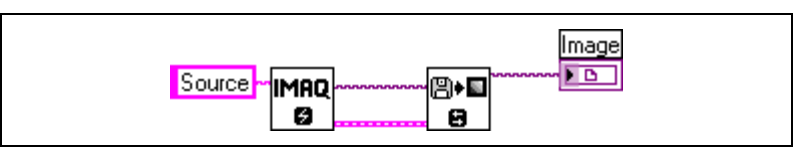

**Figure 2-2.** An Image Wired into the Image Display Control Terminal

<span id="page-27-0"></span>The Image Display control contains the following elements:

- Display area—Displays an image.
- Image information indicator—String that displays information about your image and the ROI that you are currently drawing.
- ROI tools palette—Contains tools for drawing ROIs, panning, and zooming. Unlike external display windows, each Image Display control uses its own set of tools.
- Scrollbars—Allows you to position the image in the display area.

During design time, you can customize the appearance of the control by rearranging the elements and by configuring properties through the popup menu. During run time, you can customize many pieces of the control using property nodes.

**Note** Not all functionality available during design time is available at run-time.

To create a property node, right-click the control and select **Create» Property Node**. Click the Property Node once to see the properties you can configure. Properties specific to the Image Display control appear at the end of the list.

The following list describes a subset of the properties available for the Image Display control:

• Snapshot Mode—Determines whether the control makes a copy of the image or has a reference to the image. When you enable the Snapshot Mode, if the inspection image changes later in your application, the Image Display control continues to display the image as it was when the image was wired into the Image Display control.

Enabling the Snapshot Mode may reduce the speed of your application because the control makes a copy of the image. Enable this property when you want to display a snapshot of the image in time. Disable this

 $\mathbb{N}$ 

property when you need to display results quickly, such as during a grab acquisition. The property is disabled by default.

- Palette—Determines which color palette the Image Display control uses to display images. You can configure the control to use a predefined color palette or a custom color palette. Define a custom color palette with the **User Palette** property node. You also can change the color palette of the control or an image probe at run-time by right-clicking on the Image Display control.
- Maximum Contour Count—Sets the maximum number of ROI contours a user can draw on an image display.

The Image Display control also includes the following methods:

- Get Last Event—Returns the last user event, resulting from mouse movements and clicks, on the Image Display control. This method has the same behavior as IMAQ WindLastEvent does for external display windows.
- Clear ROI—Removes any ROIs on the Image Display control.
- Refresh Image—Refreshes the display to show the latest image. This method is useful if the snapshot control is disabled, but you want the Image Display control to show the latest changes to the image.

## <span id="page-28-0"></span>**Attach Calibration Information**

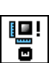

If you want to attach the calibration information of the current setup to each image you acquire, use the IMAQ Set Calibration Info VI (**Vision Utilities»Calibration**). This VI takes in a source image containing the calibration information and a destination image that you want to calibrate. The output image is your inspection image with the calibration information attached to it. Refer to Chapte[r 6,](#page-84-2) *[Calibration](#page-84-3)*, for detailed information about calibration.

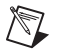

ŋ8

**Note** Because calibration information is part of the image, it is propagated throughout the processing and analysis of the image. Functions that modify the image size (such as geometrical transforms) void the calibration information. Use IMAQ Write Image and Vision Info (**Vision Utilities»Calibration**) to save the image and all of the attached calibration information to a file.

## <span id="page-29-0"></span>**Analyze an Image**

When you acquire and display an image, you may want to analyze the contents of the image for the following reasons:

- To determine whether the image quality is sufficient for your inspection task.
- To obtain the values of parameters that you want to use in processing functions during the inspection process.

The histogram and line profile tools can help you analyze the quality of your images.

Use the IMAQ Histograph and IMAQ Histogram VIs (**Image Processing» Analysis**) to analyze the overall grayscale distribution in the image. Use the histogram of the image to analyze two important criteria that define the quality of an image: saturation and contrast. If your image is underexposed (does not have enough light) the majority of your pixels will have low intensity values, which appear as a concentration of peaks on the left side of your histogram. If your image is overexposed (has too much light) the majority of your pixels will have high intensity values, which appear as a concentration of peaks on the right side of your histogram. If your image has an appropriate amount of contrast, your histogram will have distinct regions of pixel concentrations. Use the histogram information to decide if the image quality is sufficient enough to separate objects of interest from the background.

If the image quality meets your needs, use the histogram to determine the range of pixel values that correspond to objects in the image. You can use this range in processing functions, such as determining a threshold range during particle analysis.

If the image quality does not meet your needs, try to improve the imaging conditions to get the desired image quality. You may need to re-evaluate and modify each component of your imaging setup: lighting equipment and setup, lens tuning, camera operation mode, and acquisition board parameters. If you reach the best possible conditions with your setup but the image quality still does not meet your needs, try to improve the image quality using the image processing techniques described in the *[Improve an](#page-30-0)  [Image](#page-30-0)* section of this chapter.

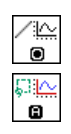

Use the IMAQ LineProfile VI (**Image Processing»Analysis**) to get the pixel distribution along a line in the image, or use the IMAQ ROIProfile VI (**Image Processing»Analysis**) to get the pixel distribution along a

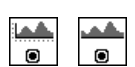

one-dimensional path in the image. To use a line profile to analyze your image, draw or specify a line across the boundary of an object in your image. Use IMAQ LineProfile to examine the pixel values along the line. By looking at the pixel distribution along this line, you can determine whether the image quality is good enough to provide you with sharp edges at object boundaries. Also, you can determine whether the image is noisy, and identify the characteristics of the noise.

If the image quality meets your needs, use the pixel distribution information to determine some parameters of the inspection functions you want to use. For example, use the information from the line profile to determine the strength of the edge at the boundary of an object. You can input this information into the IMAQ Edge Tool VI (**Machine Vision» Caliper**) to find the edges of objects along the line.

## <span id="page-30-0"></span>**Improve an Image**

Using the information you gathered from analyzing your image, you may want to improve the quality of your image for inspection. You can improve your image with lookup tables, filters, grayscale morphology, and Fast Fourier transforms.

## <span id="page-30-1"></span>**Lookup Tables**

Apply *lookup table* (LUT) transformations to highlight image details in areas containing significant information at the expense of other areas. A LUT transformation converts input grayscale values in the source image into other grayscale values in the transformed image. IMAQ Vision provides four VIs that directly or indirectly apply lookup tables to images:

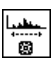

• IMAQ MathLookup (**Image Processing»Processing**)—Converts the pixel values of an image by replacing them with values from a predefined lookup table. IMAQ Vision has seven predefined lookup tables based on mathematical transformations. Refer to Chapter 5, *Image Processing*, of the *IMAQ Vision Concepts Manual* for more information about these lookup tables.

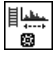

- IMAQ UserLookup (**Image Processing»Processing**)—Converts the pixel values of an image by replacing them with values from a user-defined lookup table.
- IMAQ Equalize (**Image Processing»Processing**)—Distributes the grayscale values evenly within a given grayscale range. Use IMAQ Equalize to increase the contrast in images containing few grayscale values.

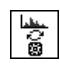

• IMAQ Inverse (**Image Processing»Processing**)—Inverts the pixel intensities of an image to compute the negative of the image. For example, use IMAQ Inverse before applying an automatic threshold to your image if the background pixels are brighter than the object pixels.

#### <span id="page-31-0"></span>**Filters**

Filter your image when you need to improve the sharpness of transitions in the image or increase the overall signal-to-noise ratio of the image. You can choose either a lowpass or highpass filter depending on your needs.

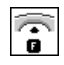

Lowpass filters remove insignificant details by smoothing the image, removing sharp details, and smoothing the edges between the objects and the background. You can use the IMAQ LowPass VI (**Image Processing»Filters**) or define your own lowpass filter with the IMAQ Convolute VI or IMAQ NthOrder VI.

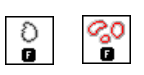

Highpass filters emphasize details, such as edges, object boundaries, or cracks. These details represent sharp transitions in intensity value. You can define your own highpass filter with IMAQ Convolute or IMAQ NthOrder or use the IMAQ EdgeDetection VI or IMAQ CannyEdgeDetection VI (**Image Processing»Filters**). IMAQ EdgeDetection allows you to find edges in an image using predefined edge detection kernels, such as the Sobel, Prewitt, and Roberts kernels.

## **Convolution Filter**

<span id="page-31-1"></span>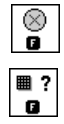

IMAQ Convolute (**Image Processing»Filters**) allows you to use a predefined set of lowpass and highpass filters. Each filter is defined by a kernel of coefficients. Use the IMAQ GetKernel VI (**Image Processing» Filters**) to retrieve predefined kernels. If the predefined kernels do not meet your needs, define your own custom filter using a LabVIEW 2D array of floating point numbers.

#### <span id="page-31-2"></span>l<del>ugu</del> ø

**Nth Order Filter**

IMAQ NthOrder (**Image Processing»Filters**) allows you to define a lowpass or highpass filter depending on the value of *N* that you choose. One specific Nth order filter, the median filter, removes speckle noise, which appears as small black and white dots. Refer to Chapter 5, *Image Processing*, of the *IMAQ Vision Concepts Manual* for more information about Nth order filters.

#### <span id="page-32-0"></span>**Grayscale Morphology**

orpl

Perform grayscale morphology when you want to filter grayscale features of an image. Grayscale morphology helps you remove or enhance isolated features, such as bright pixels on a dark background. Use these transformations on a grayscale image to enhance non-distinct features before thresholding the image in preparation for particle analysis.

Grayscale morphological transformations compare a pixel to those pixels surrounding it. The transformation keeps the smallest pixel values when performing an erosion or keeps the largest pixel values when performing a dilation.

Refer to Chapter 5, *Image Processing*, of the *IMAQ Vision Concepts Manual* for more information about grayscale morphology transformations.

Use the IMAQ GrayMorphology VI (**Image Processing»Morphology**) to perform one of the following seven transformations:

- Erosion—Reduces the brightness of pixels that are surrounded by neighbors with a lower intensity. Define the neighborhood with a structuring element. Refer to Chapter 9, *Binary Morphology*, of the *IMAQ Vision Concepts Manual* for more information about structuring elements.
- Dilation—Increases the brightness of pixels surrounded by neighbors with a higher intensity. A dilation has the opposite effect as an erosion.
- Opening—Removes bright pixels isolated in dark regions and smooths boundaries.
- Closing—Removes dark spots isolated in bright regions and smooths boundaries.
- Proper-opening—Removes bright pixels isolated in dark regions and smooths the boundaries of regions.
- Proper-closing—Removes dark pixels isolated in bright regions and smooths the boundaries of regions.
- Auto-median—Generates simpler particles that have fewer details.

Use the Fast Fourier Transform (FFT) to convert an image into its frequency domain. In an image, details and sharp edges are associated with mid to high spatial frequencies because they introduce significant gray-level variations over short distances. Gradually varying patterns are associated with low spatial frequencies.

<span id="page-32-1"></span>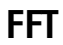

An image can have extraneous noise, such as periodic stripes, introduced during the digitization process. In the frequency domain, the periodic pattern is reduced to a limited set of high spatial frequencies. Also, the imaging setup may produce non-uniform lighting of the field of view, which produces an image with a light drift superimposed on the information you want to analyze. In the frequency domain, the light drift appears as a limited set of low frequencies around the average intensity of the image (DC component).

You can use algorithms working in the frequency domain to isolate and remove these unwanted frequencies from your image. Complete the following steps to obtain an image in which the unwanted pattern has disappeared but the overall features remain:

- 1. Use the IMAQ FFT VI (**Image Processing»Frequency Domain**) to convert an image from the spatial domain to the frequency domain. This VI computes the FFT of the image and results in a complex image representing the frequency information of your image.
- 2. Improve your image in the frequency domain with a lowpass or highpass frequency filter. Specify which type of filter to use with the IMAQ ComplexAttenuate VI (**Image Processing»Frequency Domain**) or the IMAQ ComplexTruncate VI (**Image Processing» Frequency Domain**). Lowpass filters smooth noise, details, textures, and sharp edges in an image. Highpass filters emphasize details, textures, and sharp edges in images, but they also emphasize noise.
	- Lowpass attenuation—The amount of attenuation is directly proportional to the frequency information. At low frequencies, there is little attenuation. As the frequencies increase, the attenuation increases. This operation preserves all of the zero frequency information. Zero frequency information corresponds to the DC component of the image or the average intensity of the image in the spatial domain.
	- Highpass attenuation—The amount of attenuation is inversely proportional to the frequency information. At high frequencies, there is little attenuation. As the frequencies decrease, the attenuation increases. The zero frequency component is removed entirely.
	- Lowpass truncation—Frequency components above the ideal cutoff frequency are removed, and the frequencies below it remain unaltered.
	- Highpass truncation—Frequency components above the ideal cutoff frequency remain unaltered, and the frequencies below it are removed.

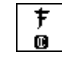

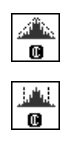

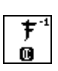

3. To transform your image back to the spatial domain, use the IMAQ InverseFFT VI (**Image Processing»Frequency Domain**).

## **Advanced Operations**

The IMAQ ImageToComplexPlane VI (**Image Processing»Frequency Domain**) and IMAQ ComplexPlaneToImage VI (**Image Processing» Frequency Domain**) allow you to access, process, and update independently the magnitude, phase, real, and imaginary planes of a complex image. You also can convert a complex image to an array and back with the IMAQ ComplexImageToArray VI (**Image Processing» Frequency Domain**) and IMAQ ArrayToComplexImage VI (**Image Processing»Frequency Domain**).

<span id="page-34-0"></span>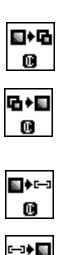

 $\mathbf 6$ 

# <span id="page-35-0"></span>**3**

# **Grayscale and Color Measurements**

This chapter describes how to take measurements from grayscale and color images. You can make inspection decisions based on image statistics, such as the mean intensity level in a region. Based on the image statistics, you can perform many machine vision inspection tasks on grayscale or color images, such as detecting the presence or absence of components, detecting flaws in parts, and comparing a color component with a reference. Figur[e 3-1](#page-35-3) illustrates the basic steps involved in making grayscale and color measurements.

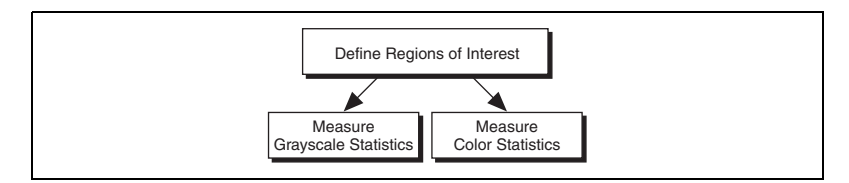

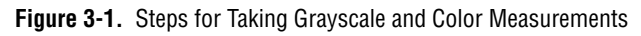

## <span id="page-35-3"></span><span id="page-35-1"></span>**Define Regions of Interest**

A region of interest (ROI) is an area of an image in which you want to focus your image analysis. Table [3-1](#page-35-2) describes each of the ROI tools and the manner in which you use them. You can define an ROI interactively, programmatically, or with an image mask.

<span id="page-35-2"></span>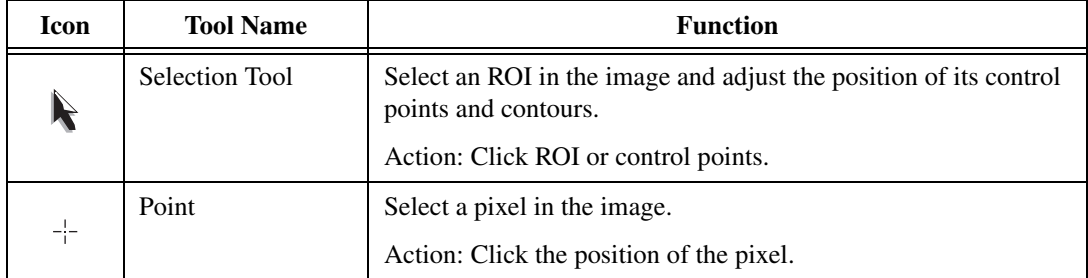

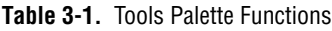
| Icon | <b>Tool Name</b>         | <b>Function</b>                                                                                                    |
|------|--------------------------|----------------------------------------------------------------------------------------------------|
|      | Line                     | Draw a line in the image.                                                                                                    |
|      |                          | Action: Click the initial position and click again at the final<br>position.                                                                                             |
|      | Rectangle                | Draw a rectangle or square in the image.                                                                                                    |
|      |                          | Action: Click one corner and drag to the opposite corner.                                                                                                    |
|      | <b>Rotated Rectangle</b> | Draw a rotated rectangle in the image.                                                                                                    |
|      |                          | Action: Click one corner and drag to the opposite corner to create<br>the rectangle. Then click the lines inside the rectangle and drag to<br>adjust the rotation angle. |
|      | Oval                     | Draw an oval or circle in the image.                                                                                                    |
|      |                          | Action: Click the center position and drag to the desired size.                                                                                                    |
| G    | Annulus                  | Draw an annulus in the image.                                                                                                    |
|      |                          | Action: Click the center position and drag to the desired size.<br>Adjust the inner and outer radii, and adjust the start and end<br>angle.                              |
|      | <b>Broken</b> Line       | Draw a broken line in the image.                                                                                                    |
|      |                          | Action: Click to place a new vertex and double-click to complete<br>the ROI element.                                                                                     |
|      | Polygon                  | Draw a polygon in the image.                                                                                                    |
|      |                          | Action: Click to place a new vertex and double-click to complete<br>the ROI element.                                                                                     |
| ੀ    | Freehand Line            | Draw a freehand line in the image.                                                                                                    |
|      |                          | Action: Click the initial position, drag to the desired shape and<br>release the mouse button to complete the shape.                                                     |
|      | Freehand Region          | Draw a freehand region in the image.                                                                                                    |
|      |                          | Action: Click the initial position, drag to the desired shape and<br>release the mouse button to complete the shape.                                                     |

**Table 3-1.** Tools Palette Functions (Continued)

| <b>Icon</b> | <b>Tool Name</b> | <b>Function</b>                                                                                                    |
|-------------|------------------|----------------------------------------------------------------------------------------------------|
|             | Zoom             | Zoom-in or zoom-out in an image.                                                                                     |
|             |                  | Action: Click the image to zoom in. Hold down <shift> and click<br/>to zoom out.</shift>                             |
|             | Pan              | Pan around an image.                                                                                                 |
|             |                  | Action: Click an initial position, drag to the desired position and<br>release the mouse button to complete the pan. |

**Table 3-1.** Tools Palette Functions (Continued)

Hold down <Shift> when drawing an ROI if you want to constrain the ROI to the horizontal, vertical, or diagonal axes, when possible. Use the selection tool to position an ROI by its control points or vertices. ROIs are context sensitive, meaning that the cursor actions differ depending on the ROI with which you interact. For example, if you move your cursor over the side of a rectangle, the cursor changes to indicate that you can click and drag the side to resize the rectangle. If you want to draw more than one ROI in an image display environment, hold down <Ctrl> while drawing additional ROIs.

#### **Define Regions Interactively**

You can interactively define an ROI using the ROI tools palette in three ways: with the LabVIEW Image Display control, in a separate floating window, or as part of an ROI constructor window.

# **Defining an ROI in the Image Display Control**

To define an ROI within the LabVIEW Image Display control, select an ROI tool from the tools palette, and draw an ROI on your image.

You can configure which ROI tools are present on the control. Complete the following steps to configure the ROI tools palette during design time:

- 1. Right-click the ROI tools palette and select **Visible Items»ROI Tool Button Visibility**.
- 2. Deselect the tools you do not want to appear in the ROI tools palette. If you do not want any of the tools to appear, click **All Hidden**.
- 3. Click **OK** to implement the changes.

To get or set ROIs programmatically, use the property node for the Image Display control.

# **Defining an ROI in an External Window**

The following list describes how you can display the tools palette in an external window and manipulate the palette. You can find all the following VIs on the **Vision Utilities»Region of Interest** palette.

- Use the IMAQ WindToolsShow VI to display the tools window in a floating window.
- Use the IMAQ WindToolsSetup VI to configure the appearance of the tools window.
- Use the IMAQ WindToolsMove VI to move the tools palette.
- Use the IMAQ WindToolsClose VI to close the tools palette.

**Note** If you want to draw an ROI without displaying the tools palette in an external window, use the IMAQ WindToolsSelect VI (**Vision Utilities»Region of Interest**). This VI allows you to select a contour from the tools palette without opening the palette.

# **Defining an ROI Using an ROI Constructor**

The IMAQ ConstructROI VI enables you to incorporate into your application a LabVIEW modal window in which you select an ROI. This modal window—called an ROI constructor—stops the execution of your application until the user either selects an ROI or clicks **Cancel** to exit the window. The ROI constructor is convenient because it saves you the effort of writing code that behaves similarly. If you want to customize the behavior of the ROI constructor more than is possible with the IMAQ ConstructROI VI, use the Image Display control or the external display window to implement your own ROI constructor.

Complete the following steps to invoke an ROI constructor and define an ROI from within the ROI constructor window:

- ∲ੂੰ
- 1. Use the IMAQ ConstructROI VI (**Vision Utilities»Region of Interest**) to display an image and the tools palette in an ROI constructor window, as shown in Figur[e 3-2](#page-39-0).

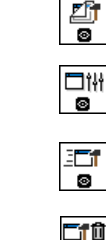

 $\circ$ 

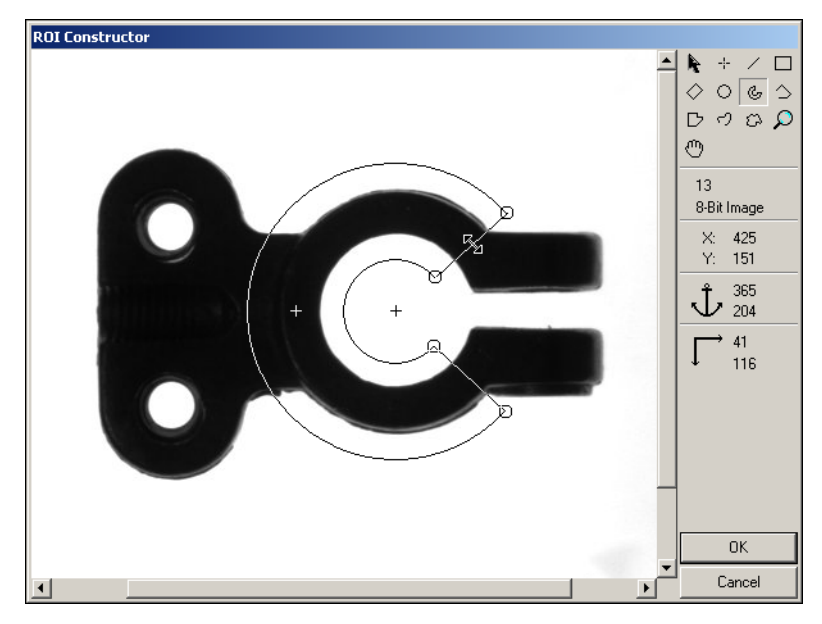

**Figure 3-2.** ROI Constructor

- <span id="page-39-0"></span>2. Select an ROI tool from the tools palette.
- 3. Draw an ROI on your image. Resize and reposition the ROI until it designates the area you want to inspect.
- 4. Click **OK** to output a descriptor of the region you selected. You can input the ROI descriptor into many analysis and processing functions. You also can convert the ROI descriptor into an image mask, which you can use to process selected regions in the image. Use the IMAQ ROIToMask VI (**Vision Utilities»Region of Interest**) to convert the ROI descriptor into an image mask.

You also can use the IMAQ Select Point VI, IMAQ Select Line VI, and IMAQ Select Rectangle VI to define regions of interest. These three VIs appear in the **Machine Vision»Select Region of Interest** palette. Complete the following steps to use these VIs:

- 1. Call the VI to display an image in an ROI Constructor window. Only the tools specific to that VI are available for you to use.
- 2. Select an ROI tool from the tools palette.
- 3. Draw an ROI on your image. Resize or reposition the ROI until it covers the area you want to process.

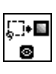

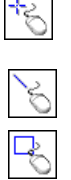

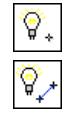

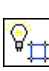

- 4. Click **OK** to output a simple description of the ROI. You can use this description as an input for the VIs on the **Machine Vision»Intensities**  palette that measure grayscale intensity:
	- IMAO Light Meter (Point)—Uses the output of IMAO Select Point.
	- IMAQ Light Meter (Line)—Uses the output of IMAQ Select Line.
	- IMAQ Light Meter (Rect)—Uses the output of IMAQ Select Rectangle.

# **Tools Palette Transformation**

The tools palette shown in Figur[e 3-3](#page-40-0) is a component of external display windows and ROI constructors. The tools palette automatically transforms from the palette on the left to the palette on the right when you manipulate a region tool in a display window or ROI constructor. The palette on the right displays the characteristics of the ROI you are drawing.

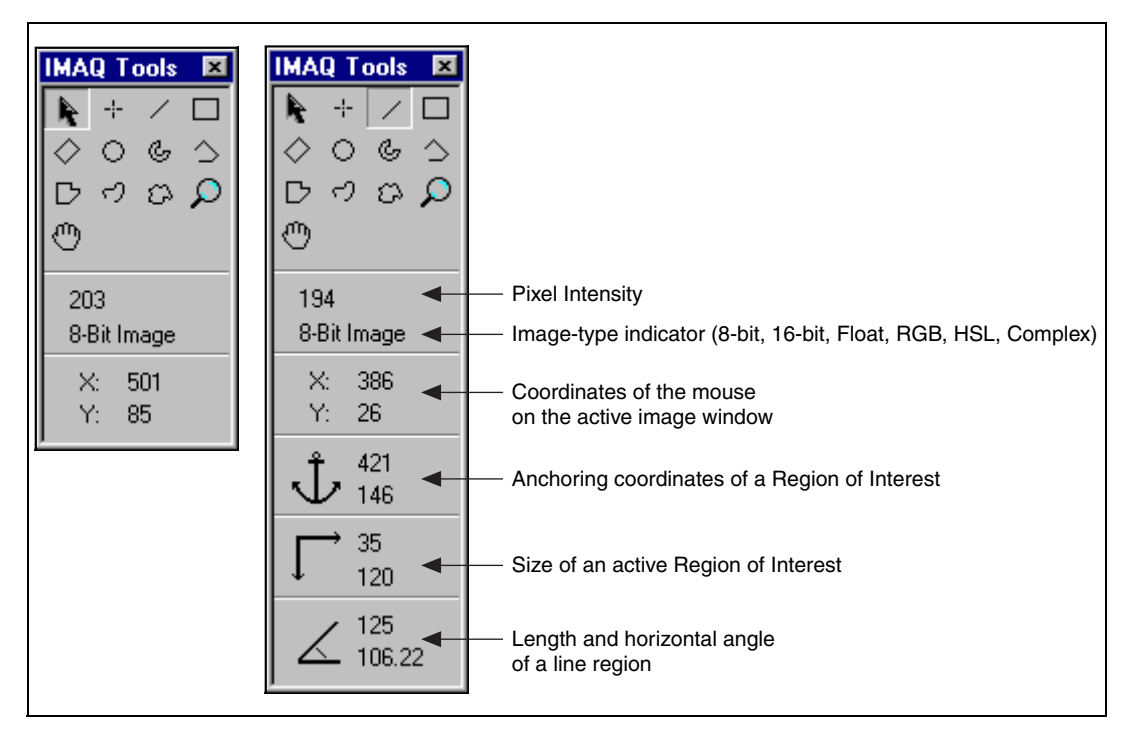

<span id="page-40-0"></span>**Figure 3-3.** Tools Palette Tools and Information

#### **Define Regions Programmatically**

When you have an automated application, you may need to define regions of interest programmatically. You can programmatically define regions in two ways:

- Specify the elements of an ROI descriptor, which are described below:
	- **Global rectangle**—Four integers that describe the bounding rectangle containing all of the shapes in the ROI descriptor.
	- **Contours**—Each of the individual shapes that define an ROI, as follows:
		- **ID**—Refers to whether the contour is the external or internal edge of an ROI. If the contour is external, all of the area inside of it is considered part of the ROI. Because external contours are calculated first, internal contours override external contours, giving you the ability to exclude regions inside external contours.
		- **Type**—The shape type of the contour.
		- **Coordinates**—An array containing the coordinates that define the contour.
- Specify regions by providing basic parameters that describe the region you want to define. For example, define a point by providing the x-coordinate and y-coordinate. Define a line by specifying the start and end coordinates. Define a rectangle by specifying the coordinates of the top, left point, and the bottom, right point, and the rotation angle.

The **Vision Utilities»Region of Interest»Region of Interest Conversion** palette provides VIs to convert simple data types—such as points, lines, rectangles, and annuluses—into an ROI descriptor. Use the following VIs to convert an ROI contour encoded by a simple description to an ROI descriptor for that contour:

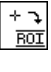

- IMAQ Convert Point to ROI—Converts a point specified by its x and y coordinates
- IMAQ Convert Line to ROI—Converts a line specified by its start and end points
- IMAQ Convert Rectangle to ROI—Converts a rectangle specified by its top-left and bottom-right points and rotation angle
- IMAO Convert Annulus to ROI—Converts an annulus specified by its center point, inner and outer radii and start and end angles

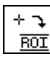

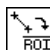

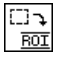

ុ **ROI** 

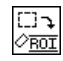

IMAQ Convert Rectangle to ROI (Polygon)—Converts a rectangle specified by its top-left and bottom-right points and rotation angle to an ROI descriptor that uses a polygon to represent the rectangle

Use the following VIs to convert an ROI contour encoded by an ROI descriptor to a simple description for the contour.

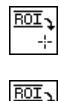

 $\overline{\text{ROI}}$ E. ב <u>ROT</u>

- IMAQ Convert ROI to Point—The output point is specified by its x and y coordinates.
- IMAQ Convert ROI to Line—The output line is specified by its start and end points.
- IMAO Convert ROI to Rectangle—The output rectangle is specified by its top-left point, bottom-right point, and rotation angle.
- IMAQ Convert ROI to Annulus—The output annulus is specified by its center point, inner and outer radii, and start and end angles.

## **Define Regions with Masks**

You can define regions to process with image masks. An image mask is an 8-bit image of the same size as or smaller than the image you want to process. Pixels in the image mask determine whether the corresponding pixel in the image to process needs to be processed. If a pixel in the image mask has a value different than 0, the corresponding pixel in the image to process is processed. If a pixel in the image mask has a value of 0, the corresponding pixel in the image to process is left unchanged.

Use masks when you need to make intensity measurements on particles in an image. First, threshold your image to make a new binary image. Refer to Chapter 4, *[Particle Analysis](#page-50-0)*, for information about binary images. You can input the binary image or a labeled version of the binary image as an image mask to the intensity measurement function. If you want to make color comparisons, convert the binary image into an ROI descriptor using the IMAQ MaskToROI VI (**Vision Utilities»Region of Interest**).

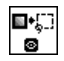

# **Measure Grayscale Statistics**

You can measure grayscale statistics in images using light meters or quantitative analysis functions. You can obtain the center of energy for an image with the centroid function.

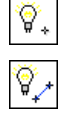

Use the IMAQ Light Meter (Point) VI (**Machine Vision»Measure Intensities**) to measure the light intensity at a point in the image. Use the IMAQ Light Meter (Line) VI (**Machine Vision»Measure Intensities**) to get the pixel value statistics along a line in the image: mean intensity, standard deviation, minimum intensity, and maximum intensity. Use the IMAQ Light Meter (Rectangle) VI (**Machine Vision»Measure Intensities**) to get the pixel value statistics within a rectangular region in an image.

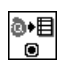

Use the IMAQ Quantify VI (**Image Processing»Analysis**) to obtain the following statistics about the entire image or individual regions in the image: mean intensity, standard deviation, minimum intensity, maximum intensity, area, and the percentage of the image that you analyzed. You can specify regions in the image with a labeled image mask. A labeled image mask is a binary image that has been processed so that each region in the image mask has a unique intensity value. Use the IMAQ Label VI (**Image Processing»Processing**) to label your image mask.

Use the IMAQ Centroid VI (**Image Processing»Analysis**) to compute the energy center of the image or of a region within an image.

# **Measure Color Statistics**

Most image processing and analysis functions apply to 8-bit images. However, you can analyze and process individual components of a color image.

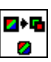

Using the IMAQ ExtractColorPlanes VI (**Vision Utilities»Color Utilities**), you can break down a color image into various sets of primary components, such as RGB (Red, Green, and Blue), HSI (Hue, Saturation, and Intensity), HSL (Hue, Saturation, and Luminance), or HSV (Hue, Saturation, and Value). Each component becomes an 8-bit image that you can process like any other grayscale image. Using the IMAQ ReplaceColorPlane VI (**Vision Utilities»Color Utilities**), you can reassemble a color image from a set of three 8-bit images, where each image becomes one of the three primary components. Figur[e 3-4](#page-44-0) illustrates how a color image breaks down into its three components.

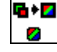

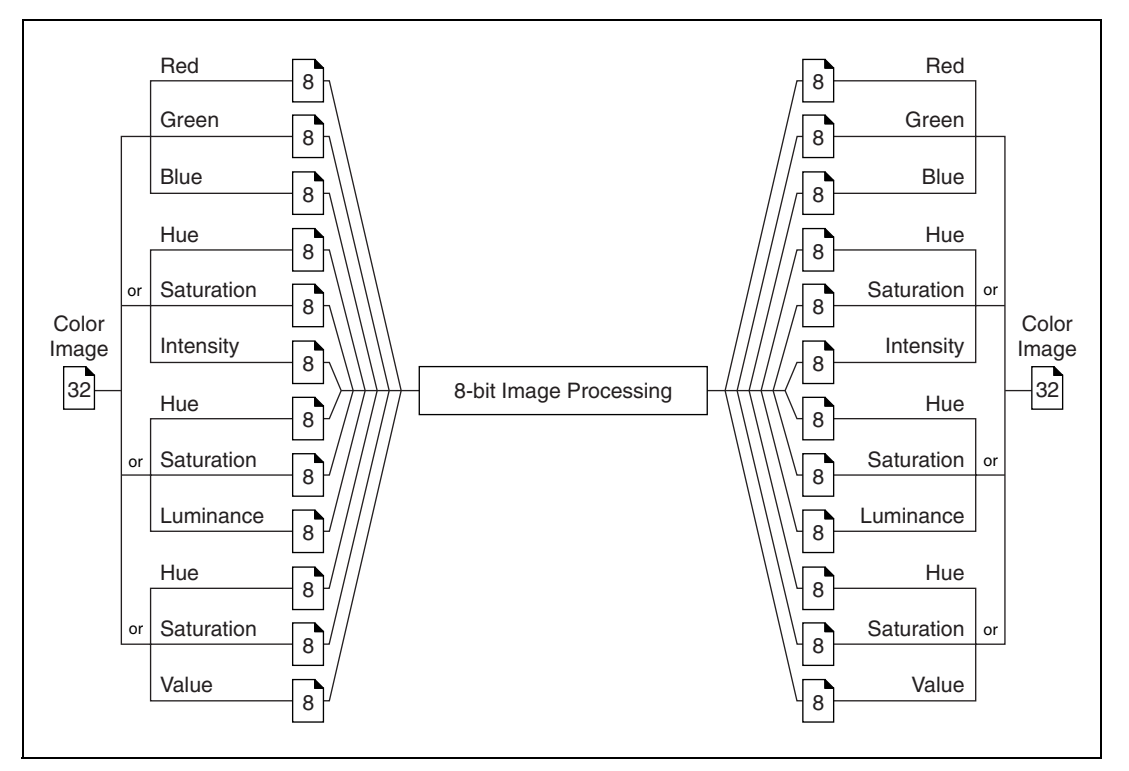

**Figure 3-4.** Primary Components of a Color Image

<span id="page-44-0"></span>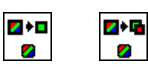

#### Use the IMAQ ExtractSingleColorPlane VI or the

IMAQ ExtractColorPlanes VI (**Vision Utilities»Color Utilities**) to extract the red, green, blue, hue saturation, intensity, luminance, or value plane of a color image into an 8-bit image.

A color pixel encoded as an unsigned 32-bit integer control can be decomposed into its individual components using the

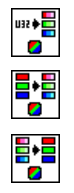

IMAQ IntegerToColorValue VI. You can convert a pixel value represented by its RGB components into the equivalent components for another color model using the IMAQ RGBToColor 2 VI. You can convert components in any other color mode to RGB by using the IMAQ ColorToRGB VI. These three VIs appear in the **Vision Utilities»Color Utilities** palette.

#### **Compare Colors**

You can use the color matching capability of IMAQ Vision to compare or evaluate the color content of an image or regions in an image. Complete the following steps to compare colors using color matching:

- 1. Select an image containing the color information that you want to use as a reference. The color information can consist of multiple colors.
- 2. Use the entire image or regions in the image to learn the color information using the IMAQ ColorLearn VI (**Image Processing» Color Processing**), which outputs a color spectrum that contains a compact description of the color information that you learned. Refer to Chapter 14, *Color Inspection*, of the *IMAQ Vision Concepts Manual* for more information. Use the color spectrum to represent the learned color information for all subsequent matching operations.
- 3. Define an image or multiple regions in an image as the inspection or comparison area.
- 4. Use the IMAQ ColorMatch VI (**Image Processing»Color Processing**) to compare the learned color information to the color information in the inspection regions. This VI returns a score that indicates the closeness of match. You can specify a **Minimum Match Score**, which indicates whether there is a match between the input color information and the color in each specified region in the image.
	- 5. Use the color matching score as a measure of similarity between the reference color information and the color information in the image regions being compared.

#### **Learn Color Information**

When learning color information, choose the color information carefully by specifying an image or regions in an image that contain the color or color set that you want to learn, selecting how detailed you want the color information to be learned, and choosing colors that you want to ignore during matching.

## **Specifying the Color Information to Learn**

Because color matching uses only color information to measure similarity, the image or regions in the image representing the object should contain only the significant colors that represent the object, as shown in Figur[e 3-5a](#page-46-0). Figur[e 3-5](#page-46-0)b illustrates an unacceptable region containing background colors.

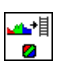

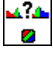

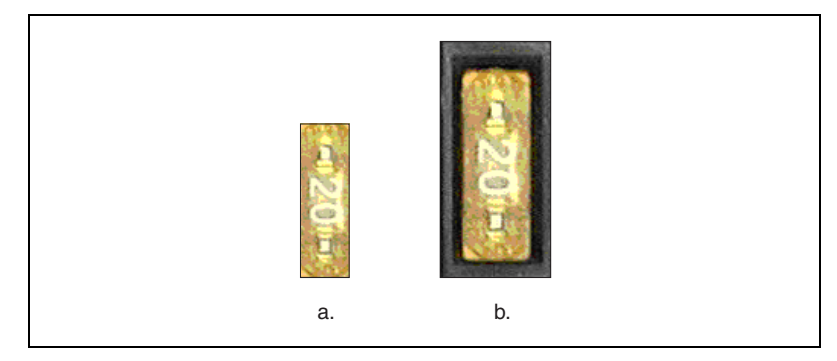

**Figure 3-5.** Template Color Information

<span id="page-46-0"></span>The following sections explain when to learn the color information associated with an entire image, a region in an image, or multiple regions in an image.

#### **Using the Entire Image**

You can use an entire image to learn the color spectrum that represents the entire color distribution of the image. In a fabric identification application, for example, an entire image can specify the color information associated with a certain fabric type, as shown in Figure [3-6](#page-46-1).

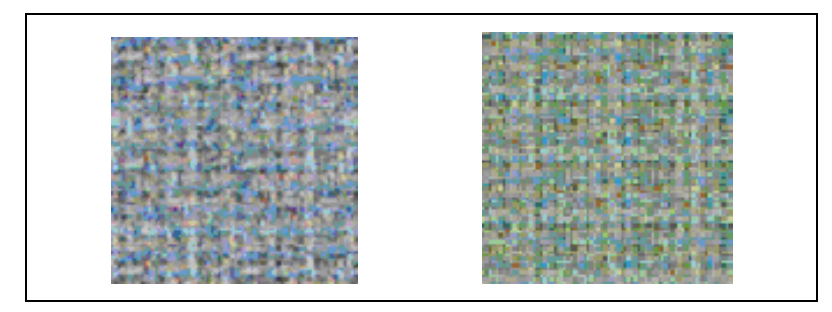

<span id="page-46-1"></span>**Figure 3-6.** Using the Entire Image to Learn Color Distribution

#### **Using a Region in the Image**

You can select a region in the image to provide the color information for comparison. A region is helpful for pulling out the useful color information in an image. Figure [3-7](#page-47-0) shows an example of using a region that contains the color information that is important for the application.

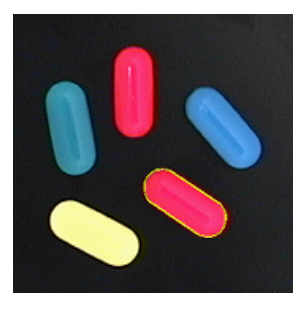

**Figure 3-7.** Using a Single Region to Learn Color Distribution

#### <span id="page-47-0"></span>**Using Multiple Regions in the Image**

The interaction of light with an object surface creates the observed color of that object. The color of a surface depends on the directions of illumination and the direction from which the surface is observed. Two identical objects may have different appearances because of a difference in positioning or a change in the lighting conditions.

Figur[e 3-8](#page-48-0) shows how light reflects differently off of the 3D surfaces of the fuses, resulting in slightly different colors for identical fuses. Compare the 3-amp fuse in the upper row with the 3-amp fuse in the lower row. The difference in light reflection results in different color spectrums for identical fuses.

If you learn the color spectrum by drawing a region of interest inside the 3-amp fuse in the upper row and then do a color matching for the 3-amp fuse in the upper row, you get a very high match score (close to 1000). However, the match score for the3-amp fuse in the lower row is quite low (around 500). This problem could cause a mismatch for the color matching in a fuse box inspection process.

The color learning algorithm of IMAQ Vision uses a clustering process to find the representative colors from the color information specified by one or multiple regions in the image. To create a representative color spectrum for all 3-amp fuses in the learning phase, draw an ROI around the three amp fuse in the upper row, hold down <Ctrl>, and draw another ROI around the 3-amp fuse in the lower row. The new color spectrum represents 3-amp

fuses much better and results in high match scores (around 800) for both 3-amp fuses. Use as many samples as you want in an image to learn the representative color spectrum for a specified template.

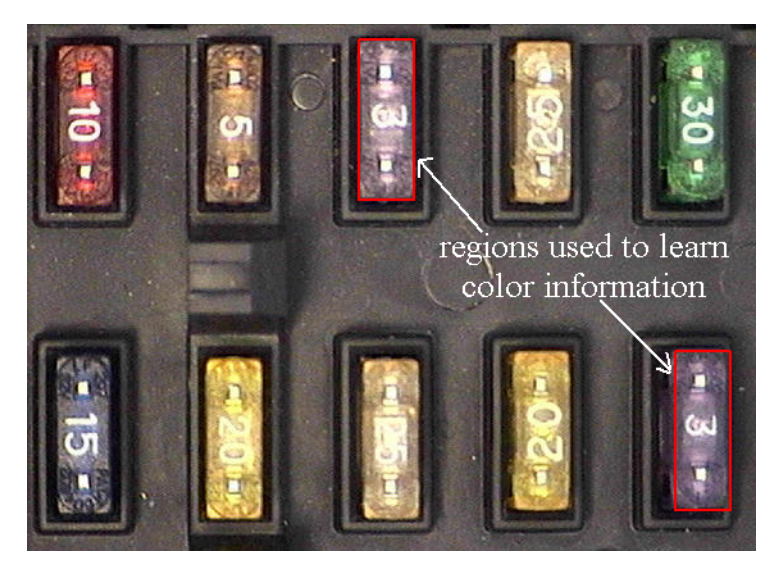

**Figure 3-8.** Using Multiple Regions to Learn Color Distribution

## **Choosing a Color Representation Sensitivity**

When you learn a color, you need to specify the sensitivity required to specify the color information. An image containing a few, well-separated colors in the color space requires a lower sensitivity to describe the color than an image that contains colors that are close to one another in the color space. Use the **Color Sensitivity** control of the IMAQ ColorLearn VI to specify the granularity you want to use to represent the colors. Refer to the *[Color Sensitivity](#page-76-0)* section of Chapter [5](#page-54-0), *[Machine Vision](#page-54-1)*, for more information about color sensitivity.

<span id="page-48-0"></span>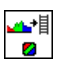

# **Ignoring Learned Colors**

Ignore certain color components in color matching by replacing the corresponding component in the input color spectrum array to  $-1$ . For example, by replacing the last component in the color spectrum with –1, the white color is ignored during the color matching process. By replacing the second to last component in the color spectrum, the black color is ignored during the color matching process.

To ignore other color components in color matching, determine the index to the color spectrum by locating the corresponding bins in the color wheel, where each bin corresponds to a component in the color spectrum array. Ignoring certain colors, such as the background color, results in a more accurate color matching score. Ignoring the background color also provides more flexibility when defining the regions of interest in the color matching process. Ignoring certain colors, such as the white color created by glare on a metallic surface, also improves the accuracy of the color matching. Experiment learning the color information on different parts of the images to determine which colors to ignore. Refer to Chapter 14, *Color Inspection*, of the *IMAQ Vision Concepts Manual* for more information about the color wheel and color bins.

# <span id="page-50-2"></span><span id="page-50-0"></span>**Particle Analysis**

This chapter describes how to perform particle analysis on your images. Use particle analysis to find statistical information—such as the area, number, location, and presence of particles. With this information, you can perform many machine vision inspection tasks, such as detecting flaws on silicon wafers or detecting soldering defects on electronic boards. Examples of how particle analysis can help you perform web inspection tasks include locating structural defects on wood planks or detecting cracks on plastic sheets.

Figur[e](#page-50-1) illustrates the steps involved in performing particle analysis.

<span id="page-50-1"></span>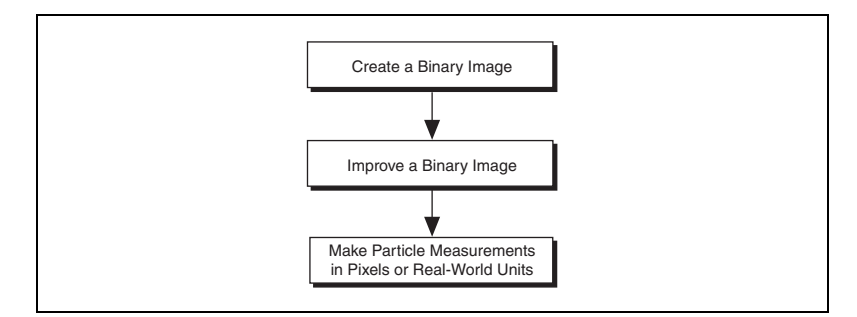

**Figure 4-1.** Steps for Performing Particle Analysis

# **Create a Binary Image**

Threshold your grayscale or color image to create a binary image. Creating a binary image separates the objects that you want to inspect from the background. The threshold operation sets the background pixels to 0 in the binary image, while setting the object pixels to a non-zero value. Object pixels have a value of 1 by default, but you can set the object pixels to have any value you choose.

You can use different techniques to threshold your image. If all the objects of interest in your grayscale image fall within a continuous range of intensities and you can specify this threshold range manually, use the IMAQ Threshold VI (**Image Processing»Processing**) to threshold your image. If all the objects in your grayscale image are either brighter or

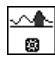

**4**

darker than your background, you can use one of the automatic thresholding techniques in IMAQ Vision. Complete the following steps to use one of the automatic thresholding techniques:

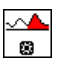

<u>^^</u> 圓

- 1. Use the IMAQ AutoBThreshold VI (**Image Processing»Processing**) to select the thresholding technique that automatically determines the optimal threshold range.
- 2. Connect the **Threshold Data** output to the IMAQ MultiThreshold VI (**Image Processing»Processing**), or use the **Lookup Table** output to apply a lookup table to the image using the IMAQ UserLookup VI (**Image Processing»Processing**).

If your grayscale image contains objects that have multiple discontinuous grayscale values, use the IMAQ MultiThreshold VI (**Image Processing» Processing**).

Automatic thresholding techniques offer more flexibility than simple thresholds based on fixed ranges. Because automatic thresholding techniques determine the threshold level according to the image *histogram*, the operation is less affected by changes in the overall brightness and contrast of the image than a fixed threshold. Because these techniques are more resistant to changes in lighting, they are well suited for automated inspection tasks.

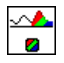

If you need to threshold a color image, use the IMAQ ColorThreshold VI (**Image Processing»Color Processing**). You must specify threshold ranges for each of the color planes (either Red, Green, and Blue or Hue, Saturation, and Luminance). The binary image resulting from a color threshold is an 8-bit binary image.

# **Improve the Binary Image**

After you threshold your image, you may want to improve the resulting binary image with binary morphological functions. You can use primary *binary morphology* or advanced binary morphology to remove unwanted particles, separate connected particles, or improve the shape of particles. Primary morphology functions work on the image as a whole by processing pixels individually. Advanced morphology operations are built upon the primary morphological operators and work on particles as a whole as opposed to individual pixels. Refer to Chapter 9, *Binary Morphology*, of the *IMAQ Vision Concepts Manual* for lists of which morphology functions are primary and which are advanced.

The advanced morphology functions require that you specify the type of *connectivity* to use. Connectivity specifies how IMAQ Vision determines whether two adjacent pixels belong to the same particle. Use *connectivity-4* when you want IMAQ Vision to consider pixels to be part of the same particle only when the pixels touch along an adjacent edge. Use *connectivity-8* when you want IMAQ Vision to consider pixels to be part of the same particle even if the pixels touch only at a corner. Refer to Chapter 9, *Binary Morphology*, of the *IMAQ Vision Concepts Manual* for more information about connectivity.

 $\mathbb{N}$ 

**Note** Use the same type of connectivity throughout your application.

#### **Remove Unwanted Particles**

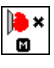

Use the IMAQ RejectBorder VI (**Image Processing»Morphology**) to remove particles that touch the border of the image. Reject particles on the border of the image when you suspect that the information about those particles is incomplete.

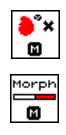

Use the IMAQ RemoveParticle VI (**Image Processing»Morphology**) to remove large or small particles that do not interest you. You also can use the Erode, Open, and POpen functions in the IMAQ Morphology VI (**Image Processing»Morphology**) to remove small particles. Unlike the IMAQ RemoveParticle VI, these three functions alter the size and shape of the remaining particles.

Use the hit-miss function of the IMAQ Morphology VI to locate particular configurations of pixels, which you define with a structuring element. Depending on the configuration of the structuring element, the hit-miss function can locate single isolated pixels, cross-shape or longitudinal patterns, right angles along the edges of particles, and other user-specified shapes. Refer to Chapter 9, *Binary Morphology*, of the *IMAQ Vision Concepts Manual* for more information about structuring elements.

If you know enough about the shape features of the particles you want to keep, use the IMAQ Particle Filter 2 VI (**Image Processing»Morphology**) to filter out particles that do not interest you.

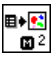

## **Separate Touching Particles**

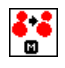

Use the IMAQ Separation VI (**Image Processing»Morphology**) or apply an erosion or an open function with the IMAQ Morphology VI to separate touching objects. IMAQ Separation is an advanced VI that separates particles without modifying their shapes. However, erosion and open operations alter the shape of all the particles.

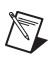

**Note** A separation is a time-intensive operation compared to an erosion or open operation. Consider using an erosion if speed is an issue in your application.

#### **Improve Particle Shapes**

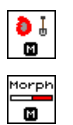

Use the IMAQ FillHoles VI (**Image Processing»Morphology**) to fill holes in the particles. Use the IMAQ Morphology VI (**Image Processing» Morphology**) to perform a variety of operations on the particles. You can use the Open, Close, POpen, PClose, and AutoM operations to smooth the boundaries of the particles. Open and POpen smooth the boundaries of the particle by removing small isthmuses while Close widens the isthmuses. Close and PClose fill small holes in the particle. AutoM removes isthmuses and fills holes. Refer to Chapter 9, *Binary Morphology*, of the *IMAQ Vision Concepts Manual* for more information about these operations.

# **Make Particle Measurements**

After you create a binary image and improve it, you can make particle measurements. IMAQ Vision can return the measurements in uncalibrated pixels or calibrated real-world units. With these measurements you can determine the location of particles and their shape features. Use the following VIs to perform particle measurements:

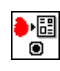

- IMAQ Particle Analysis Report (**Image Processing»Analysis**)—This VI returns the number of particles in an image and an array of reports containing 11 of the most commonly used measurements, including the particle area, bounding rectangle, and center of mass.
- 
- IMAQ Particle Analysis (**Image Processing»Analysis**)—This VI returns an array containing your choice of up to 80 particle measurements.

Refer to Chapter 10, *Particle Measurements*, of the *IMAQ Vision Concepts Manual* for a list of all the measurements that IMAQ Particle Analysis can return.

# <span id="page-54-2"></span><span id="page-54-1"></span>**Machine Vision**

This chapter describes how to perform many common machine vision inspection tasks. The most common inspection tasks are detecting the presence or absence of parts in an image and measuring the dimensions of parts to determine if they meet specifications.

Measurements are based on characteristic features of the object represented in the image. Image processing algorithms traditionally classify the type of information contained in an image as edges, surfaces and textures, or patterns. Different types of machine vision algorithms leverage and extract one or more types of information.

Edge detectors and derivative techniques—such as rakes, concentric rakes, and spokes—use edges represented in the image. They locate, with high accuracy, the position of the edge of an object. You can use edge location to make such measurements as the width of the part (a technique called *clamping*). You also can combine multiple edge locations to compute intersection points, projections, circles, or ellipse fits.

Pattern matching algorithms use edges and patterns. Pattern matching can locate with very high accuracy the position of fiducials or characteristic features of the part under inspection. You can combine those locations to compute lengths, angles, and other object measurements.

The robustness of your measurement relies on the stability of your image acquisition conditions. Sensor resolution, lighting, optics, vibration control, part fixture, and general environment are key components of the imaging setup. All the elements of the image acquisition chain directly affect the accuracy of the measurements.

Figur[e 5-1](#page-55-0) illustrates the basic steps involved in performing machine vision.

**Note** Diagram items enclosed with dashed lines are optional steps.

 $\mathbb{N}$ 

<span id="page-54-0"></span>**5**

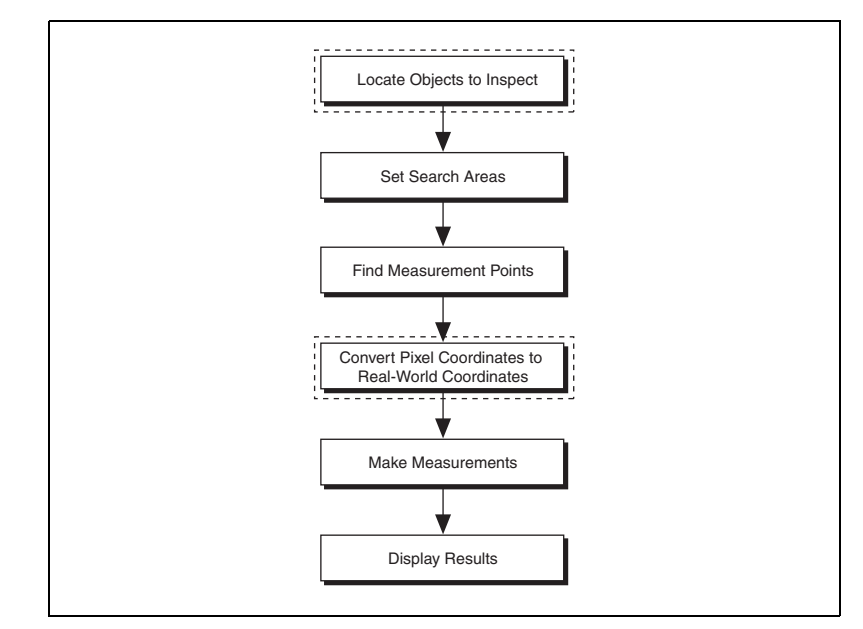

**Figure 5-1.** Steps for Performing Machine Vision

# <span id="page-55-0"></span>**Locate Objects to Inspect**

In a typical machine vision application, you extract measurements from regions of interest (ROIs) rather than the entire image. To use this technique, the parts of the object you are interested in must always appear inside the ROIs you define.

If the object under inspection is always at the same location and orientation in the images you need to process, defining ROIs is simple. Refer to the *[Set](#page-61-0)  [Search Areas](#page-61-0)* section of this chapter for information about selecting an ROI.

Often, the object under inspection appears shifted or rotated in the image you need to process with respect to the reference image in which you located the object. When this occurs, the ROIs need to shift and rotate with the parts of the object in which you are interested. For the ROIs to move with the object, you need to define a reference coordinate system relative to the object in the reference image. During the measurement process, the coordinate system moves with the object when the object appears shifted and rotated in the image you need to process. This coordinate system is referred to as the measurement coordinate system. The measurement VIs automatically move the ROIs to the correct position using the position of

the measurement coordinate system with respect to the reference coordinate system. Refer to Chapter 13, *Dimensional Measurements*, of the *IMAQ Vision Concepts Manual* for information about coordinate systems.

You can build a coordinate transformation using edge detection or pattern matching. The output of the edge detection and pattern matching VIs that build a coordinate transformation are the origin, angle, and axes direction of the coordinate system. Some machine vision VIs take this output and adjust the regions of inspection automatically. You also can use these outputs to move the regions of inspection relative to the object programmatically.

#### **Use Edge Detection to Build a Coordinate Transformation**

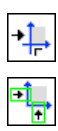

 $\mathbb{N}$ 

You can build a coordinate transformation using two edge detection techniques. Use the IMAQ Find CoordSys (Rect) VI (**Machine Vision» Coordinate Systems**) to define a reference coordinate system using one rectangular region. Use the IMAQ Find CoordSys (2 Rects) VI (**Machine Vision» Coordinate Systems**) to define a reference coordinate system using two independent rectangular regions. Complete the following steps to build a coordinate transformation using edge detection:

**Note** To use these techniques, the object cannot rotate more than  $\pm 65^\circ$  in the image.

- 1. Specify one or two rectangular regions.
	- a. If you use IMAQ Find CoordSys (Rect), specify one rectangular ROI that includes part of two straight, nonparallel boundaries of the object, as shown in Figure [5-2](#page-57-0). This rectangular region must be large enough to include these boundaries in all the images you want to inspect.

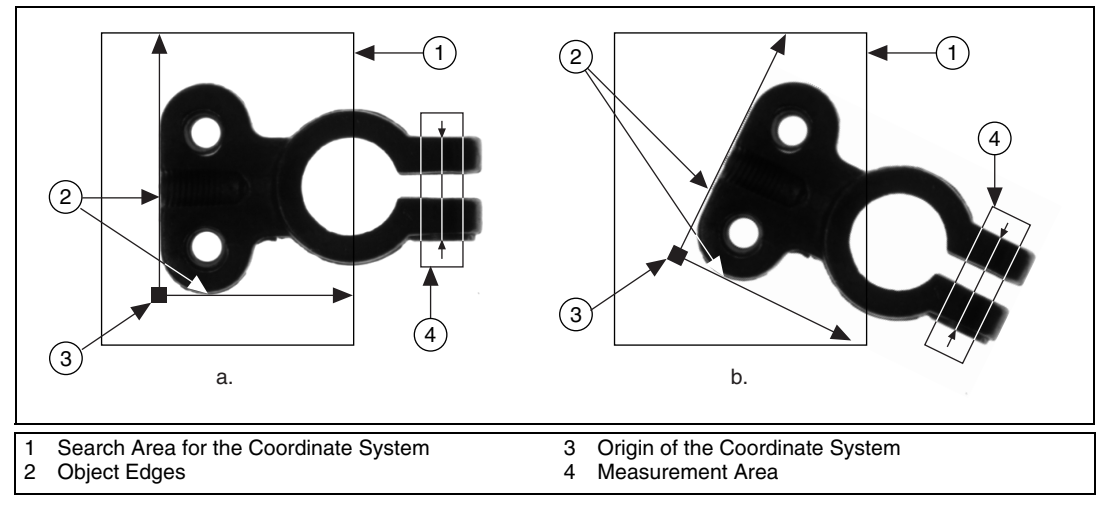

<span id="page-57-0"></span>**Figure 5-2.** Coordinate Systems of a Reference Image and Inspection Image

b. If you use IMAQ Find CoordSys (2 Rects), specify two rectangular ROIs, each containing one separate, straight boundary of the object, as shown in Figur[e 5-3](#page-58-0). The boundaries cannot be parallel. The regions must be large enough to include the boundaries in all the images you want to inspect.

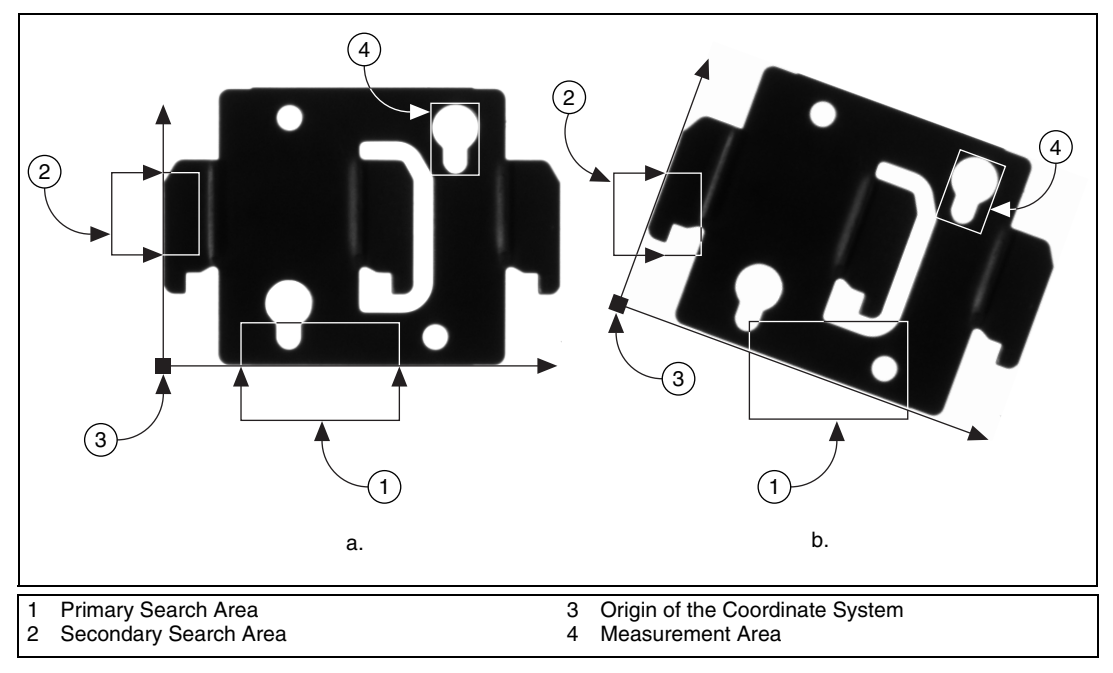

**Figure 5-3.** Locating Coordinate System Axes with Two Search Areas

- <span id="page-58-0"></span>2. Choose the parameters you need to locate the edges on the object.
- 3. Choose the coordinate system axis direction.
- 4. Choose the results that you want to overlay onto the image.
- 5. Choose the mode for the VI. To build a coordinate transformation for the first time, set mode to **Find Reference**. To update the coordinate transformation in subsequent images, set this mode to **Update Reference**.

### **Use Pattern Matching to Build a Coordinate Transformation**

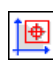

You can build a coordinate transformation using pattern matching. Use the IMAQ Find CoordSys (Pattern) VI (**Machine Vision»Coordinate Systems**) to define a reference coordinate system based on the location of a reference feature. Use this technique when the object under inspection does not have straight, distinct edges. Complete the following steps to build a coordinate transformation using pattern matching:

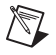

**Note** The object can rotate 360° in the image using this technique if you use rotation-invariant pattern matching.

- 1. Define a template that represents the part of the object that you want to use as a reference feature. Refer to the *[Find Measurement Points](#page-62-0)* section for information about defining a template.
- 2. Define a rectangular search area in which you expect to find the template.
- 3. Choose the **Match Mode**. Select **Rotation Invariant** when you expect your template to appear rotated in the inspection images. Otherwise, select **Shift Invariant**.
- 4. Choose the results that you want to overlay onto the image.
- 5. Choose the mode for the VI. To build a coordinate transformation for the first time, set mode to **Find Reference**. To update the coordinate transformation in subsequent images, set this mode to **Update Reference**.

#### **Choose a Method to Build the Coordinate Transformation**

The flowchart in Figure [5-4](#page-60-0) guides you through choosing the best method for building a coordinate transformation for your application.

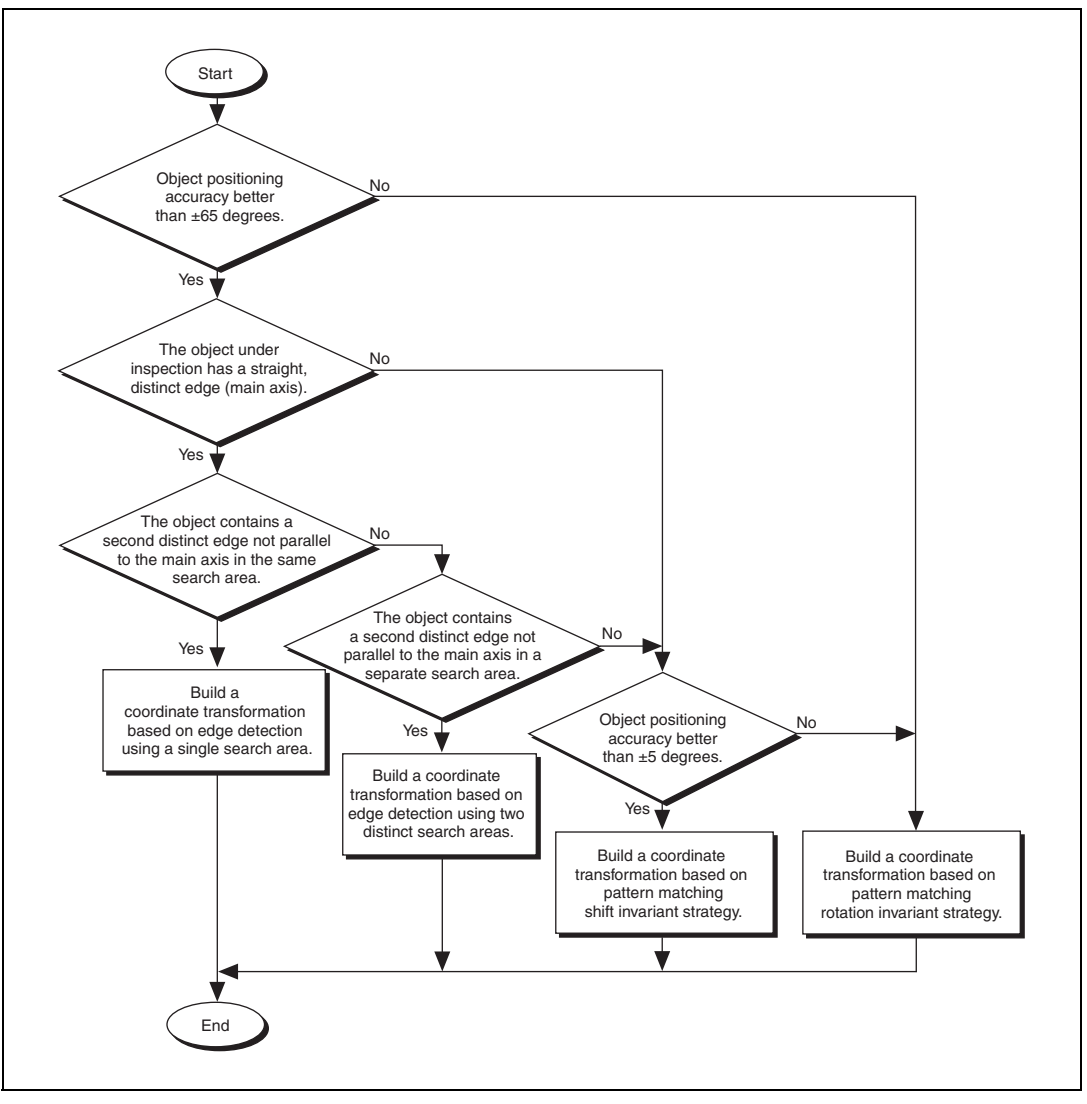

<span id="page-60-0"></span>**Figure 5-4.** Building a Coordinate Transformation

# <span id="page-61-0"></span>**Set Search Areas**

Select ROIs in your images to limit the areas in which you perform your processing and inspection. You can define ROIs interactively or programmatically.

#### **Defining Regions Interactively**

Use the techniques described in Chapter [3](#page-35-1), *[Grayscale and Color](#page-35-2)  [Measurements](#page-35-2)*, to select an ROI. The following table shows which ROI to use with a given measurement VI.

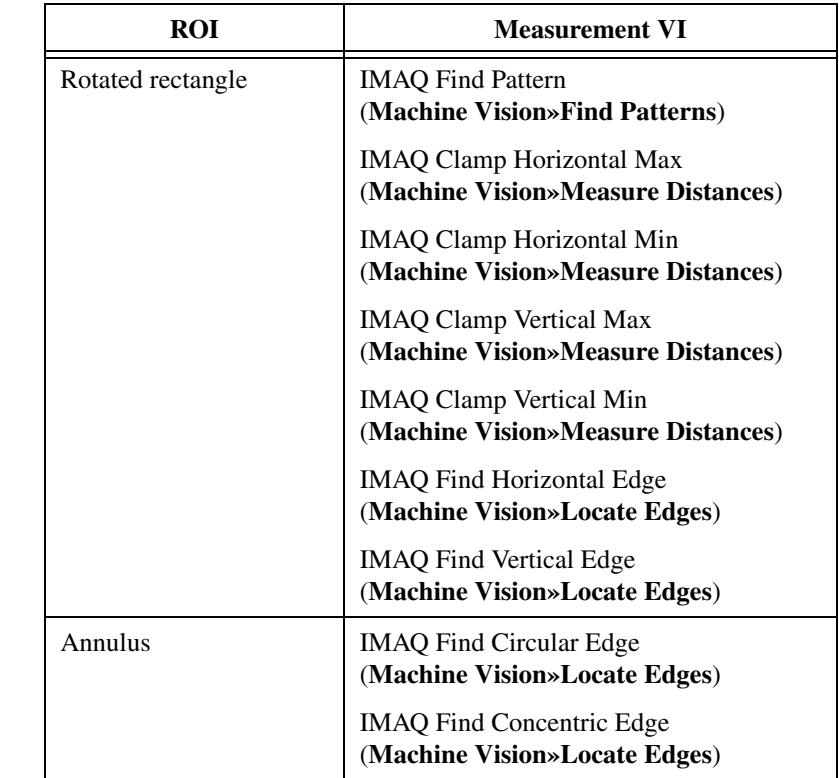

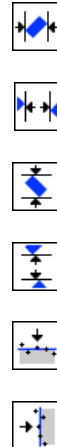

 $\circ$ 

 $\mathcal{P}_\oplus$ 

*[IMAQ Vision for LabVIEW User Manual](#page-0-0) 5-8 ni.com*

#### **Defining Regions Programmatically**

When you have an automated application, you need to define ROIs programmatically. You can programmatically define regions in two ways:

- Specify the elements of the ROI descriptor.
- Specify regions by providing basic parameters that describe the region you want to define. You can specify a rotated rectangle by providing the coordinates of the top, left point, and the bottom, right point, and the rotation angle. You can specify an annulus by providing the coordinates of the center, inner radius, outer radius, start angle, and end angle. You can specify a point by setting its x-coordinates and y-coordinates. You can specify a line by setting the coordinates of the start and end points.

Refer to Chapter [3](#page-35-1), *[Grayscale and Color Measurements](#page-35-2)*, for more information about defining ROIs.

# <span id="page-62-0"></span>**Find Measurement Points**

After you set regions of inspection, locate points within those regions on which you can base measurements. You can locate measurement points using edge detection, pattern matching, color pattern matching, and color location.

## **Finding Features Using Edge Detection**

Use the edge detection tools to identify and locate sharp discontinuities in an image. Discontinuities typically represent abrupt changes in pixel intensity values, which characterize the boundaries of objects.

# **Finding Lines or Circles**

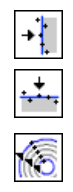

If you want to find points along the edge of an object and find a line describing the edge, use the IMAQ Find Vertical Edge, IMAQ Find Horizontal Edge, and IMAQ Find Concentric Edge VIs (**Machine Vision» Locate Edges**). IMAQ Find Vertical Edge and IMAQ Find Horizontal Edge find edges based on rectangular search areas, as shown in Figur[e 5-5](#page-63-0). IMAQ Find Concentric Edge finds edges based on annular search areas.

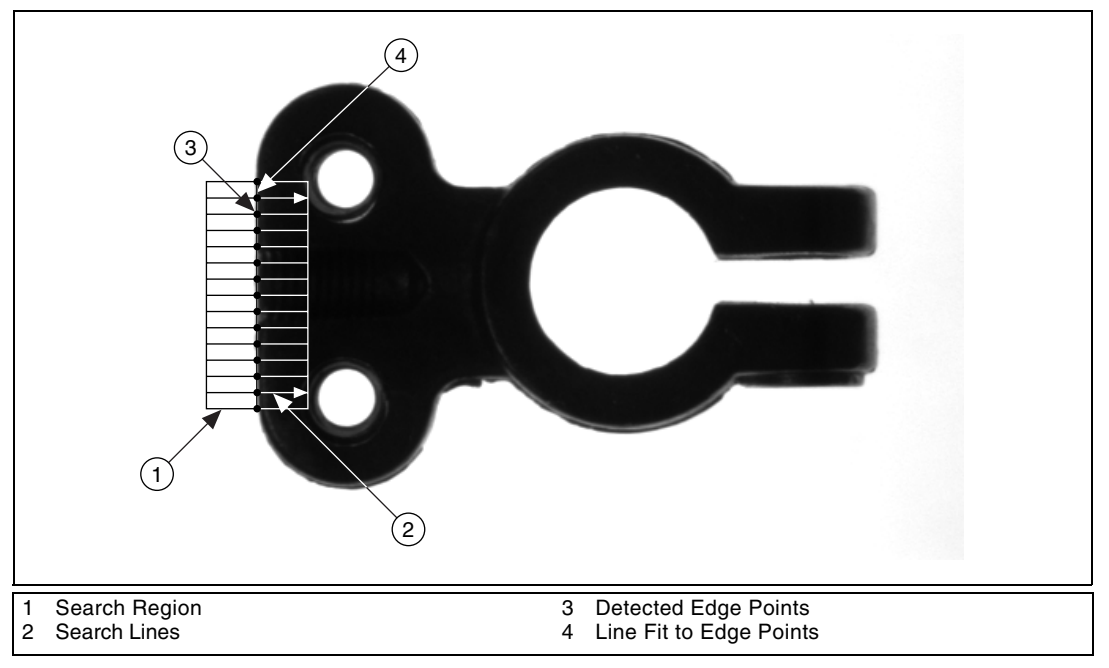

**Figure 5-5.** Finding a Straight Feature

<span id="page-63-0"></span>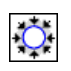

If you want to find points along a circular edge and find the circle that best fits the edge, as shown in Figur[e 5-6](#page-64-0), use the IMAQ Find Circular Edge VI (**Machine Vision»Locate Edges**).

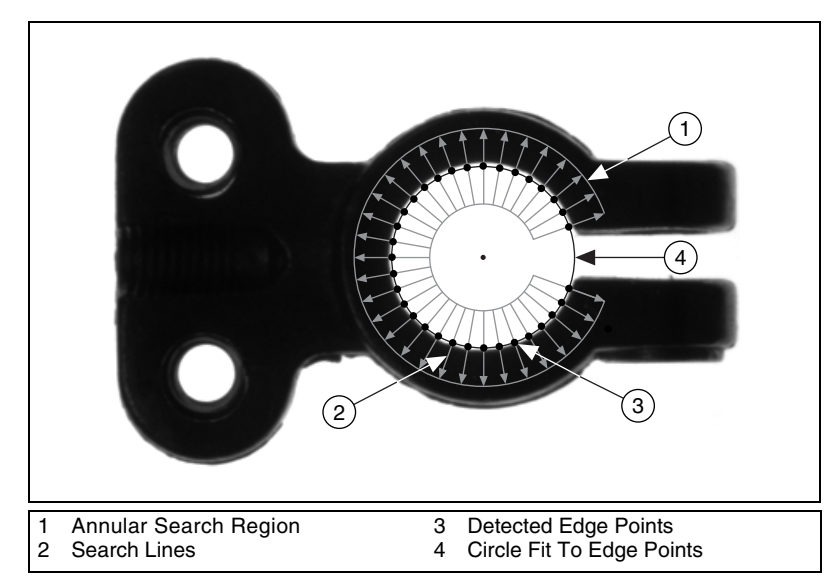

**Figure 5-6.** Finding a Circular Feature

<span id="page-64-0"></span>IMAQ Find Vertical Edge, IMAQ Find Horizontal Edge, and IMAQ Find Concentric Edge locate the intersection points between a set of search lines within the search region and the edge of an object. Specify the separation between the lines that the VIs use to detect edges. The VIs determine the intersection points based on their contrast, width, and steepness. The software calculates a best-fit line with outliers rejected or a best-fit circle through the points it found. The VIs return the coordinates of the edges found.

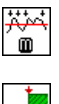

## **Finding Edge Points Along One Search Contour**

Use the IMAQ Simple Edge VI (**Machine Vision»Caliper**) and the IMAQ Edge Tool VI (**Machine Vision»Caliper**) to find edge points along a contour. You can find the first edge, last edge, or all edges along the contour. Use IMAQ Simple Edge when your image contains little noise and the object and background are clearly differentiated. Otherwise, use IMAQ Edge Tool.

IMAQ Simple Edge and IMAQ Edge Tool require you to input the coordinates of the points along the search contour. Use the IMAQ ROIProfile VI (**Image Processing»Analysis**) to obtain the coordinates from the ROI descriptor of the contour. If you have a straight line, use the IMAQ GetPointsOnLine VI (**Machine Vision»Analytic** 

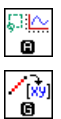

**Geometry**) to obtain the points along the line instead of using an ROI descriptor.

IMAQ ROIProfile and IMAQ GetPointsOnLine determine the edge points based on their contrast and slope. You can specify whether you want to find the edge points using subpixel accuracy.

# **Finding Edge Points Along Multiple Search Contours**

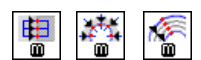

Use the IMAQ Rake, IMAQ Spoke, and IMAQ Concentric Rake VIs (**Machine Vision»Caliper**) to find edge points along multiple search contours. These functions behave like the IMAQ Edge Tool VI, but they find edges on multiple contours. Pass in an ROI descriptor to define the search region for these VIs.

IMAQ Rake works on a rectangular search region. The search lines are drawn parallel to the orientation of the rectangle. Control the number of search lines in the region by specifying the distance, in pixels, between each line. Specify the search direction as left to right or right to left for a horizontally oriented rectangle. Specify the search direction as top to bottom or bottom to top for a vertically oriented rectangle.

IMAQ Spoke works on an annular search region, scanning the search lines that are drawn from the center of the region to the outer boundary and that fall within the search area. Control the number of lines in the region by specifying the angle, in degrees, between each line. Specify the search direction as either going from the center outward or from the outer boundary to the center.

IMAQ Concentric Rake works on an annular search region. The concentric rake is an adaptation of the rake to an annular region. Edge detection is performed along search lines that occur in the search region and that are concentric to the outer circular boundary. Control the number of concentric search lines that are used for the edge detection by specifying the radial distance between the concentric lines in pixels. Specify the direction of the search as either clockwise or counterclockwise.

## **Find Points Using Pattern Matching**

The pattern matching algorithms in IMAQ Vision measure the similarity between an idealized representation of a feature, called a template, and the feature that may be present in an image. A feature is a specific pattern of pixels in an image. Pattern matching returns the location of the center of the template and the template orientation. Complete the following generalized steps to find features in an image using pattern matching:

- 1. Define a reference or fiducial pattern in the form of a template image.
- 2. Use the reference pattern to train the pattern matching algorithm with IMAQ Learn Pattern 2.
- 3. Define an image or an area of an image as the search area. A small search area can reduce the time to find the features.
- 4. Set the tolerances and parameters to specify how the algorithm operates at run time using IMAQ Setup Match Pattern 2.
- 5. Test the search algorithm on test images using IMAQ Match Pattern 2.
- 6. Verify the results using a ranking method.

# **Defining and Creating Good Template Images**

The selection of a good template image plays a critical part in obtaining good results. Because the template image represents the pattern that you want to find, make sure that all the important and unique characteristics of the pattern are well defined in the image.

Several factors are critical in creating a template image. These critical factors include symmetry, feature detail, positional information, and background information.

#### **Symmetry**

A rotationally symmetric template is less sensitive to changes in rotation than one that is rotationally asymmetric. A rotationally symmetric template provides good positioning information but no orientation information.

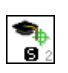

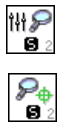

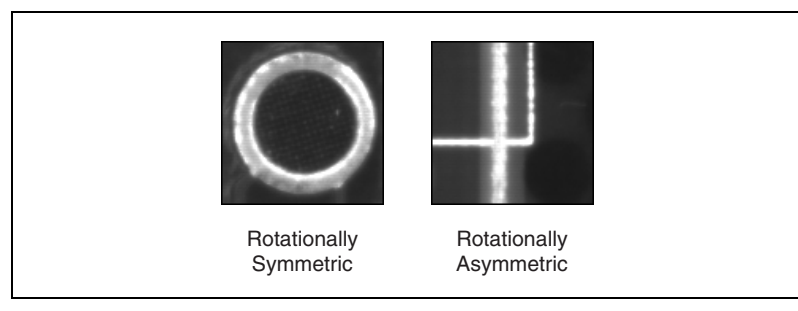

**Figure 5-7.** Symmetry

#### **Feature Detail**

A template with relatively coarse features is less sensitive to variations in size and rotation than a model with fine features. However, the model must contain enough detail to identify the feature.

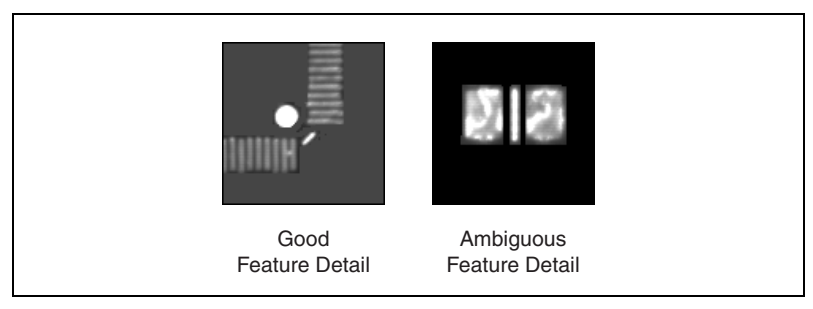

**Figure 5-8.** Feature Detail

#### **Positional Information**

A template with strong edges in both the x and y directions is easier to locate.

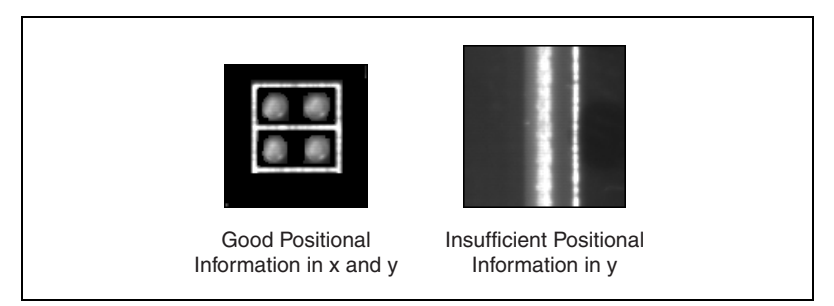

**Figure 5-9.** Positional Information

#### **Background information**

Unique background information in a template improves search performance and accuracy.

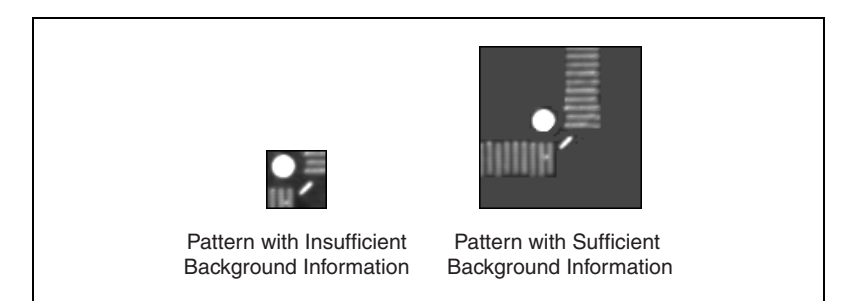

**Figure 5-10.** Background Information

# **Training the Pattern Matching Algorithm**

ᡨ

₩❤

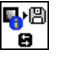

After you create a good template image, the pattern matching algorithm has to learn the important features of the template. Use IMAQ Learn Pattern 2 to learn the template. The learning process depends on the type of matching that you expect to perform. If you do not expect the instance of the template in the image to rotate or change its size, then the pattern matching algorithm has to learn only those features from the template that are necessary for shift-invariant matching. However, if you want to match the template at any orientation, the learning process must consider the possibility of arbitrary orientations. Use the IMAQ Setup Learn Pattern 2 VI (**Machine Vision»Searching and Matching**) to specify which type of learning mode to use.

The learning process is usually time intensive because the algorithm attempts to find unique features of the template that allow for fast, accurate matching. The learning mode you choose also affects the speed of the learning process. Learning the template for shift-invariant matching is faster than learning for rotation-invariant matching. You also can save time by training the pattern matching algorithm offline and then saving the template image with IMAQ Write Image and Vision Info VI (**Machine Vision»Searching and Matching**).

# **Defining a Search Area**

Two equally important factors define the success of a pattern matching algorithm: accuracy and speed. You can define a search area to reduce ambiguity in the search process. For example, if your image has multiple instances of a pattern and only one of them is required for the inspection task, the presence of additional instances of the pattern can produce incorrect results. To avoid this, reduce the search area so that only the desired pattern lies within the search area.

The time required to locate a pattern in an image depends on both the template size and the search area. By reducing the search area, you can reduce the required search time. Increasing the template size can improve the search time, but doing so reduces match accuracy if the larger template includes an excess of background information.

In many inspection applications, you have general information about the location of the fiducial. Use this information to define a search area. For example, in a typical component placement application, each printed circuit board (PCB) being tested may not be placed in the same location with the same orientation. The location of the PCB in various images can move and rotate within a known range of values, as illustrated in Figur[e 5-11.](#page-69-0) Figur[e 5-11](#page-69-0)a shows the template used to locate the PCB in the image. Figur[e 5-11b](#page-69-0) shows an image containing a PCB with a fiducial you want to locate. Notice the search area around the fiducial. If you know before the matching process begins that the PCB can shift or rotate in the image within a fixed range (as shown in Figur[e 5-11c](#page-69-0) and Figure [5-11d](#page-69-0), respectively), then you can limit the search for the fiducial to a small region of the image.

<span id="page-69-0"></span>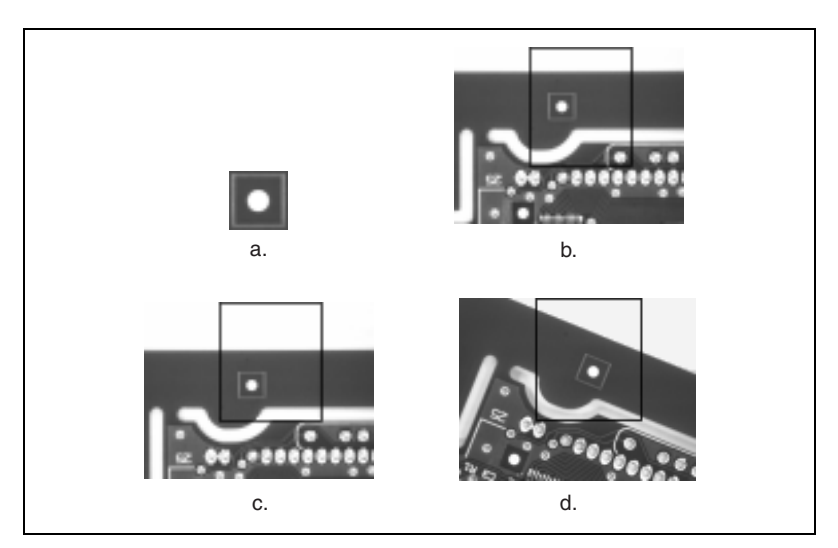

**Figure 5-11.** Selecting a Search Area for Grayscale Pattern Matching

# **Setting Matching Parameters and Tolerances**

Every pattern matching algorithm makes assumptions about the images and pattern matching parameters used in machine vision applications. These assumptions work for a high percentage of the applications. However, there may be applications in which the assumptions used in the algorithm are not optimal. Knowing your particular application and the images you want to process is useful in selecting the pattern matching parameters. Use the IMAQ Setup Match Pattern 2 VI (**Machine Vision» Searching and Matching**) to set the following parameters that influence the IMAQ Vision pattern matching algorithm: match mode, minimum contrast, and rotation angle ranges.

#### **Match Mode**

Set the match mode to control how the pattern matching algorithm treats the template at different orientations. If you expect the orientation of valid matches to vary less than ±5° from the template, set the **Match Mode** control to **Shift Invariant**. Otherwise, set **Match Mode** to **Rotation Invariant**. Shift-invariant matching is faster than rotation-invariant matching.

#### **Minimum Contrast**

The pattern matching algorithm ignores all image regions in which contrast values fall below a set minimum contrast value. Contrast is the difference between the smallest and largest pixel values in a region. Set the **Minimum Contrast** control to slightly below the contrast value of the search area with the lowest contrast.

You can set the minimum contrast to potentially increase the speed of the pattern matching algorithm. If the search image has high contrast overall but contains some low contrast regions, set a high minimum contrast value to exclude all areas of the image with low contrast. Excluding these areas significantly reduces the area in which the pattern matching algorithm must search. However, If the search image has low contrast throughout, set a low minimum contrast to ensure that the pattern matching algorithm looks for the template in all regions of the image.

#### **Rotation Angle Ranges**

If you know that the pattern rotation is restricted to a certain range (for example, between  $-15^{\circ}$  to 15°), provide this restriction information to the pattern matching algorithm in the **Rotation Angle Ranges** control. This information improves your search time because the pattern matching algorithm looks for the pattern at fewer angles. Refer to Chapter 12,

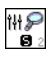

*Pattern Matching*, of the *IMAQ Vision Concepts Manual* for information about pattern matching.

#### **Testing the Search Algorithm on Test Images**

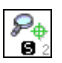

To determine if your selected template or reference pattern is appropriate for your machine vision application, test the template on a few test images by using the IMAQ Match Pattern 2 VI (**Machine Vision»Searching and Matching**). These test images should reflect the images generated by your machine vision application during true operating conditions. If the pattern matching algorithm locates the reference pattern in all cases, you have selected a good template. Otherwise, refine the current template, or select a better template until both training and testing are successful.

# **Using a Ranking Method to Verify Results**

The manner in which you interpret the IMAQ Match Pattern 2 results depends on your application. For typical alignment applications, such as finding a fiducial on a wafer, the most important information is the position and location of the best match. Use the **Position** and **Bounding Box** elements of the **Matches** indicator to get the position and location of a match.

In inspection applications, such as optical character verification (OCV), the score of the best match is more useful. The score of a match returned by the pattern matching algorithm is an indicator of the closeness between the original pattern and the match found in the image. A high score indicates a very close match, while a low score indicates a poor match. The score can be used as a gauge to determine whether a printed character is acceptable. Use the **Score** element of the **Matches** indicator to get the score corresponding to a match.

## **Find Points Using Color Pattern Matching**

Color pattern matching algorithms provide a quick way to locate objects when color is present. Use color pattern matching if your images have the following qualities:

- The object you want to locate has color information that is very different from the background, and you want to find a very precise location of the object in the image.
- The object to locate has grayscale properties that are very difficult to characterize or that are very similar to other objects in the search image. In such cases, grayscale pattern matching can give inaccurate results. If the object has color information that differentiates it from the
other objects in the scene, color provides the machine vision software with the additional information to locate the object.

Color pattern matching returns the location of the center of the template and the template orientation. Complete the following general steps to find features in an image using color pattern matching:

- 1. Define a reference or fiducial pattern in the form of a template image.
- 2. Use the reference pattern to train the color pattern matching algorithm with IMAQ Setup Learn Color Pattern.
- 3. Define an image or an area of an image as the search area. A small search area can reduce the time to find the features.
- 4. Set the **Feature Mode** control to **Color and Shape**.
- 5. Set the tolerances and parameters to specify how the algorithm operates at run time using IMAQ Setup Match Color Pattern.
- 6. Test the search tool on test images using IMAQ Match Color Pattern.
- 7. Verify the results using a ranking method.

### **Defining and Creating Good Color Template Images**

The selection of a good template image plays a critical part in obtaining accurate results with the color pattern matching algorithm. Because the template image represents the color and the pattern that you want to find, make sure that all the important and unique characteristics of the pattern are well defined in the image.

Several factors are critical in creating a template image. These critical factors include color information, symmetry, feature detail, positional information, and background information. Refer to the *[Defining and](#page-66-0)  [Creating Good Template Images](#page-66-0)* section of this chapter for more information about some of these factors.

### **Color Information**

A template with colors that are unique to the pattern provides better results than a template that contains many colors, especially colors found in the background or other objects in the image.

### **Symmetry**

A rotationally symmetric template in the luminance plane is less sensitive to changes in rotation than one that is rotationally asymmetric.

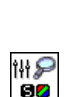

iit®<br>02

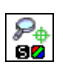

### **Feature Detail**

A template with relatively coarse features is less sensitive to variations in size and rotation than a model with fine features. However, the model must contain enough detail to identify it.

### **Positional Information**

A color template whose luminance plane contains strong edges in both the x and y directions is easier to locate.

### **Background Information**

Unique background information in a template improves search performance and accuracy during the grayscale pattern matching phase. This requirement could conflict with the color information requirement of color pattern matching because background colors may not be desirable during the color location phase. Avoid this problem by choosing a template with sufficient background information for grayscale pattern matching while specifying the exclusion of the background color during the color location phase. Refer to the *Training the Color Pattern Matching Algorithm* section of this chapter for more information on how to ignore colors.

# **Training the Color Pattern Matching Algorithm**

After you have created a good template image, the color pattern matching algorithm needs to learn the important features of the template. The learning process depends on the type of matching that you expect to perform. By default, the color pattern matching algorithm learns only those features from the template that are necessary for shift-invariant matching. However, if you want to match the template at any orientation, the learning process must consider the possibility of arbitrary orientations.

Use the IMAQ Setup Learn Color Pattern VI **(Machine Vision»Searching and Matching)** to specify which type of learning mode to use. Then use the IMAQ Learn Color Pattern VI **(Machine Vision»Searching and Matching)** to learn the template.

Exclude colors in the template that you are not interested in using during the search phase. Ignore colors that make your template difficult to locate. When a template differs from several regions of the search image by only its primary color or colors, consider ignoring the predominant common color to improve search performance. Typically, the predominant color is the background color of the template.

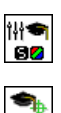

Use the IMAQ Setup Learn Color Pattern VI to ignore colors. You can ignore certain predefined colors by using **Ignore Black and White**. To ignore other colors, first learn the colors to ignore using IMAQ ColorLearn. Then set the **Ignore Color Spectra** control of the IMAQ Setup Learn Color Pattern VI to the resulting color spectrum.

The learning process is time-intensive because the algorithm attempts to find unique features of the template that allow for fast, accurate matching. However, you can train the pattern matching algorithm offline, and save the template image using the IMAQ Write Image and Vision Info VI (**Machine Vision»Searching and Matching**).

### **Defining a Search Area**

Two equally important factors define the success of a color pattern matching algorithm: accuracy and speed. You can define a search area to reduce ambiguity in the search process. For example, if your image has multiple instances of a pattern and only one instance is required for the inspection task, the presence of additional instances of the pattern can produce incorrect results. To avoid this, reduce the search area so that only the desired pattern lies within the search area. For instance, in the fuse box inspection example, use the location of the fuses to be inspected to define the search area. Because the inspected fuse box may not be in the exact location or have the same orientation in the image as the previous one, the search area you define should be large enough to accommodate these variations in the position of the box. Figur[e 5-12](#page-75-0) shows how search areas can be selected for different objects.

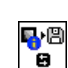

≃

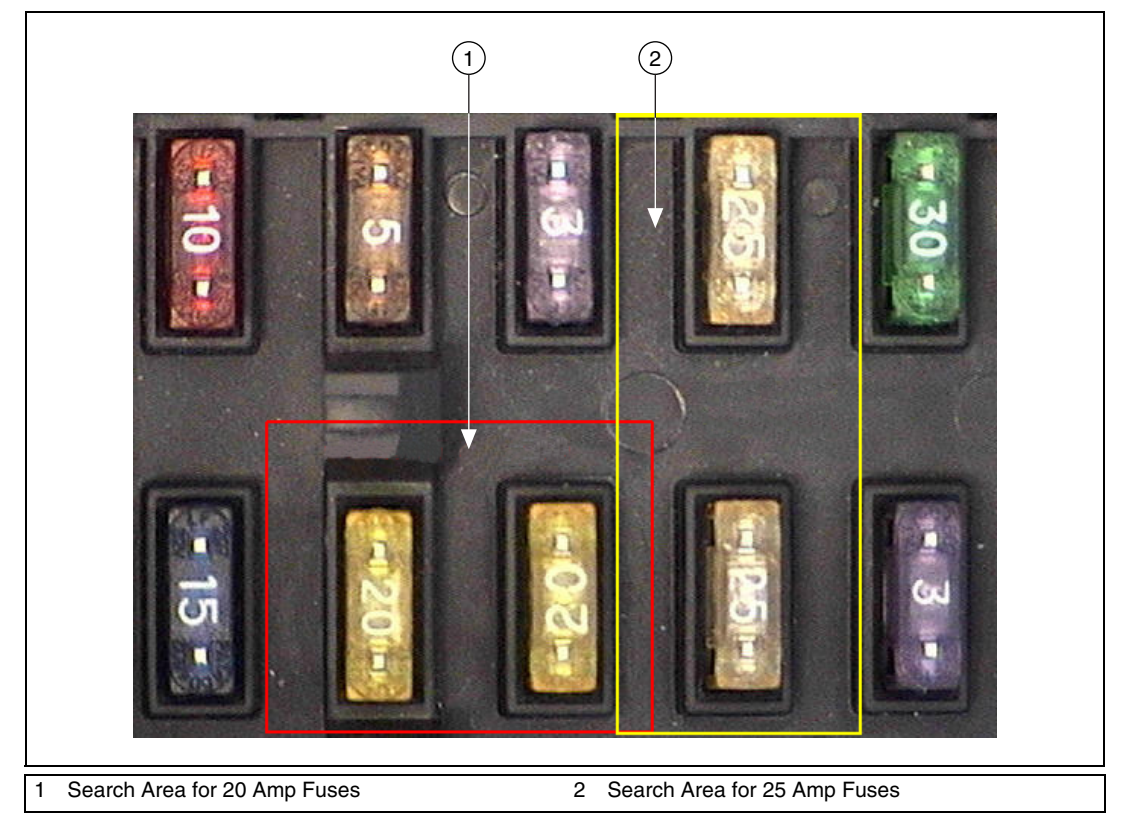

**Figure 5-12.** Selecting a Search Area for Color Pattern Matching

<span id="page-75-0"></span>The time required to locate a pattern in an image depends on both the template size and the search area. By reducing the search area, you can reduce the required search time. Increasing the template size can improve the search time, but doing so reduces match accuracy if the larger template includes an excess of background information.

# **Setting Matching Parameters and Tolerances**

Every color pattern matching algorithm makes assumptions about the images and color pattern matching parameters used in machine vision applications. These assumptions work for a high percentage of the applications. However, there may be applications in which the assumptions used in the algorithm are not optimal. In such cases you must modify the color pattern matching parameters. Knowing your particular application and the images you want to process is useful in selecting the pattern matching parameters. Use the IMAQ Setup Match Color Pattern VI

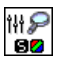

(**Machine Vision»Searching and Matching)** to set the following parameters that influence color pattern matching: color sensitivity, search strategy, color score weight, ignore colors, minimum contrast, and rotation angle ranges.

### **Color Sensitivity**

Use the color sensitivity to control the granularity of the color information in the template image. If the background and objects in the image contain colors that are very close to colors in the template image, use a higher color sensitivity setting. A higher sensitivity setting distinguishes colors with very close hue values. Three color sensitivity settings are available in IMAQ Vision: low, medium, and high. Use the default low setting if the colors in the template are very different from the colors in the background or other objects that you are not interested in. Increase the color sensitivity settings as the color differences decrease. Use the **Color Sensitivity** control of the IMAQ Setup Match Color Pattern VI to set the color sensitivity. Refer to Chapter 14, *Color Inspection*, of the *IMAQ Vision Concepts Manual* for more information on color sensitivity.

### **Search Strategy**

Use the search strategy to optimize the speed of the color pattern matching algorithm. The search strategy controls the step size, subsampling factor, and percentage of color information used from the template.

Choose from these strategies:

• Conservative—Uses a very small step size, a subsampling factor of two, and all the color information present in the template. The conservative strategy is the most reliable method to look for a template in any image at potentially reduced speed.

**Note** Use the conservative strategy if you have multiple targets located very close to each other in the image.

- Balanced—Uses values in between the aggressive and conservative strategies.
- Aggressive—Uses a large step size, a lot of subsampling, and a little of the color information from the template.
- Very Aggressive—Uses the largest step size, the most subsampling and only the dominant color from the template to search for the template. Use this strategy when the color in the template is almost uniform, the template is well contrasted from the background and there

 $\mathbb N$ 

is a good amount of separation between different occurrences of the template in the image. This strategy is the fastest way to find templates in an image.

Decide on the best strategy by experimenting with the different options. Use the **Search Strategy** control to select a search strategy.

### **Color Score Weight**

When you search for a template using both color and shape information, the color and shape scores generated during the match process are combined to generate the final color pattern matching score. The color score weight determines the contribution of the color score to the final color pattern matching score. If the color information of the templates is superior to the shape information of the template, set the weight higher. For example, if you use a weight of 1000, the algorithm finds each match by using both color and shape information and then ranks the matches based entirely on their color scores. If the weight is 0, the matches are still found using color and shape information, but they are ranked based entirely on their shape scores. Use the **Color Score Weight** control to set the color score weight.

### **Minimum Contrast**

Use the minimum contrast to increase the speed of the color pattern matching algorithm. The color pattern matching algorithm ignores all image regions where grayscale contrast values fall beneath a set minimum contrast value. Use the **Minimum Contrast** control to set the minimum contrast. Refer to the *[Setting Matching Parameters and Tolerances](#page-70-0)* section of this chapter for more information about minimum contrast.

### **Rotation Angle Ranges**

Refer to the *[Setting Matching Parameters and Tolerances](#page-70-0)* section of this chapter for information about rotation angle ranges.

# **Testing the Search Algorithm on Test Images**

Refer to the previous *[Testing the Search Algorithm on Test Images](#page-71-0)* section of this chapter for information about testing the search algorithm.

### **Find Points Using Color Location**

Color location algorithms provide a quick way to locate regions in an image with specific colors. Use color location when your application has the following characteristics:

- Requires the location and the number of regions in an image with their specific color information
- Relies on the cumulative color information in the region instead of the color arrangement in the region
- Does not require the orientation of the region
- Does not always require the location with subpixel accuracy
- Does not require shape information for the region

Complete the following general steps to find features in an image using color location:

- 1. Define a reference pattern in the form of a template image.
- 2. Use the reference pattern to train the color location algorithm with IMAQ Learn Color Pattern.
- 3. Define an image or an area of an image as the search area. A small search area can reduce the time to find the features.
- 4. Set the **Feature Mode** control of IMAQ Setup Learn Color Pattern to **Color**.
- 5. Set the tolerances and parameters to specify how the algorithm operates at run time using IMAQ Setup Match Color Pattern.
- 6. Test the color location algorithm on test images using IMAQ Match Color Pattern.
- 7. Verify the results using a ranking method.

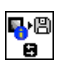

You can save the template image using the IMAQ Write Image and Vision Info VI (**Machine Vision»Searching and Matching**).

# **Convert Pixel Coordinates to Real-World Coordinates**

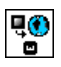

The measurement points you located with edge detection and pattern matching are in pixel coordinates. If you need to make measurements using real-world units, use the IMAQ Convert Pixel to Real World VI (**Vision Utilities»Calibration**) to convert the pixel coordinates into real-world units.

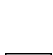

鲁

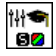

 $\mathbb{P}^*_{\mathbb{P}^2}$ 

# **Make Measurements**

You can make different types of measurements either directly from the image or from points that you detect in the image.

### **Distance Measurements**

Use clamp VIs (**Machine Vision»Measure Distances**) to measure the separation between two edges in a rectangular search region. Specify the parameters for edge detection and the separation between the search lines that you want to use within the search region to find the edges.

**Note** Use the IMAQ Select Rectangle VI (**Machine Vision»Select Region of Interest**) to generate a valid input search region for the clamp VIs.

> First the VIs use the rake function to detect points along two edges of the object under inspection. Then the VIs compute the distance between the points detected on the edges along each search line of the rake. The VIs return the largest or smallest distance in either the horizontal or vertical direction, and they output the coordinates of all the edge points that they find.

The following list describes the available clamp VIs:

- IMAQ Clamp Horizontal Max—Measures the largest horizontal separation between two edges in a rectangular search region.
- IMAO Clamp Horizontal Min—Finds the smallest horizontal separation between two vertically oriented edges.
- IMAQ Clamp Vertical Max—Finds the largest vertical separation between two horizontally oriented edges.
- IMAQ Clamp Vertical Min—Finds the smallest vertical separation between two horizontally oriented edges.

Use the IMAQ Point Distances VI (**Machine Vision»Analytic Geometry**) to compute the distances between consecutive pairs of points in an array of points. You can obtain these points from the image using any one of the feature detection methods described in the *[Find Measurement Points](#page-62-0)* section of this chapter.

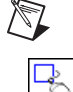

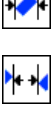

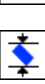

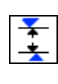

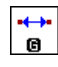

### **Analytic Geometry Measurements**

š

쪽

Use the following VIs (**Machine Vision»Analytic Geometry**) to make geometrical measurements from the points you detect in the image:

- IMAQ Fit Line—Fits a line to a set of points and computes the equation of the line.
- IMAQ Fit Circle 2—Fits a circle to a set of at least three points and computes its area, perimeter and radius.
- IMAO Fit Ellipse 2—Fits an ellipse to a set of at least six points and computes its area, perimeter, and the lengths of its major and minor axis.
- IMAQ Lines Intersection—Finds the angle and point of intersection of two lines specified by their start and end points.
- IMAQ Perpendicular Line—Finds the perpendicular line and distance from a point to a line.
- IMAO Bisecting Line—Finds the line that bisects the angle formed by two lines.
- IMAQ Mid Line—Finds the line that is midway between a point and a line and is parallel to the line.
- IMAQ Polygon Area—Calculates the area of a polygon specified by its vertex points.

### **Instrument Reader Measurements**

Use the following VIs to make measurements based on the values obtained by meter, LCD, and barcode readers:

- Use the IMAQ Get Meter or IMAQ Get Meter 2 VIs (**Machine Vision»Instrument Readers**) to calibrate a meter or gauge that you want to read.
- ¥.
- 
- the base of the needle and the arc traced by the tip of the needle. – IMAQ Get Meter 2 calibrates the meter using three points on the meter: the base of the needle, the tip of the needle at its initial position, and the tip of the needle at its full-scale position. This VI calculates the position of the points along the arc covered by the

– IMAQ Get Meter calibrates the meter using the initial position and full-scale position of the needle. This VI calculates the position of

• Use the IMAQ Read Meter VI (**Machine Vision»Instrument Readers**) to read the position of the needle using the base of the needle and the array of points on the arc traced by the tip of the needle.

tip of the needle.

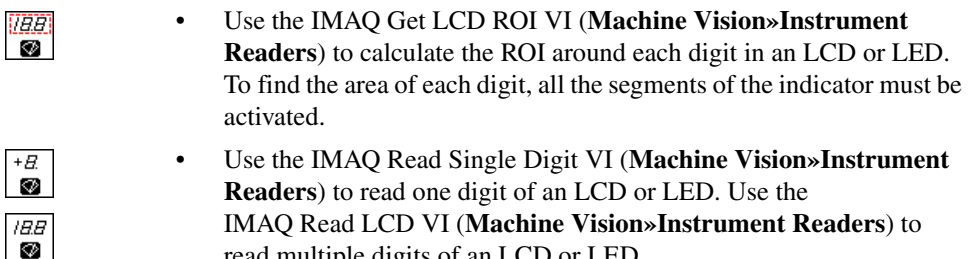

read multiple digits of an LCD or LED.

• Use the IMAQ Read Barcode VI (**Machine Vision»Instrument Readers**) to read values encoded in 1D barcodes. First, specify an ROI that encloses the barcode information, and specify the type of barcode. Then read the barcode.

# **Display Results**

 $\blacksquare \blacksquare \blacksquare \blacksquare$  $\bullet$ 

> You can overlay the results obtained at various stages of your inspection process on the inspection image. IMAQ Vision attaches the information that you want to overlay to the image, but it does not modify the image. The overlay appears every time you display the image.

Use the following VIs (**Vision Utilities»Overlay**) to overlay search regions, inspection results, and other information, such as text and bitmaps.

- IMAQ Overlay Points—Overlays points on an image. Specify a point by its x-coordinate and y-coordinate.
- IMAQ Overlay Line—Overlays a line on an image. Specify a line by its start and end points.
- IMAQ Overlay Multiple Lines—Overlays multiple lines on an image.
- IMAQ Overlay Rectangle—Overlays a rectangle on an image.
- IMAO Overlay Oval—Overlays an oval or a circle on the image.
- IMAQ Overlay Arc—Overlays an arc on the image.
- IMAQ Overlay Bitmap—Overlays a bitmap on the image.
- IMAQ Overlay Text—Overlays text on an image.
- IMAQ Overlay ROI—Overlays an ROI described by the ROI Descriptor on an image.

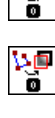

ل<br>ه

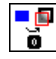

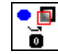

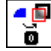

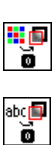

្តូ

To use these VIs, pass in the image on which you want to overlay information and the information that you want to overlay.

**Tip** You can select the color of the overlays using the above VIs.

You can configure the following processing VIs to overlay different types of information on the inspection image:

- IMAQ Find Vertical Edge (**Machine Vision»Locate Edges**)
- IMAQ Find Horizontal Edge (**Machine Vision»Locate Edges**)
- IMAQ Find Circular Edge (**Machine Vision»Locate Edges**)
- IMAQ Find Concentric Edge (**Machine Vision»Locate Edges**)
- IMAQ Clamp Horizontal Max (**Machine Vision»Measure Distances**)
- IMAQ Clamp Horizontal Min (**Machine Vision»Measure Distances**)
- IMAQ Clamp Vertical Max (**Machine Vision»Measure Distances**)
- IMAQ Clamp Vertical Min (**Machine Vision»Measure Distances**)
- IMAQ Find Pattern (**Machine Vision»Find Patterns**)
- IMAQ Count Object (**Machine Vision»Count and Measure Objects**)
- IMAQ Find CoordSys (Rect) (**Machine Vision»Coordinate Systems**)
- IMAQ Find CoordSys (2 Rects) (**Machine Vision»Coordinate Systems**)
- IMAQ Find CoordSys (Pattern) (**Machine Vision»Coordinate Systems**)

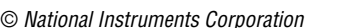

 $\mathbb Q$ 

 $\cdot$ 

 $\overline{\cdot}$ 

 $\ddot{Q}$ 

 $\blacktriangleright$ 

 $\overline{1}$ 

 $\mathcal{P}_\oplus$ 

Q.

The following list contains the kinds of information you can overlay on the above VIs:

- Search area input into the VI
- Search lines used for edge detection
- Edges detected along the search lines
- Bounding rectangle of particles
- Center of particles
- Result of the VI

Select the information you want to overlay by enabling the corresponding Boolean control of the VI.

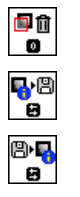

 $\mathbb{N}$ 

Use the IMAQ Clear Overlay VI (**Vision Utilities»Overlay**) to clear any previous overlay information from the image. Use the IMAQ Write Image and Vision Info VI (**Vision Utilities»Overlay**) to save an image with its overlay information to a file. You can read the information from the file into an image using the IMAQ Read Image and Vision Info VI (**Vision Utilities»Overlay**).

**Note** As with calibration information, overlay information is removed from an image when the image size or orientation changes.

# <span id="page-84-0"></span>**Calibration**

This chapter describes how to calibrate your imaging system, save calibration information, and attach calibration information to an image.

After you set up your imaging system, you may want to calibrate your system. If your imaging setup is such that the camera axis is perpendicular or nearly perpendicular to the object under inspection and your lens has no distortion, use simple calibration. With simple calibration, you do not need to learn a template. Instead, you define the distance between pixels in the horizontal and vertical directions using real-world units.

If your camera axis is not perpendicular to the object under inspection, use perspective calibration to calibrate your system. If your lens is distorted, use nonlinear distortion calibration

# **Perspective and Nonlinear Distortion Calibration**

Perspective errors and lens aberrations cause images to appear distorted. This distortion misplaces information in an image, but it does not necessarily destroy the information in the image. Calibrate your imaging system if you need to compensate for perspective errors or nonlinear lens distortion.

Complete the following general steps to calibrate your imaging system:

- 1. Define a calibration template.
- 2. Define a reference coordinate system.
- 3. Learn the calibration information.

After you calibrate your imaging system, you can attach the calibration information to an image. Refer to the *[Attach Calibration Information](#page-93-0)* section of this chapter for more information. Then, depending on your needs, you can do one of the following:

Use the real-world measurements options on the Particle Analysis and Particle Analysis Reports VIs to get real-world particle shape parameters without correcting the image.

**6**

- Use the calibration information to convert pixel coordinates to real-world coordinates without correcting the image.
- Create a distortion-free image by correcting the image for perspective errors and lens aberrations.

Refer to Chapter [5](#page-54-1), *[Machine Vision](#page-54-2)*, for more information about applying calibration information before making measurements.

### <span id="page-85-1"></span>**Define a Calibration Template**

You can define a calibration template by supplying an image of a grid or providing a list of pixel coordinates and their corresponding real-world coordinates. This section discusses, in detail, the grid method of defining a calibration template in detail.

A calibration template is a user-defined grid of circular dots. As shown in Figur[e 6-1,](#page-85-0) the grid has constant spacings in the x and y directions. You can use any grid, but follow these guidelines for best results:

- The displacement in the x and y directions should be equal  $(dx = dy)$ .
- The dots should cover the entire desired working area.
- The radius of the dots in the acquired image should be  $6-10$  pixels.
- The center-to-center distance between dots in the acquired image should range from 18 to 32 pixels, as shown in Figur[e 6-1.](#page-85-0)
- The minimum distance between the edges of the dots in the acquired image should be 6 pixels, as shown in Figure [6-1.](#page-85-0)

<span id="page-85-0"></span>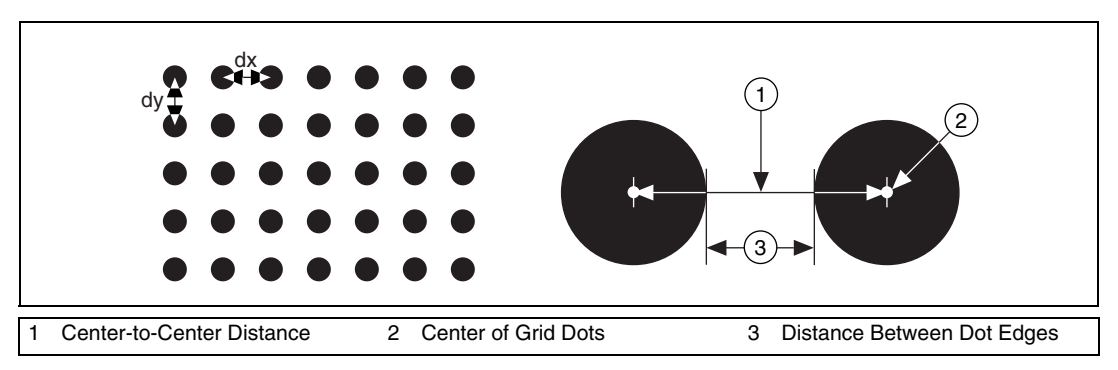

**Figure 6-1.** Defining a Calibration Grid

### **Note** Click **Start»Programs»National Instruments»Vision»Documentation»**

**Calibration Grid** to use the calibration grid installed with IMAQ Vision. The dots have radii of 2 mm and center-to-center distances of 1 cm. Depending on your printer, these measurements may change by a fraction of a millimeter. You can purchase highly accurate calibration grids from optics suppliers, such as Edmund Industrial Optics.

### **Define a Reference Coordinate System**

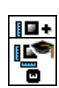

 $\mathbb{N}$ 

To express measurements in real-world units, you need to define a coordinate system in the image of the grid. Use the **Calibration Axis Info** control of the IMAQ Set Simple Calibration VI (**Vision Utilities» Calibration**) to define a coordinate system by its origin, angle, and axis direction.

The origin, expressed in pixels, defines the center of your coordinate system. The angle specifies the orientation of your coordinate system with respect to the angle of the topmost row of dots in the grid image. The calibration procedure automatically determines the direction of the horizontal axis in the real world. The vertical axis direction can either be indirect, as shown in Figure [6-2a](#page-86-0), or direct, as shown in Figur[e 6-2](#page-86-0)b.

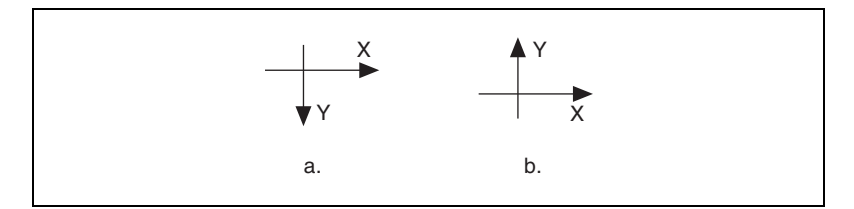

**Figure 6-2.** Axis Direction in the Image Plane

<span id="page-86-0"></span>If you do not specify a coordinate system, the calibration process defines a default coordinate system. If you specify a grid for the calibration process, the software defines the following default coordinate system, as shown in Figure [6-3:](#page-87-0)

- 1. The origin is placed at the center of the leftmost, topmost dot in the calibration grid.
- 2. The angle is set to  $0^\circ$ . This aligns the x-axis with the first row of dots in the grid, as shown in Figure [6-3](#page-87-0)b.
- 3. The axis direction is set to **Indirect**. This aligns the y-axis to the first column of the dots in the grid, as shown in Figure [6-3b](#page-87-0).

<span id="page-87-0"></span> $\mathbb{N}$ 

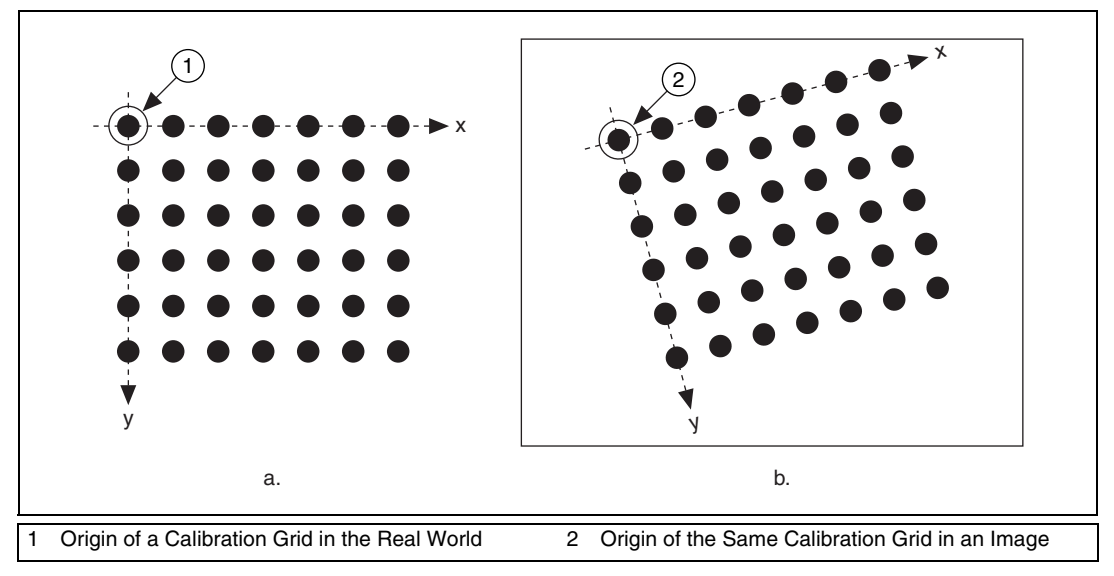

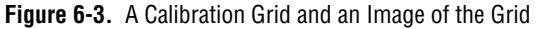

**Note** If you specify a list of points instead of a grid for the calibration process, the software defines a default coordinate system, as follows:

- 1. The origin is placed at the point in the list with the lowest x-coordinate value and then the lowest y-coordinate value.
- 2. The angle is set to  $0^\circ$ .
- 3. The axis direction is set to **Indirect**.

If you define a coordinate system yourself, carefully consider the needs of your application.

- Express the origin in pixels. Always choose an origin location that lies within the calibration grid so that you can convert the location to real-world units.
- Specify the angle as the angle between the x-axis of the new coordinate system  $(x')$  and the top row of dots  $(x)$ , as shown in Figur[e 6-4.](#page-88-0) If your imaging system exhibits nonlinear distortion, you cannot visualize the angle as you can in Figure [6-4](#page-88-0) because the dots do not appear in straight lines.

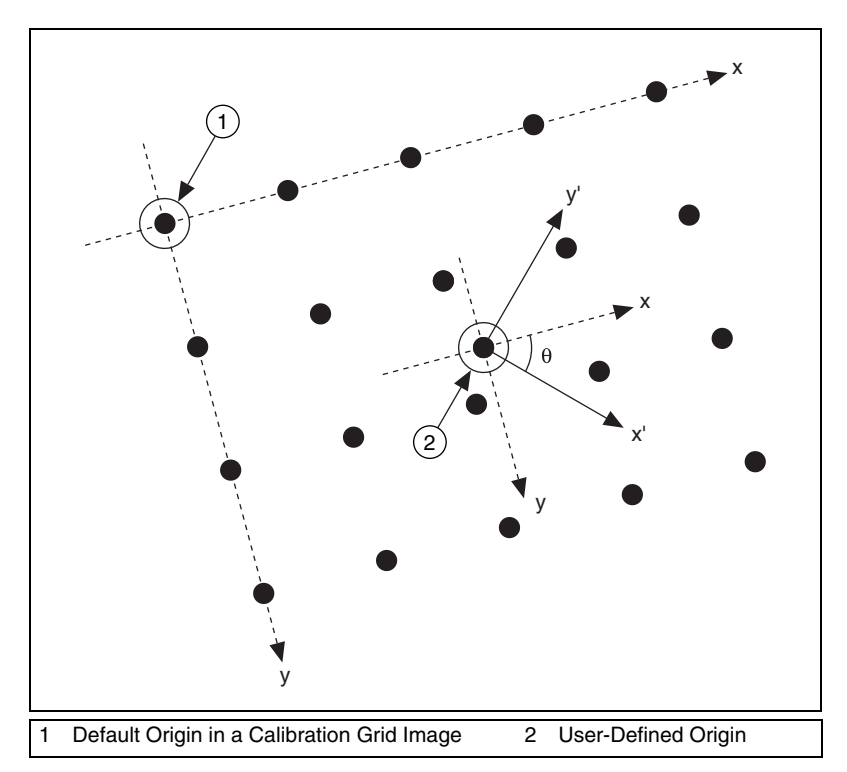

**Figure 6-4.** Defining a Coordinate System

### <span id="page-88-0"></span>**Learn Calibration Information**

After you define a calibration grid and reference axis, acquire an image of the grid using the current imaging setup. Refer to the *[Acquire or Read an](#page-23-0)  [Image](#page-23-0)* section of Chapter [2](#page-18-0), *[Getting Measurement-Ready Images](#page-18-1)*, for information about acquiring images. The grid does not need to occupy the entire image. You can choose a region within the image that contains the grid. After you acquire an image of the grid, learn the calibration information by inputting the image of the grid and the real-world distances between the dots into the IMAQ Learn Calibration Template VI (**Vision Utilities»Calibration**).

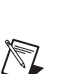

**Note** If you want to specify a list of points instead of a grid, use the **Reference Points** control of IMAQ Learn Calibration Template to specify the pixel to real-world mapping.

# **Specifying Scaling Factors**

Scaling factors are the real-world distances between the dots in the calibration grid in the x and y directions and the units in which the distances  $\mathbb{N}$ 

are measured. Use the **X Step** and **Y Step** elements of the **Grid Descriptor** control to specify the scaling factors.

# **Choosing a Region of Interest**

Define a learning region of interest (ROI) during the learning process to define a region of the calibration grid you want to learn. The software ignores dot centers outside this region when it estimates the transformation. Depending on the calibration options selected, this is an effective way to increase correction speeds. Set the learning ROI using the **Calibration Learn Setup** control of IMAQ Learn Calibration Template.

**Note** The user-defined learning ROI represents the area in which you are interested. Do not confuse the learning ROI with the calibration ROI generated by the calibration algorithm. Refer to Figure [6-6](#page-90-0) for an illustration of calibration ROIs.

# **Choosing a Learning Algorithm**

Select a method in which to learn the calibration information: perspective projection or nonlinear. Figur[e 6-5](#page-89-0) illustrates the types of errors your image can exhibit. Figur[e 6-5a](#page-89-0) shows an image of a calibration grid with no errors. Figure [6-5b](#page-89-0) shows an image of a calibration grid with perspective projection. Figure [6-5c](#page-89-0) shows an image of a calibration grid with nonlinear distortion.

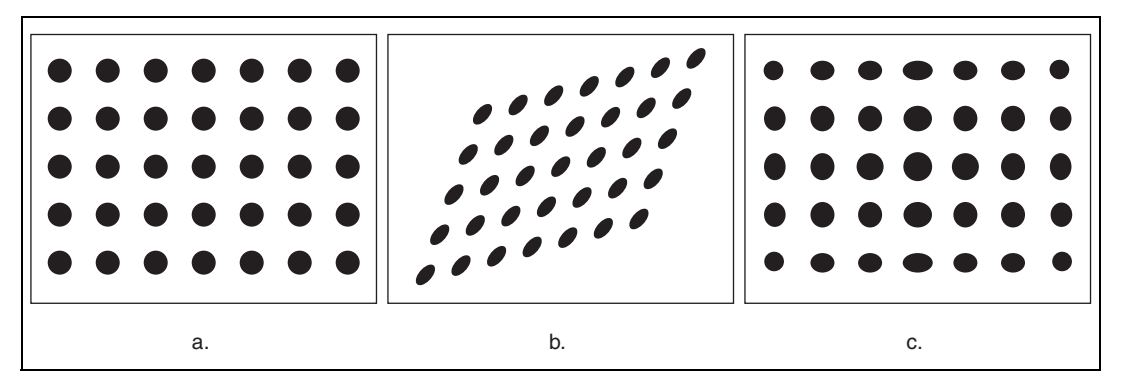

**Figure 6-5.** Types of Image Distortion

<span id="page-89-0"></span>Choose the perspective projection algorithm when your system exhibits perspective errors only. A perspective projection calibration has an accurate transformation even in areas not covered by the calibration grid, as shown in Figur[e 6-6.](#page-90-0) Set the **Distortion** element of the **Calibration Learn Setup** control to **Perspective** to choose the perspective calibration algorithm. Learning and applying perspective projection is less computationally

intensive than the nonlinear method. However, perspective projection is not designed to handle highly nonlinear distortions.

If your imaging setup exhibits nonlinear distortion, use the nonlinear method. The nonlinear method guarantees accurate results only in the area that the calibration grid covers, as shown in Figur[e 6-6](#page-90-0). If your system exhibits both perspective and nonlinear distortion, use the nonlinear method to correct for both. Set the **Distortion** element of the **Calibration Learn Setup** control to **Nonlinear** to choose the nonlinear calibration algorithm.

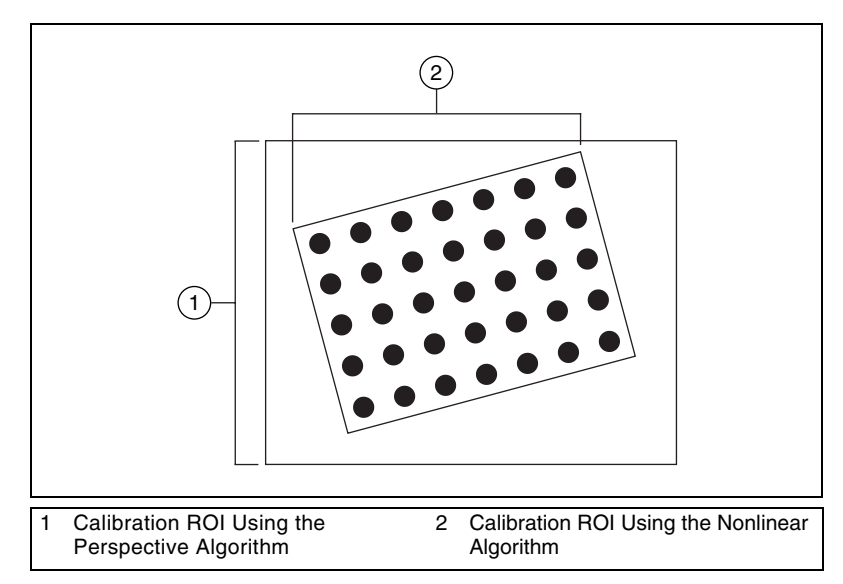

**Figure 6-6.** Calibration ROIs

### <span id="page-90-0"></span>**Using the Learning Score**

The learning process returns a score that reflects how well the software learned the input image. A learning score above 800 indicates that you chose the appropriate learning algorithm, that the grid image complies with the guideline, and that your vision system setup is adequate.

If the learning process returns a learning score below 600, try the following:

- 1. Make sure your grid complies with the guidelines listed in the *[Define a Calibration Template](#page-85-1)* section.
- 2. Check the lighting conditions. If you have too much or too little lighting, the software may estimate the center of the dots incorrectly.

 $\mathbb N$ 

Also, adjust your **Threshold Range** to distinguish the dots from the background.

3. Select another learning algorithm. When nonlinear lens distortion is present, using perspective projection sometimes results in a low learning score.

**Note** A high score does *not* reflect the accuracy of your system.

### **Learning the Error Map**

An error map helps you gauge the quality of your complete system. The error map returns an estimated error range to expect when a pixel coordinate is transformed into a real-world coordinate. The transformation accuracy may be higher than the value the error range indicates. Set the **Learn Error Map?** element of the **Calibration Learn Setup** control to learn the error map.

# **Learning the Correction Table**

If the speed of image correction is a critical factor for your application, use a correction table. A correction table is a lookup table stored in memory that contains the real-world location information of all the pixels in the image. The extra memory requirements for this option are based on the size of the image. Use this option when you want to correct several images at a time in your vision application. Set the **Learn Correction Table?** element of the **Calibration Learn Setup** control to learn the correction table.

# **Setting the Scaling Method**

Use the **Corrected Image Scaling** element of the **Calibration Learn Setup** control to choose the appearance of the corrected image. Select either **Scale to Fit** or **Scale to Preserve Area**. Refer to Chapter 3, *System Setup and Calibration*, of the *IMAQ Vision Concepts Manual* for more information about the scaling mode.

# **Calibration Invalidation**

Any image processing operation that changes the image size or orientation voids the calibration information in a calibrated image. Examples of VIs that void calibration information include IMAQ Resample, IMAQ Extract, IMAQ ArrayToImage, and IMAQ Unwrap.

# **Simple Calibration**

When the axis of your camera is perpendicular to the image plane and lens distortion is negligible, use a simple calibration. In a simple calibration, a pixel coordinate is transformed to a real-world coordinate through scaling in the horizontal and vertical directions.

Use simple calibration to map pixel coordinates to real-world coordinates directly without a calibration grid. The software rotates and scales a pixel coordinate according to predefined coordinate reference and scaling factors. You can assign the calibration to an arbitrary image using the IMAQ Set Simple Calibration VI (**Vision Utilities»Calibration**).

To perform a simple calibration, set a coordinate reference (angle, center, and axis direction) and scaling factors on the defined axis, as shown in Figur[e 6-7.](#page-92-0) Express the angle between the x-axis and the horizontal axis of the image in degrees. Express the center as the position, in pixels, where you want the coordinate reference origin. Set the axis direction to direct or indirect. Simple calibration also offers a correction table option and a scaling mode option.

Simple calibration is performed using IMAQ Set Simple Calibration. Use the **Calibration Axis Info** control to define the coordinate system. Use the **X Step** and **Y Step** elements of the **Grid Descriptor** control to specify the scaling factors. Use the **Corrected Image Scaling** control to set the scaling method. Set the **Learn Correction Table?** control to **True** to learn the correction table.

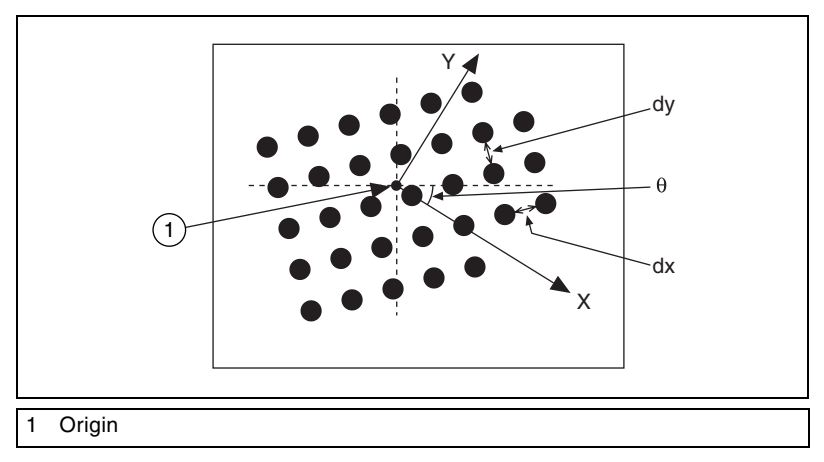

<span id="page-92-0"></span>**Figure 6-7.** Defining a Simple Calibration

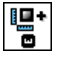

# **Save Calibration Information**

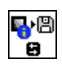

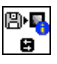

After you learn the calibration information, you can save it so that you do not have to relearn the information for subsequent processing. Use the IMAQ Write Image and Vision Info VI (**Vision Utilities»Calibration**) to save the image of the grid and its associated calibration information to a file. To read the file containing the calibration information use the IMAQ Read Image and Vision Info VI (**Vision Utilities»Calibration**). Refer to the *Attach Calibration Information* section of this chapter for more information about attaching the calibration information you read from another image.

# <span id="page-93-0"></span>**Attach Calibration Information**

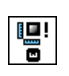

Now that you have calibrated your setup correctly, you can apply the calibration settings to images that you acquire. Use the IMAQ Set Calibration Info VI (**Vision Utilities»Calibration**) to attach the calibration information of the current setup to each image you acquire. This VI takes in a source image containing the calibration information and a destination image that you want to calibrate. The destination image is your inspection image with the calibration information attached to it.

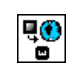

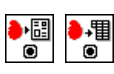

Ę

 $\boxtimes$ 

Using the calibration information attached to the image, you can accurately convert pixel coordinates to real-world coordinates to make any of the analytic geometry measurements with IMAQ Convert Pixel to Real World (**Vision Utilities»Calibration**). If your application requires that you make shape measurements, you can use the calibrated measurements from the IMAQ Particle Analysis or IMAQ Particle Analysis Report VIs (**Image Processing»Analysis)**. You also can correct the image by removing distortion with IMAQ Correct Calibrated Image.

**Note** Correcting images is a time-intensive operation.

A calibrated image is not the same as a corrected image. Because calibration information is part of the image, it is propagated throughout the processing and analysis of the image. Functions that modify the image size (such as an image rotation function) void the calibration information. Use IMAQ Write Image and Vision Info (**Vision Utilities»Calibration**) to save the image and all of the attached calibration information to a file.

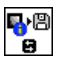

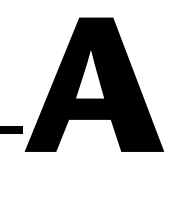

# **Vision for LabVIEW Real-Time**

This appendix introduces the real-time capabilities of IMAQ Vision for LabVIEW and describes how you can use IMAQ Vision with the LabVIEW Real-Time Module (LabVIEW RT) to create a machine vision application for a real-time, deterministic, embedded target.

# **About Vision for LabVIEW Real-Time**

With LabVIEW RT, NI-IMAQ, and IMAQ Vision for LabVIEW, you have all the tools necessary to develop a complete machine vision application on a reliable, embedded platform. LabVIEW RT provides real-time programming and execution capabilities, NI-IMAQ provides the acquisition components, and IMAQ Vision provides the image manipulation and analysis functions.

Develop your vision application with NI-IMAQ and IMAQ Vision for LabVIEW. Then download your code to run on a real-time, embedded target. You also can add National Instruments DAQ, Motion Control, CAN, and serial instruments to your LabVIEW RT system to create a complete, integrated, embedded system.

# **System Components**

Your Vision for LabVIEW RT system consists of a development system and one or more deployed RT targets.

### **Development System**

The Vision for LabVIEW Real-Time (Vision for LabVIEW RT) development system is made up of the following major components:

- Host—Pentium-based machine running a Windows operating system. Use this component to configure your PXI controller as an RT target and to develop your application.
- RT target—RT Series hardware that runs VIs downloaded from and built in LabVIEW. Examples of RT targets include a National

Instruments PXI chassis housing a PXI controller and the NI 1450 Series Compact Vision System.

Refer to Appendix C, *NI-IMAQ for LabVIEW Real-Time*, of the *NI-IMAQ User Manual* for details about how to set up each machine and how they interact with each other.

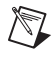

**Note** You need a network connection between your host machine and RT target during development to configure the RT target and to download software and code from your host machine onto the RT target. This network connection is optional at runtime.

### **Deployed System**

When you have configured your host development system, you can set up and configure additional LabVIEW RT targets for deployment. These deployed systems use the same hardware and software as your development LabVIEW RT target, but they do not require Windows for configuration. Instead of using Windows for configuration, copy your configuration information from your development RT target.

# **Installing NI-IMAQ and Vision for LabVIEW Real-Time**

Set up your RT target by installing the LabVIEW Real-Time Module and NI-IMAQ. Refer to Appendix C, *NI-IMAQ for LabVIEW Real-Time,* of the *NI-IMAQ User Manual* for detailed instructions.

Use MAX to install IMAQ Vision for LabVIEW and any other necessary LabVIEW RT components from your host machine onto your RT target system. Refer to the *Measurement & Automation Explorer Remote Systems Help* for specific information (within MAX, go to **Help»Help Topics» Remote Systems**).

When your RT target is set up, you can write and execute IMAQ Vision code just as you would on a Windows-based system.

# **Displaying Images in Vision for LabVIEW Real-Time**

Vision for LabVIEW RT gives you two options for displaying images: Remote Display and RT Video Out. Use Remote Display during development and debugging to view your images from your host machine just as you would view the LabVIEW front panels of the VIs running on your LabVIEW RT system. Use RT Video Out to display your images on a monitor connected to your remote LabVIEW RT system.

### **Remote Display**

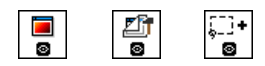

Remote Display allows you to acquire images on your remote system and view them on your host machine. Remote Display is automatically enabled when you use the LabVIEW Image Display control (available with LabVIEW 7.0 or later) or any of the IMAQ Vision display VIs (**Vision Utilities»External Display**)—such as IMAQ WindDraw, IMAQ WindToolsShow, and IMAQ ConstructROI.

Remote Display is useful for monitoring and debugging your Vision for LabVIEW RT applications. Familiarize yourself with how Remote Display works before using this feature.

The following details will help you prepare your application for use with Remote Display:

- Remote Display is a front-panel feature. Therefore, your LabVIEW front-panel must be open for you to see images displayed using Remote Display.
- Remote Display performs best when combined with IMAQ Remote Compression. (**Vision Utilities»IMAQ RT**). When you display images on your remote machine, LabVIEW must send those images over your network. This process can take up a large amount of your network bandwidth, especially when transferring large images. IMAQ Remote Compression allows you to specify compression settings for those images to reduce the network bandwidth used by the display process. In addition, compressing images may increase your display rates on slower networks.
	- IMAQ Remote Compression uses two types of compression algorithms. Use the lossy JPEG compression algorithm on grayscale and color images. Use the lossless Packed Binary compression algorithm on binary images. Refer to the *IMAQ Vision for LabVIEW Help* for more information on the IMAQ Remote Compression VI.

**Note** JPEG Compression may result in data degradation of the displayed image. There is no degradation of the image during processing. Test various compression settings to find the right balance for your application.

- Using Remote Display can affect the timing performance of your IMAQ Vision VIs. Do not use Remote Display if your program contains a time-critical loop.
- Disconnecting your remote system from your host machine disables Remote Display. Disabled Remote Display VIs do not affect the

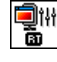

 $\mathbb{N}$ 

performance of your application. When you reconnect your remote system and host machine, Remote Display is automatically re-enabled.

• Use RT Video Out instead of Remote Display on deployed systems. Remote Display requires a LabVIEW front panel, and deployed systems do not have a front panel. Refer to the *LabVIEW Real-Time Module User Manual* for recommended program architecture.

**Tip** Refer to the *[Remote Display Errors](#page-102-0)* section of this appendix for more information.

### **RT Video Out**

 $\mathbb Q$ 

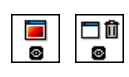

RT Video Out allows you to display images on a monitor that is connected to your RT target. In IMAQ Vision, IMAQ WindDraw and IMAQ WindClose (**Vision Utilities»External Display**) provide support for RT Video Out. To display images on a monitor connected to your RT target, input 15 for the **Window Number** control.

口<br>Bī

Alternately, you can use IMAQ RT Video Out (**Vision Utilities» IMAQ RT**) to display image on a monitor connected to your RT target.

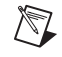

**Note** This feature is only available on controllers that feature the i815 chipset, such as the National Instruments PXI-8175/76 Series controllers and the NI 1450 Series Compact Vision System.

> RT Video Out supports overlay functionality. However, the overlay text is limited to one size and one font.

This display option is not a time-bounded operation. Refer to the *Determinism in Vision for LabVIEW Real-Time* section for more information about time-bounded operations.

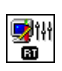

To programmatically configure your system to use RT Video Out for displaying system images, use the IMAQ Video Out Display Mode VI (**Vision Utilities»IMAQ RT**). This VI allows you to set parameters for screen area, color depth, and refresh frequency.

# **Determinism in Vision for LabVIEW Real-Time**

An algorithm exhibits *determinism* when the time to execute the algorithm is predictable and repeatable given any valid input set. Executing a deterministic algorithm takes a predetermined amount of time within a prescribed variance.

Determinism is a product of both the algorithm and the system on which it executes. Real-time systems, such as LabVIEW RT, provide the foundation for you to deterministically execute algorithms. However, determinism is not guaranteed without resource management in any real-time system that has dynamically controlled resources. Resource contention—the inability of a process to access needed resources immediately during execution—destroys determinism. Examples of resource contention in a vision application include the following:

- Parallel processes that use the same image
- Vision algorithms that allocate memory, even for internal workspace, from the systems memory manager

Resource contention is just one example of how to destroy determinism. Determinism also can be destroyed by the nature of some algorithms, by adding file I/O, or by networking. Refer to the *LabVIEW Real-Time Module User Manual* for a discussion on determinism and programming deterministic applications.

# **Determinism vs. Time-Bounded Execution**

Due to the complexity of vision algorithms and the dramatic variance in their input sets (mostly images), determinism as defined in the previous section is not attainable. For example, consider rotation-invariant pattern matching. To be deterministic, the pattern matching routine must produce results in the same amount of time for any template on any image regardless of content or size.

However, one of the most important characteristics of determinism, limiting execution time, is achievable as long as a final result is not expected for any given time limit. The deterministic condition requires both a lower and upper bound on execution time. Algorithms designed to support execution caps are referred to as *time-bounded*. When time is exceeded, these algorithms return with a timeout error.

For certain vision algorithms, the execution time has relatively small *jitter* if the input sets are similar. For instance, pattern matching produces results in roughly the same time when searching for the same pattern in images with common content. Therefore, many vision applications already contain components that have consistent execution times. Running the application on LabVIEW RT enhances the time reliability. Unfortunately, this execution behavior is dependant on the commonality of the input sets. In many applications, the input sets are common enough that you can safely predict the execution time by running the application over a large, representative set of example images. In some cases, however, getting a

representative set of example images may be difficult, or a bounded execution time may be particularly important. Herein lies the need for time-bounded algorithms.

# **Time-Bounded Execution**

As with determinism, time-bounded behavior is controlled by both the algorithm and the environment in which it executes. For this reason, some vision algorithms are not candidates for time bounding. For example, algorithms whose execution time varies widely between similar images are not productive under time constraints. This includes operations, such as skeleton, separation, and segmentation, whose execution time can vary dramatically with slight changes in the input image. This makes choosing a time limit for such operations difficult. However, many vision algorithms are adaptable to time limits when the appropriate timed environment is established.

In Vision for LabVIEW RT, the timed environment is best described in terms of the following process flow:

- 1. Initialize the timed environment.
- 2. Prepare resources.
- 3. Perform time-bounded vision operations.
- 4. Close the timed environment.

# **Initializing the Timed Environment**

You must initialize the timed environment to manage resource allocation. While LabVIEW RT manages all of the resources used by the vision application, some resources must be allocated dynamically, which leaves the possibility for resource contention. For example, if a vision algorithm needs to allocate memory for internal workspace, it may contend with another piece in LabVIEW for access to the memory manager. This could cause it to lose priority to another execution thread. To alleviate this problem, pre-allocate resources during initialization for internal algorithm workspace and the timing mechanism. Use the IMAQ Initialize Timed Execution VI (**Vision Utilities»IMAQ RT**) to preallocate memory used by the IMAQ Vision algorithms.

Use IMAQ Initialize Timed Execution to initialize the environment. Because resource requirements differ among vision applications, you can change the amount of memory reserved using the **Reserved Memory Size** control. If the reserved resources are exhausted during execution, a special out-of-memory error message is generated. If you receive this error,

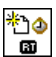

increase the amount of resource memory to meet the needs of your processing.

The resources you reserve at initialization are not used until the timing mechanism is started. These resources are intended for use in internal processing that is not exposed in the LabVIEW environment. For objects that are exposed in LabVIEW, always preallocate resources before entering the time-bounded portion of your code. For example, preallocate destination images using IMAQ Create (**Vision Utilities»Image Management**) and IMAQ SetImageSize (**Vision Utilities»Image Management**) before entering time-bounded code.

# **Preparing Resources**

Allocate any resource whose exact size you know before the time limit is started. This encourages optimal use of the reserved resources and provides maximum flexibility.

System resources allocated before timed execution are available at anytime; reserved resources allocated inside the time-bounded portion of your code are not guaranteed to be available outside the timed environment. Therefore, you should preallocate as much as possible before entering the time-bounded portion of your code. When time-bounded execution begins, changes to system resources by IMAQ Vision algorithms, such as resizing an existing image, generate an error.

Images can be created only in system resources. In addition, special image changes performed by learning a pattern, calibrating an image, or adding an overlay also require system resources. This is primarily because they have to exist outside the timed environment. These operations are prohibited during time-bounded execution.

# **Performing Time-Bounded Vision Operations**

To limit the execution time of a block of vision operations, make the following modifications:

- Isolate the portion of code to time-bound in an independent VI.
- Set the independent VI's execution priority to time-critical so that lower priority processes do not interrupt the timed execution. Refer to the *LabVIEW Real-Time Module User Manual* for information about program architecture.
- Turn off automated error handling so that dialog boxes are not generated when an error occurs.

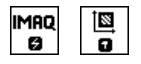

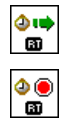

- Replace all Vision VIs in the time-bounded operation with their time-bounded counterparts located in Preallocated.llb. Using a Vision VI that is not time-bounded generates a run-time error if the time limit is set. Replacing the VIs ensures that Vision algorithms do not request resources from the system while running.
- Call IMAQ Start Timed Execution (**Vision Utilities»IMAQ RT**) at the beginning of the vision block to initiate the time limit. Use IMAQ Stop Timed Execution (**Vision Utilities»IMAQ RT**) to turn off the time limit at the end of the Vision block. Connect the error output from IMAQ Start Timed Execution to the Vision VIs in sequential order ending with IMAQ Stop Timed Execution. When time expires and the processing is not complete, the Vision VI executing at that moment generates a special timeout error. The error cluster propagates the timeout condition reducing overall execution jitter. Attempting to start an additional time limit results in an error.

For Vision algorithms working with images, serialized processing is crucial because an image may be shared among multiple vision routines running in parallel. When changes to the image are required, the image is blocked from access until the updates are completed. This is another form of resource contention that invalidates time constraints. If the error cluster is passed between VIs sequentially, this type of conflict is avoided. Use the error cluster to sequence your VIs and one loop in the code to avoid time constraint conflicts.

All non-Vision processing during time-bounded execution is not constrained by the timing mechanism, increasing the jitter of the overall execution. Consequently, limit non-Vision processing during time-bounded execution. In particular, eliminate any operation in LabVIEW RT requesting resources because these operations nullify the time limit. For example, do not build or resize arrays to sizes determined at run-time if a time limit is active. However, you can perform such operations as reading elements from an array. Other operations, such as file I/O, serial I/O, and networking, are inherently non-deterministic and should be avoided in the time-critical portion of your application. Refer to the LabVIEW RT documentation to determine which routines can execute deterministically.

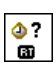

Because some non-Vision processing is required during timed execution, use IMAQ Check Timed Execution (**Vision Utilities»IMAQ RT**) periodically to see if time has expired. Determine how frequently you need to check for expired time based on the complexity of the non-Vision process and the desired jitter.

# **Closing the Timed Environment**

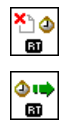

When time-bounded execution is no longer needed, call IMAQ Uninitialize Timed Execution (**Vision Utilities»IMAQ RT**) to release the resources reserved at initialization. When the environment is uninitialized, calls to IMAQ Start Timed Execution produce an error.

# **Image Files**

Many applications require you to use external files, such as the template files used by pattern matching and spatial calibration functions. Before running your application on an RT target, you must use FTP to transfer any external image files from your host machine to your remote target. You can use MAX 3.0 to FTP images to your RT target. Refer to the *LabVIEW Real-Time Module User Manual* for more information about using FTP.

# **Deployment**

When you have finished developing your Vision for LabVIEW RT application, you may want to deploy that application to a number of remote systems. In order to achieve consistent results from your Vision for LabVIEW RT application, you must configure these deployed systems with the same settings you used for your development system.

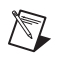

**Note** Each deployed system must have its own RT Series controller and software. Visit ni.com for ordering information.

 $\mathbb N$ 

**Note** You must purchase a Vision for LabVIEW RT run-time license and a LabVIEW Real-Time Module run-time license for each deployed Vision for LabVIEW RT system. Visit ni.com for more information about purchasing run-time licenses.

# **Troubleshooting**

This section describes solutions and suggestions for common errors in Vision for LabVIEW RT.

# <span id="page-102-0"></span>**Remote Display Errors**

### **Why am I unable to display remote images using IMAQ WindDraw?**

The Vision Remote Server controls the displaying of images acquired from your remote systems in external windows. If you are unable to display your remote images, press <Ctrl-Alt-Del>, which opens the Windows Task

Manager, and confirm that NIVisSvr. exe is running as an active process. If NIVisSvr.exe is not running, close and restart LabVIEW RT and any open IMAQ Vision applications.

If you still experience errors, contact National Instruments Technical Support. Technical Support information is available in Appendix [B,](#page-106-0) *[Technical Support and Professional Services](#page-106-1)*.

#### **Why does my remotely displayed image have low quality?**

Try these steps to improve your image quality:

- Ensure that your camera aperture is open to allow the appropriate amount of light for an acquisition.
- Check your compression settings.
- Make sure that your display settings in Windows are set to use at least 24-bit color.

### **Programming Errors**

### **Why won't my LabVIEW VI run on my RT target?**

Your IMAQ Vision VI may not be supported by the LabVIEW RT. The following VIs are among those not supported:

- IMAQ Browser Delete (**Vision Utilities»External Display»Browser**)
- IMAQ Browser Focus (**Vision Utilities»External Display»Browser**)

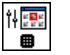

血血 Ð

> in<mark>a</mark>n<br>Kabu ▦

> > • IMAQ Browser Focus Setup (**Vision Utilities»External Display» Browser**)

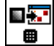

• IMAQ Browser Insert (**Vision Utilities»External Display»Browser**)

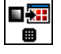

- IMAQ Browser Replace (**Vision Utilities»External Display» Browser**)
- 性菌  $\blacksquare$
- IMAQ Browser Setup (**Vision Utilities»External Display»Browser**)

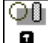

|∞)(⊠ п.

- IMAQ Draw (**Vision Utilities»Pixel Manipulation)**
- IMAQ Draw Text (**Vision Utilities»Pixel Manipulation)**

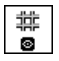

- IMAQ WindGrid (**Vision Utilities»External Display**)
- Other obsoleted VIs. If your program contains a VI that has been updated or replaced to support new functionality, the icon of the obsoleted VI will contain a small black *X*.

### **How can I make my Vision for LabVIEW application work on my RT system if it contains IMAQ Draw or IMAQ Draw Text?**

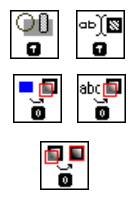

The IMAQ Draw and IMAQ Draw Text VIs are not supported under the LabVIEW RT. However, you can achieve similar functionality by using the IMAQ Overlay VIs (**Vision Utilities»Overlays)**, such as IMAQ Overlay Rectangle and IMAQ Overlay Text. You also can use IMAQ Merge Overlay to merge your overlay data into your image. Refer to the *IMAQ Vision for LabVIEW Help* for information about merging overlays.

### **How can I make my Vision for LabVIEW application work on my RT system if the application contains IMAQ Browser VIs?**

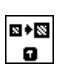

If your application uses any of the IMAQ Browser VIs, use IMAQ ImageToImage (**Vision Utilities»Image Management**) to embed multiple images within a single image.

### **Why do I get a File Not Found error from my LabVIEW VI when I run it on LabVIEW RT?**

When you run your LabVIEW RT application, your VI is downloaded to your RT target, but your support files—such as images and templates—are not. The File I/O routines in LabVIEW RT and IMAQ Vision always refer to files on the target machine, which is the remote RT target in this case. Use FTP to move your image files to the RT target.

Refer to your LabVIEW RT documentation for more information about transferring files to your RT target using FTP.

If you created a VI in the NI Vision Assistant, selecting **Image File** for your **Image Source** setting causes your VI to return an error in the LabVIEW RT. This is because the File Dialog function is not supported in the LabVIEW RT. To avoid this error, select **Image Control** or **Image Acquisition Board** as the Image Source.

### **RT Video Out Errors**

#### **Why do I have an invalid Video Out Mode?**

To use the RT Video Out functionality in Vision for LabVIEW RT, you must have a PXI controller featuring the i815 graphics chipset. The National Instruments PXI 8175/6 Series controllers use this chipset.

If you are using a controller that does not support RT Video Out, consider using Remote Display to display your images.

#### **Why can't I see my images when I use RT Video Out?**

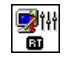

 $\mathbb N$ 

Use the IMAQ Video Out Display Mode VI to configure your video mode before you attempt to display your images. This VI allows you to set your refresh frequency, screen area, and color depth.

**Note** If you are using a monitor that does not support high refresh frequencies, your images cannot display correctly. Consult your monitor documentation for information on supported refresh frequencies.

# <span id="page-106-0"></span>**B**

# <span id="page-106-1"></span>**Technical Support and Professional Services**

Visit the following sections of the National Instruments Web site at ni.com for technical support and professional services:

- **Support—Online technical support resources include the following:** 
	- **Self-Help Resources**—For immediate answers and solutions, visit our extensive library of technical support resources available in English, Japanese, and Spanish at ni.com/support. These resources are available for most products at no cost to registered users and include software drivers and updates, a KnowledgeBase, product manuals, step-by-step troubleshooting wizards, conformity documentation, example code, tutorials and application notes, instrument drivers, discussion forums, a measurement glossary, and so on.
	- **Assisted Support Options**—Contact NI engineers and other measurement and automation professionals by visiting ni.com/support. Our online system helps you define your question and connects you to the experts by phone, discussion forum, or email.
- **Training**—Visit ni.com/training for self-paced tutorials, videos, and interactive CDs. You also can register for instructor-led, hands-on courses at locations around the world.
- **System Integration—If** you have time constraints, limited in-house technical resources, or other project challenges, NI Alliance Program members can help. To learn more, call your local NI office or visit ni.com/alliance.

If you searched ni.com and could not find the answers you need, contact your local office or NI corporate headquarters. Phone numbers for our worldwide offices are listed at the front of this manual. You also can visit the Worldwide Offices section of ni.com/niglobal to access the branch office Web sites, which provide up-to-date contact information, support phone numbers, email addresses, and current events.

# **Numbers/Symbols**

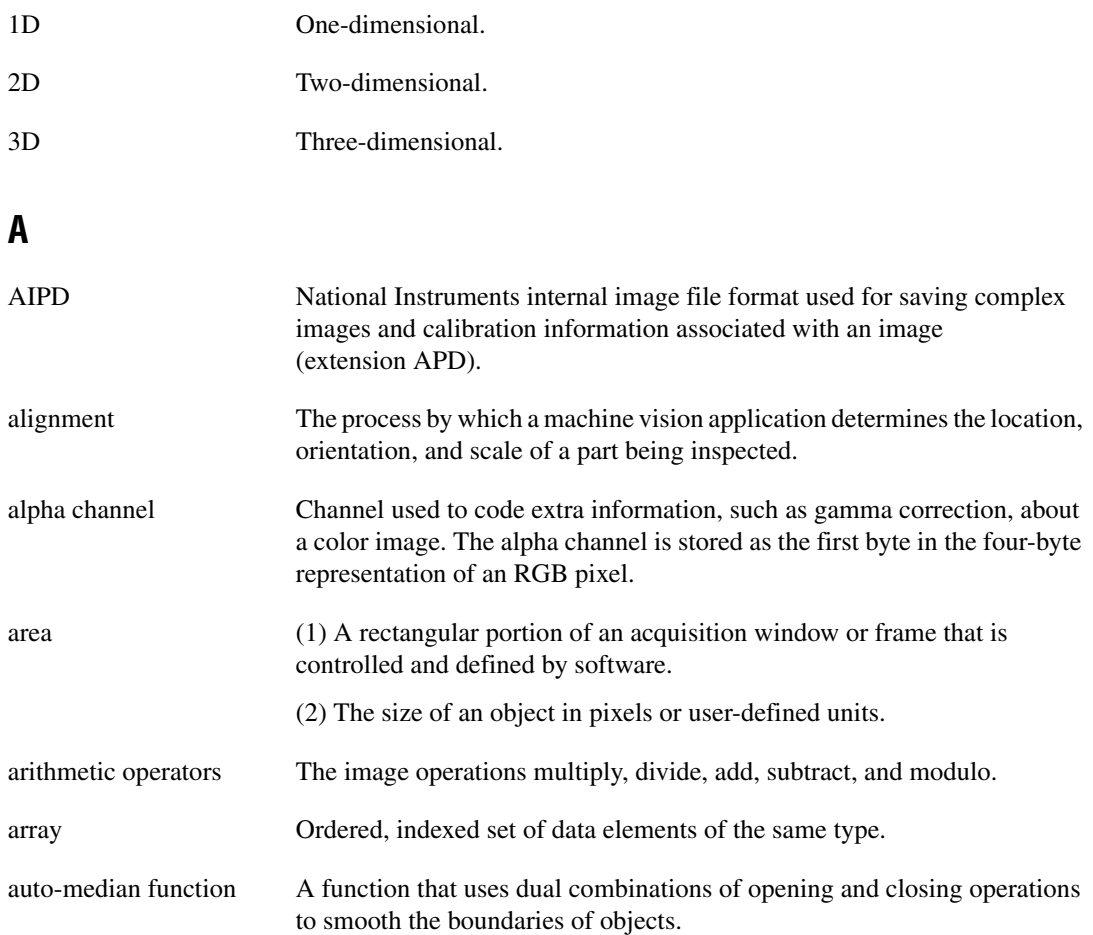
#### **B**

<span id="page-108-0"></span>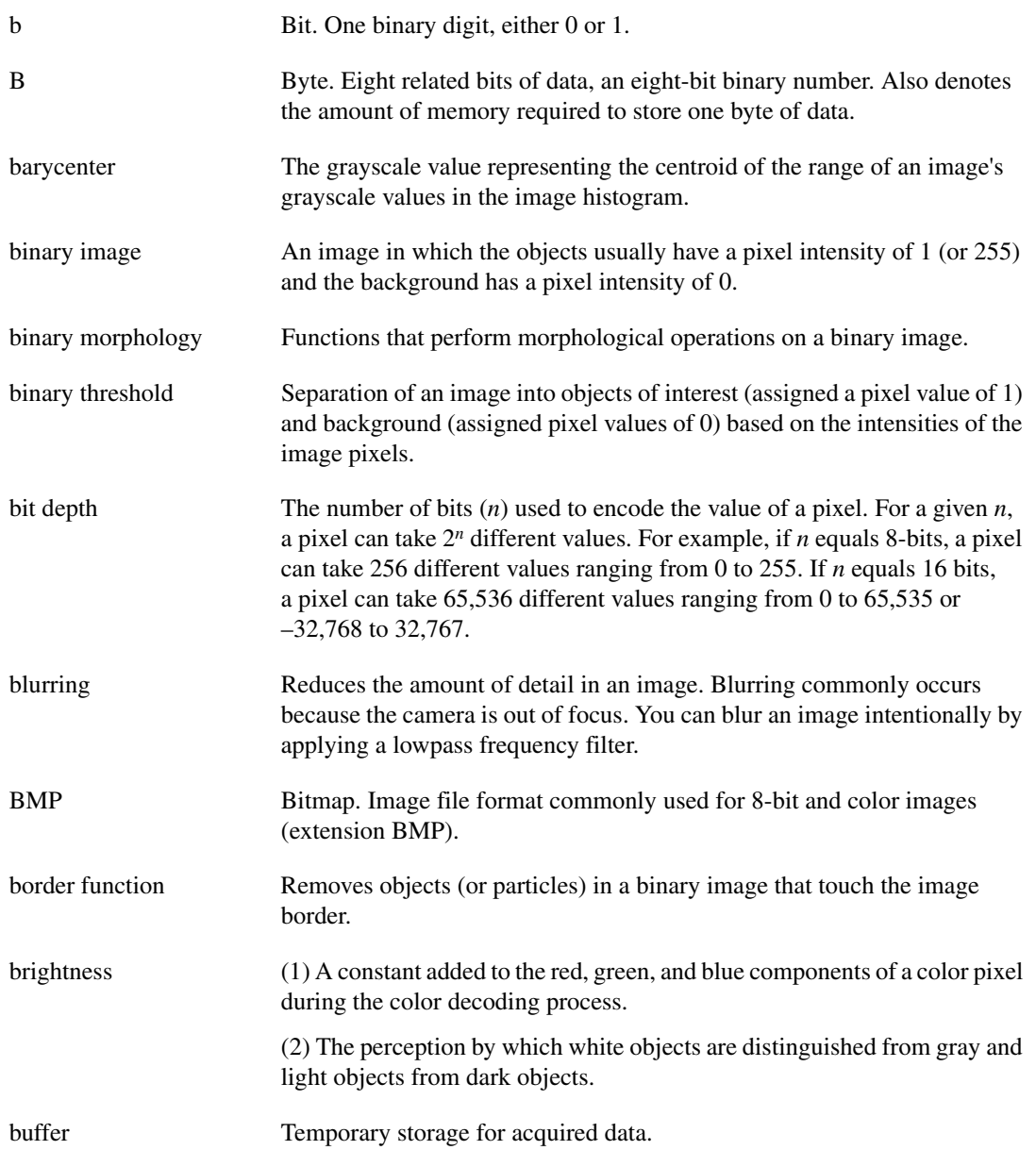

# **C**

<span id="page-109-0"></span>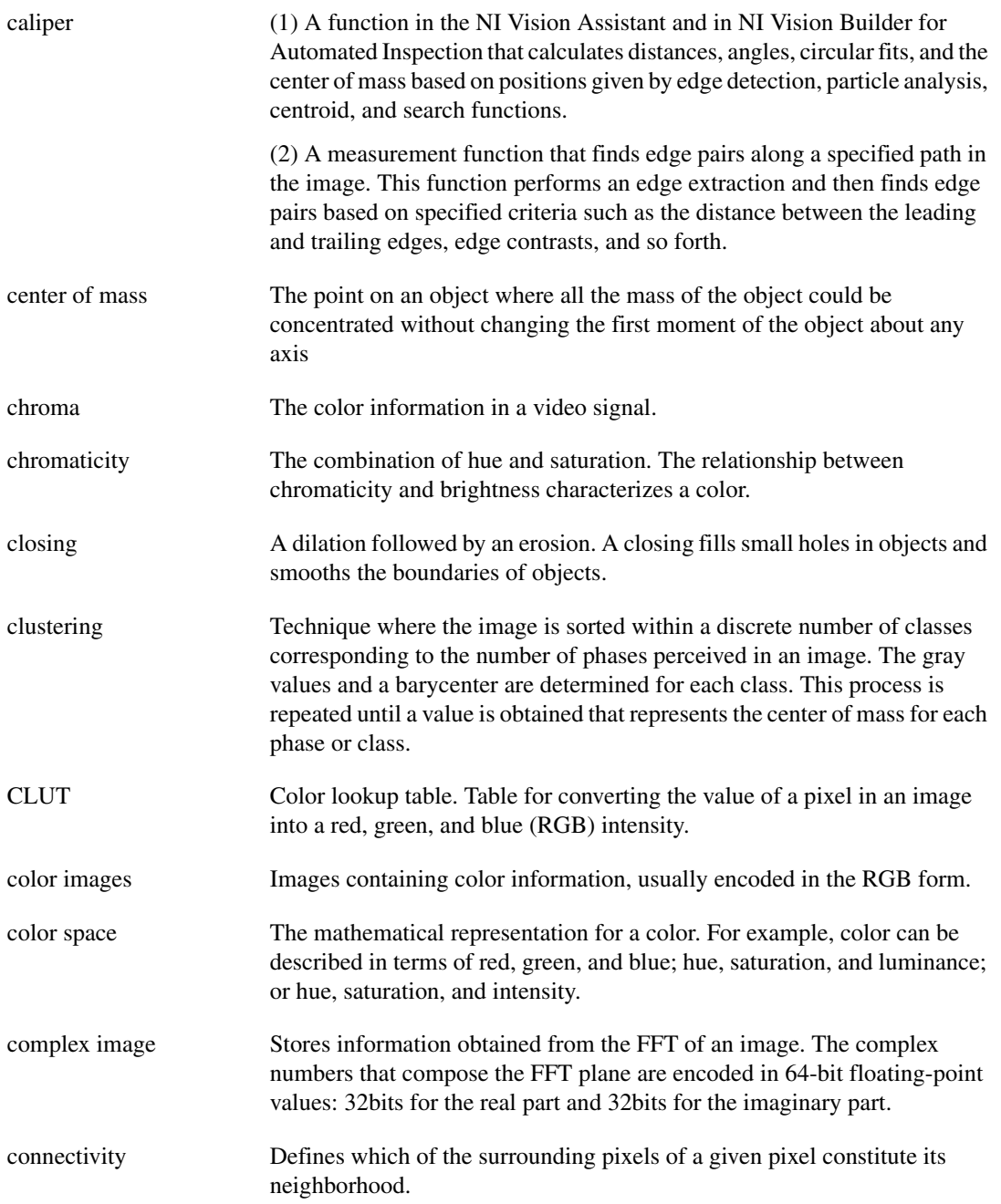

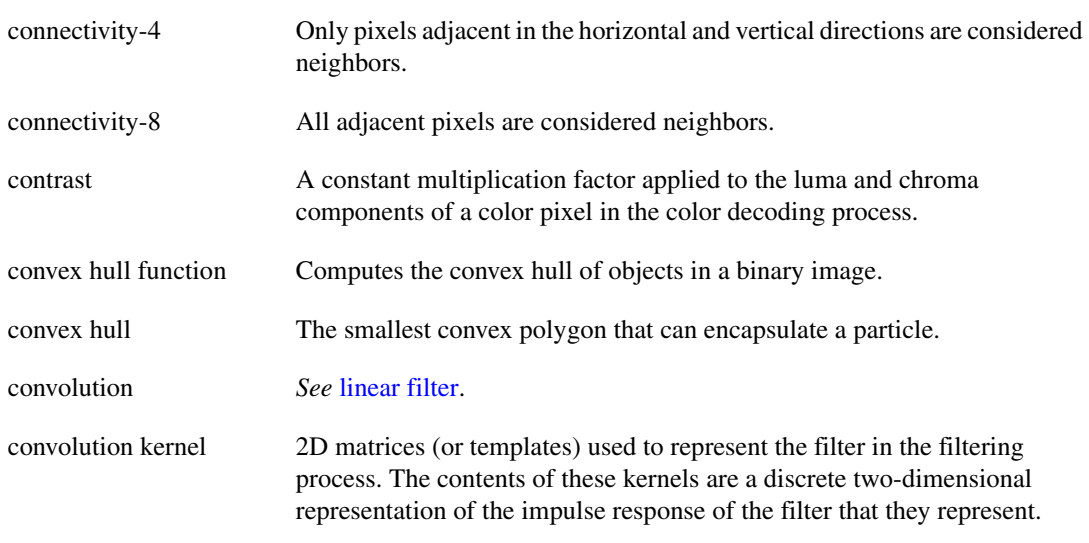

#### **D**

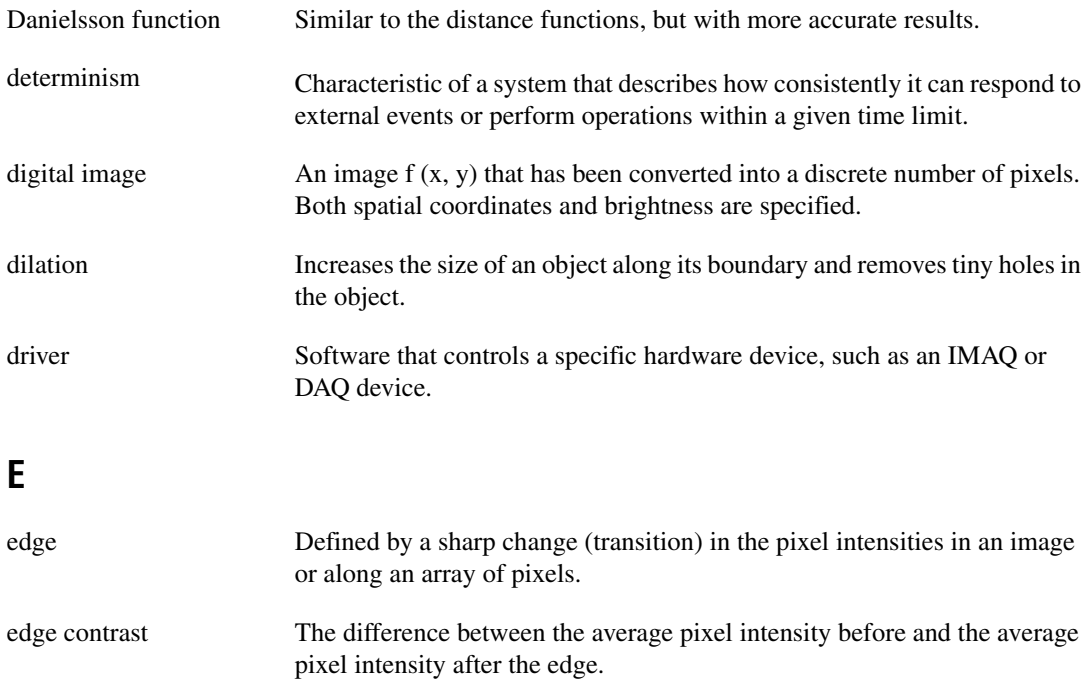

edge detection Any of several techniques to identify the edges of objects in an image.

<span id="page-111-0"></span>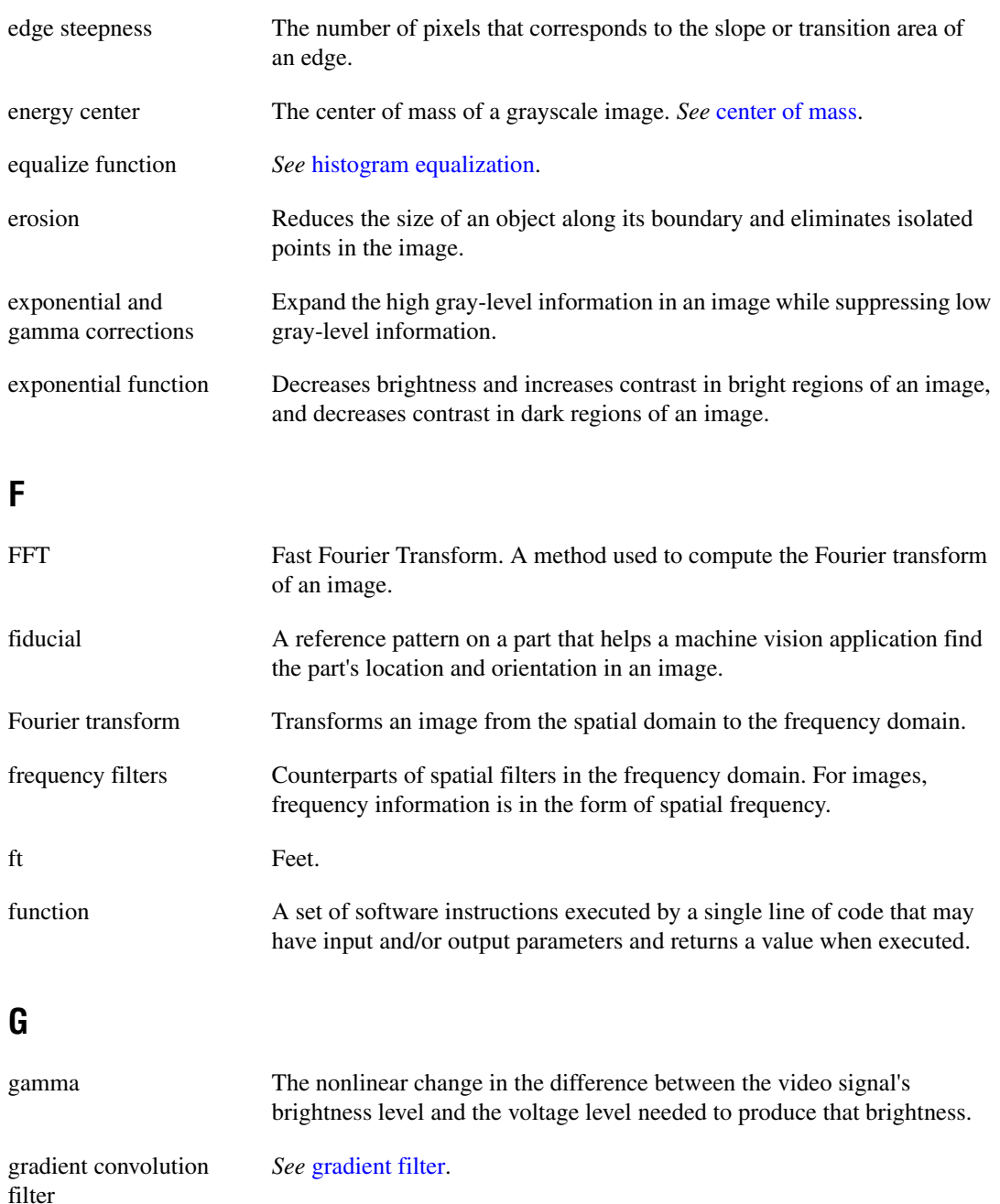

<span id="page-112-1"></span>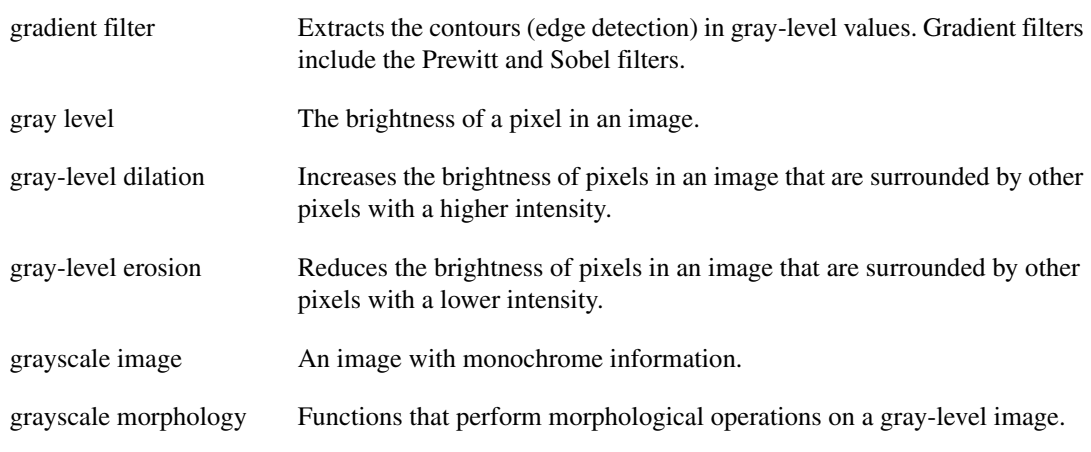

#### **H**

<span id="page-112-0"></span>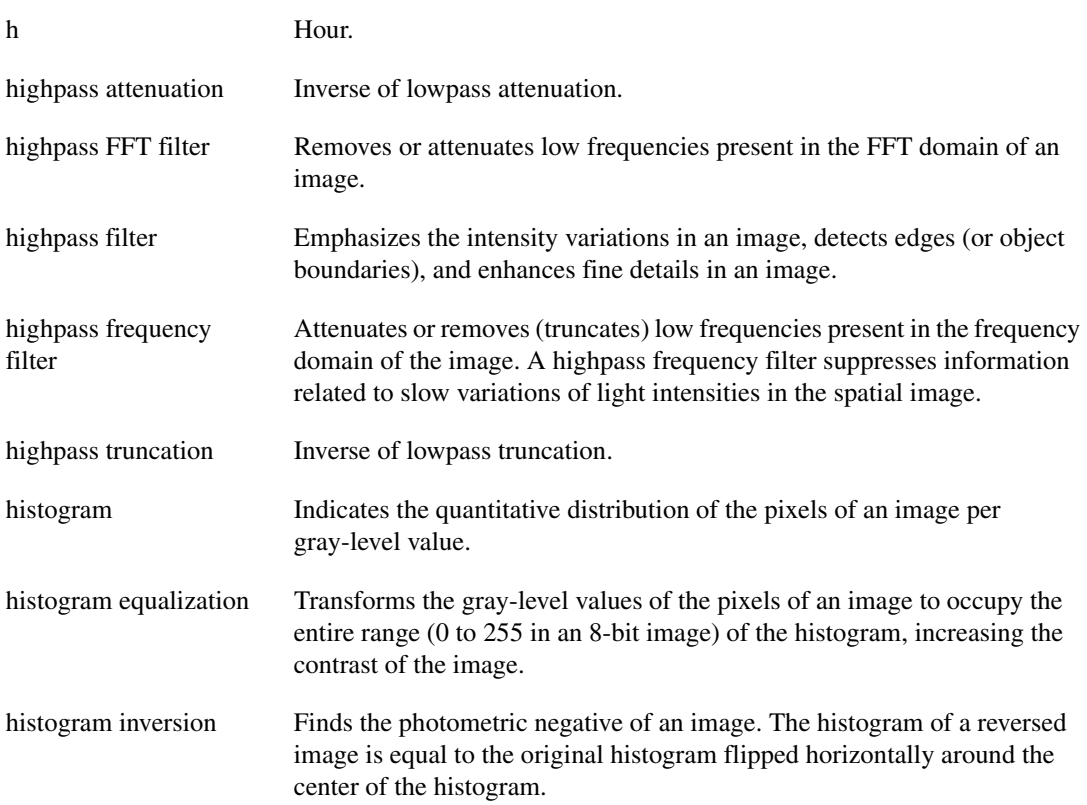

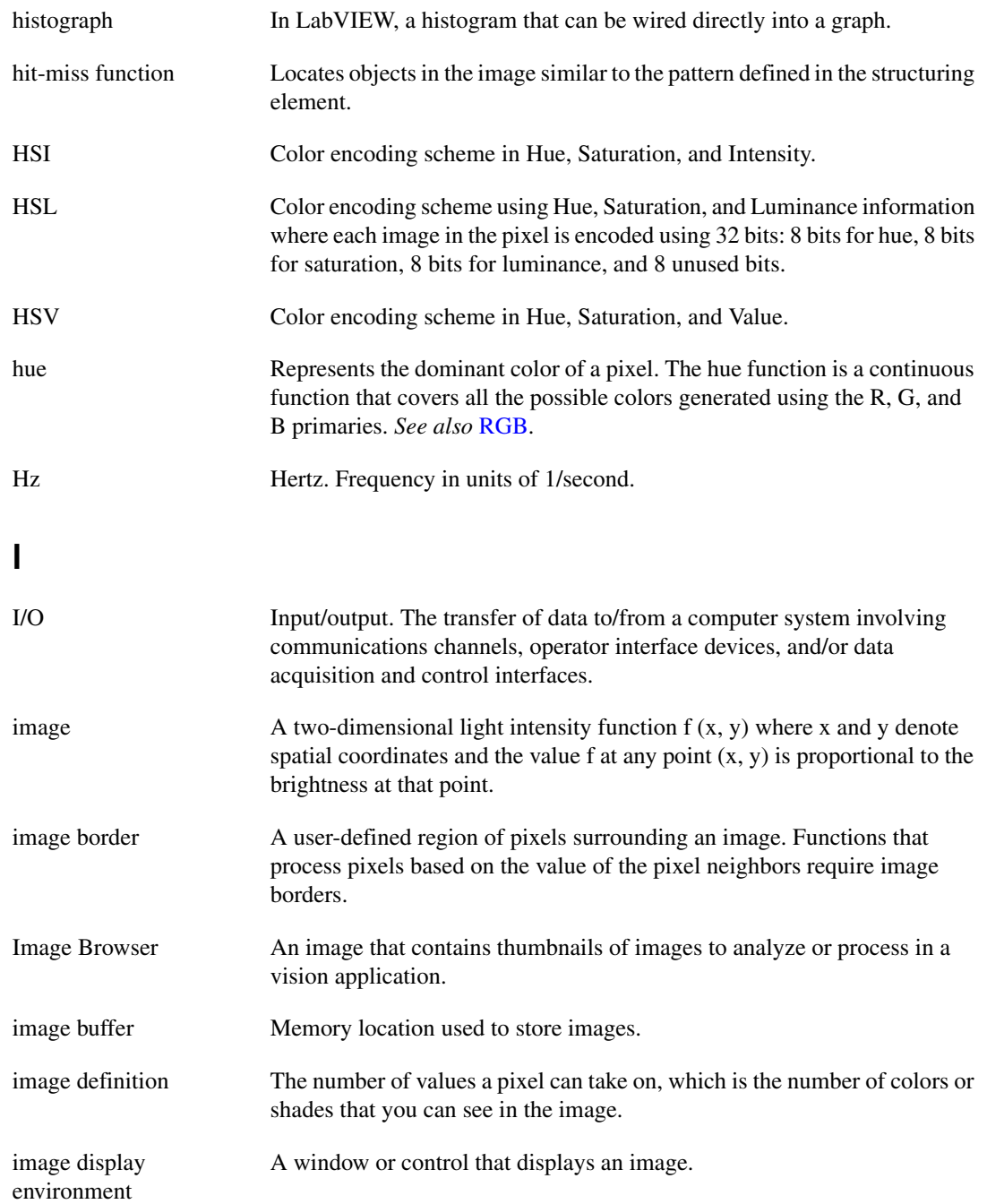

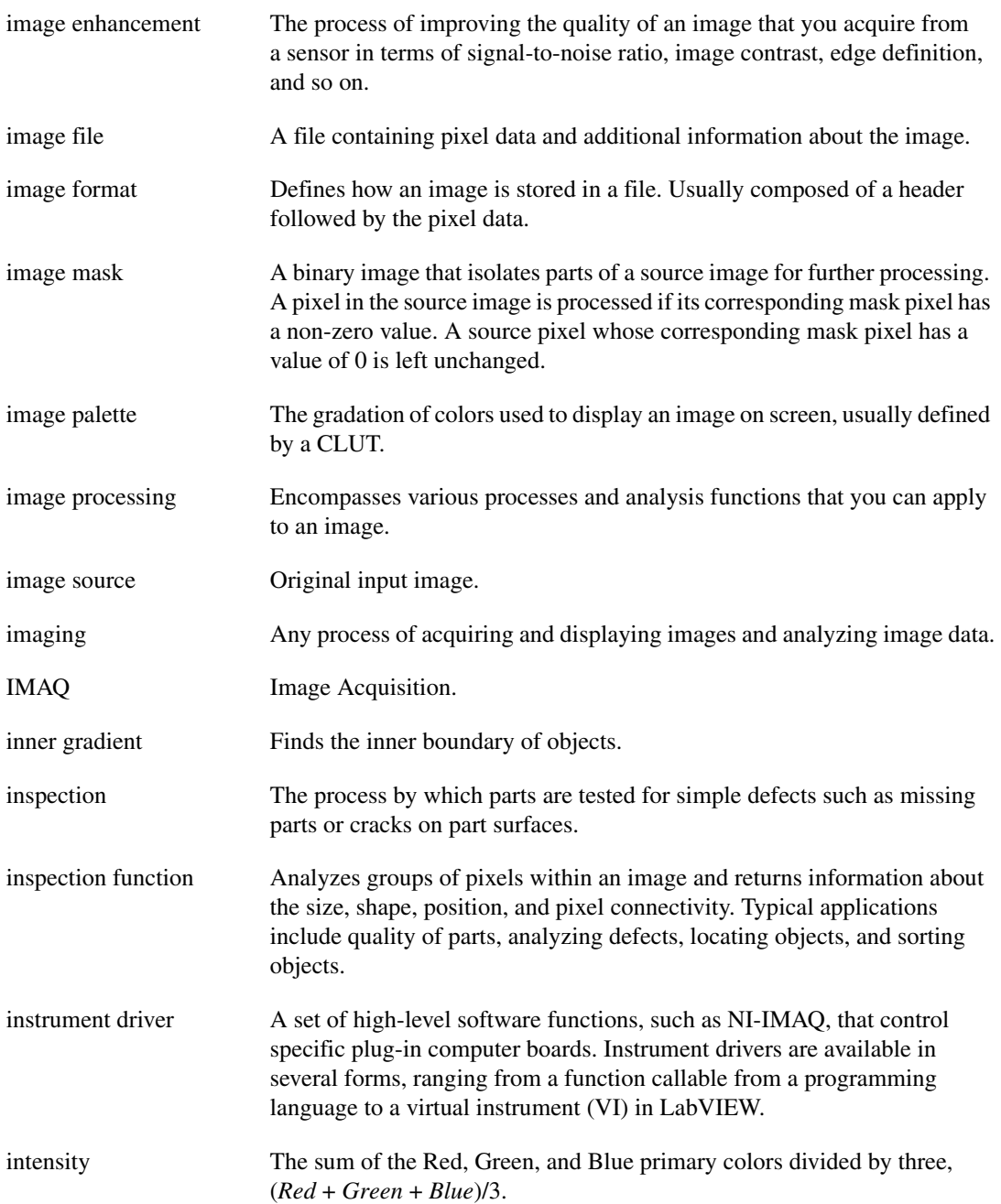

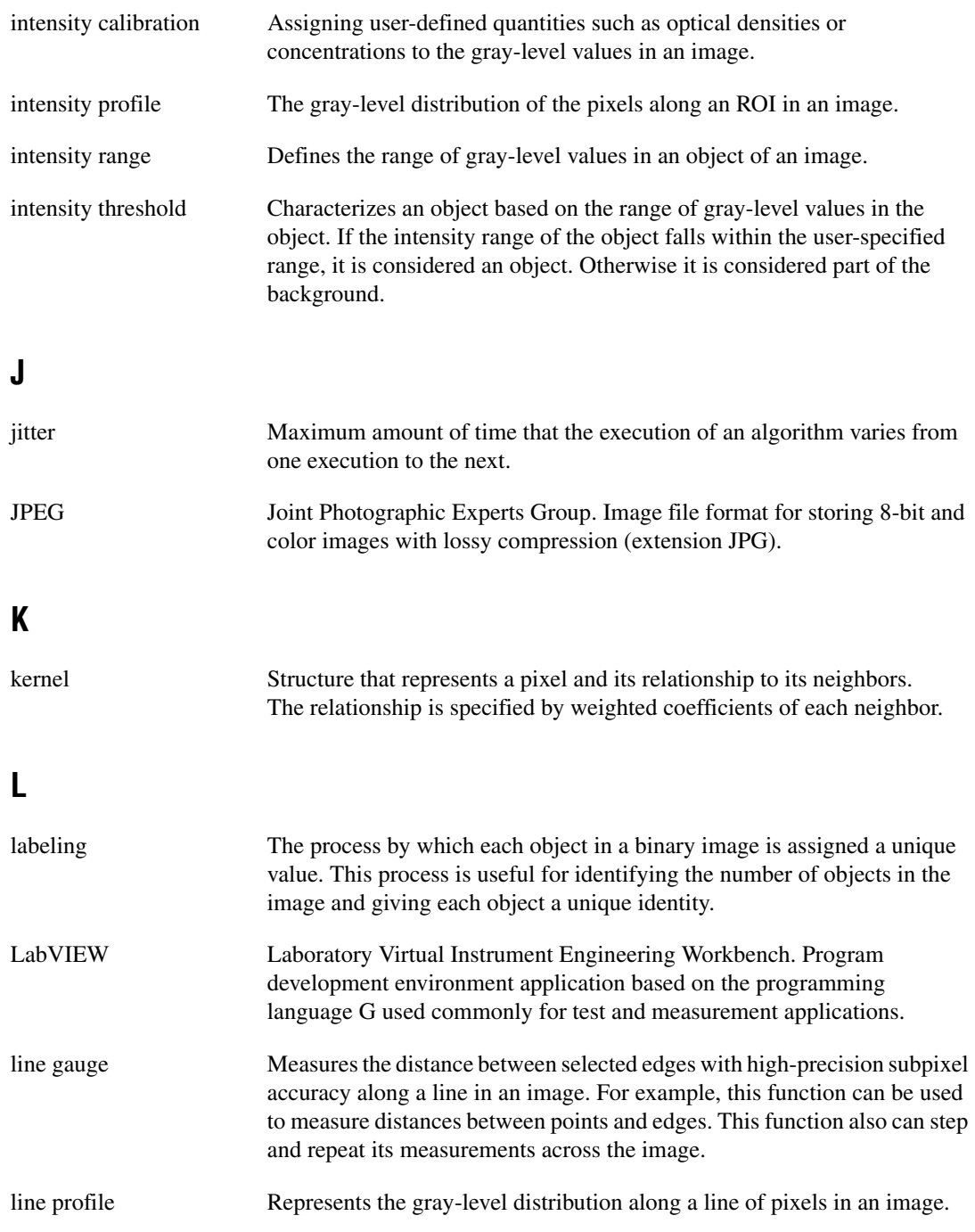

<span id="page-116-1"></span><span id="page-116-0"></span>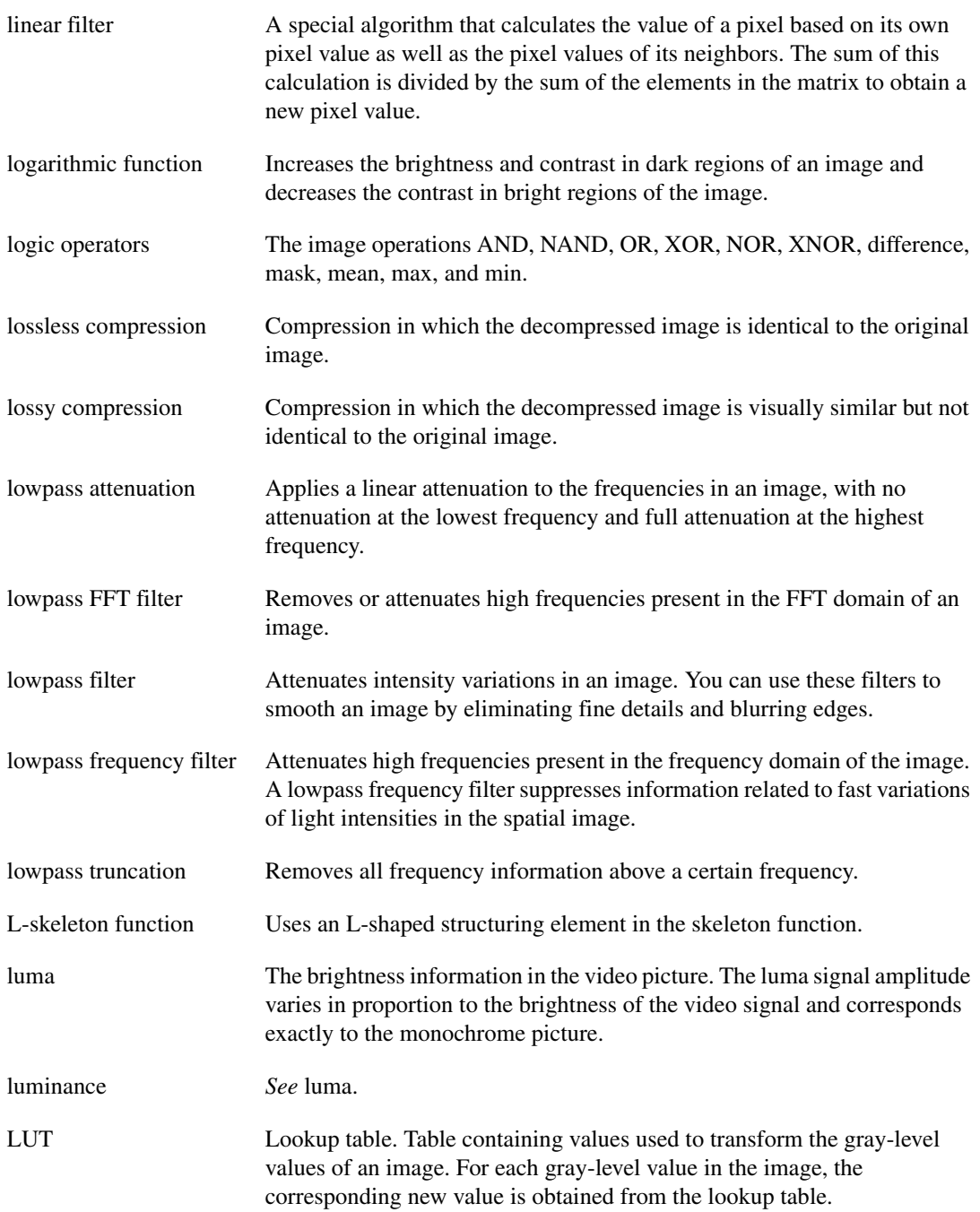

#### **M**

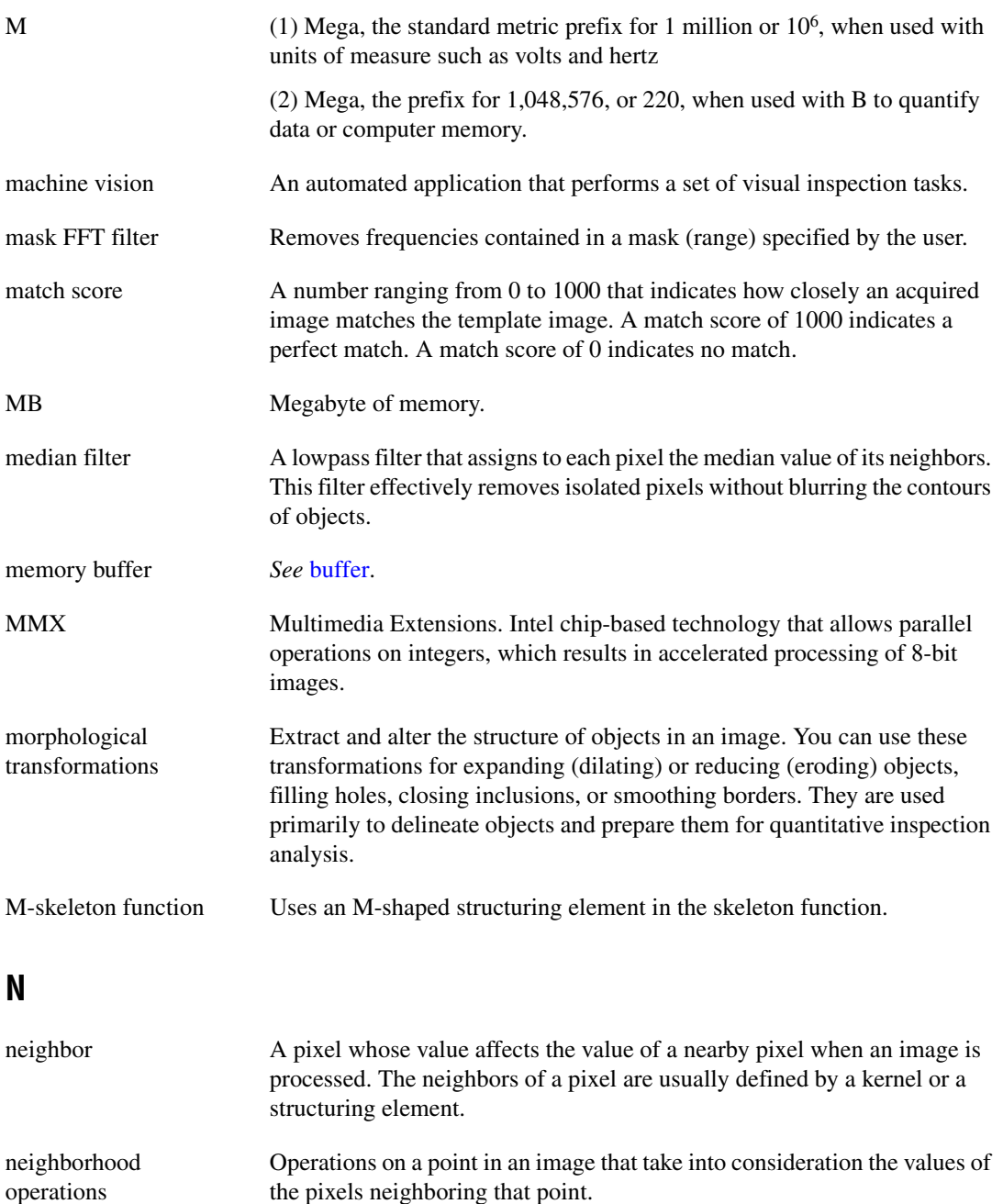

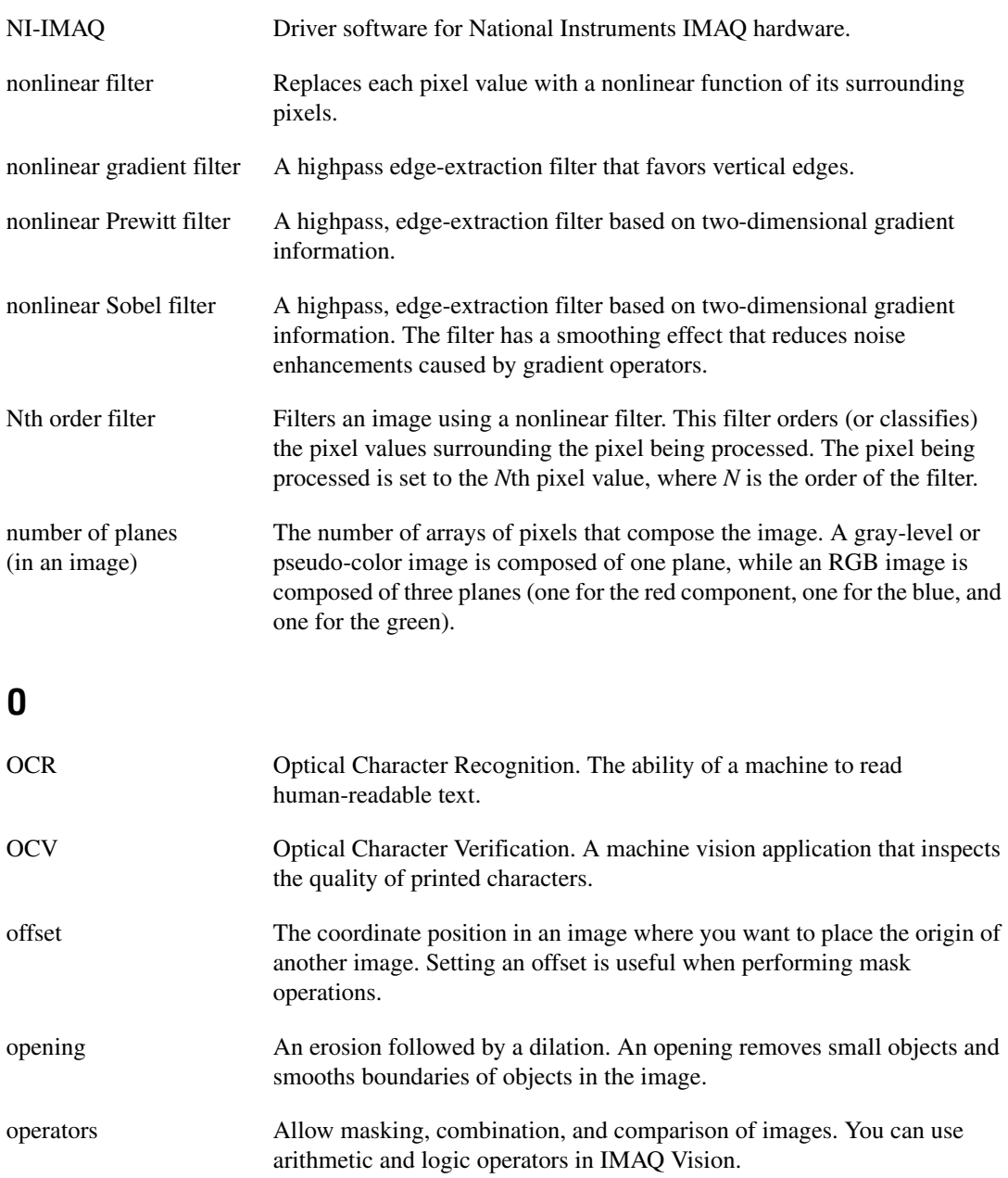

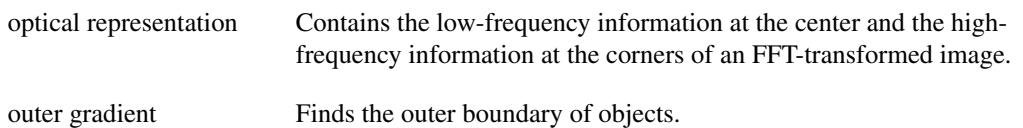

#### **P**

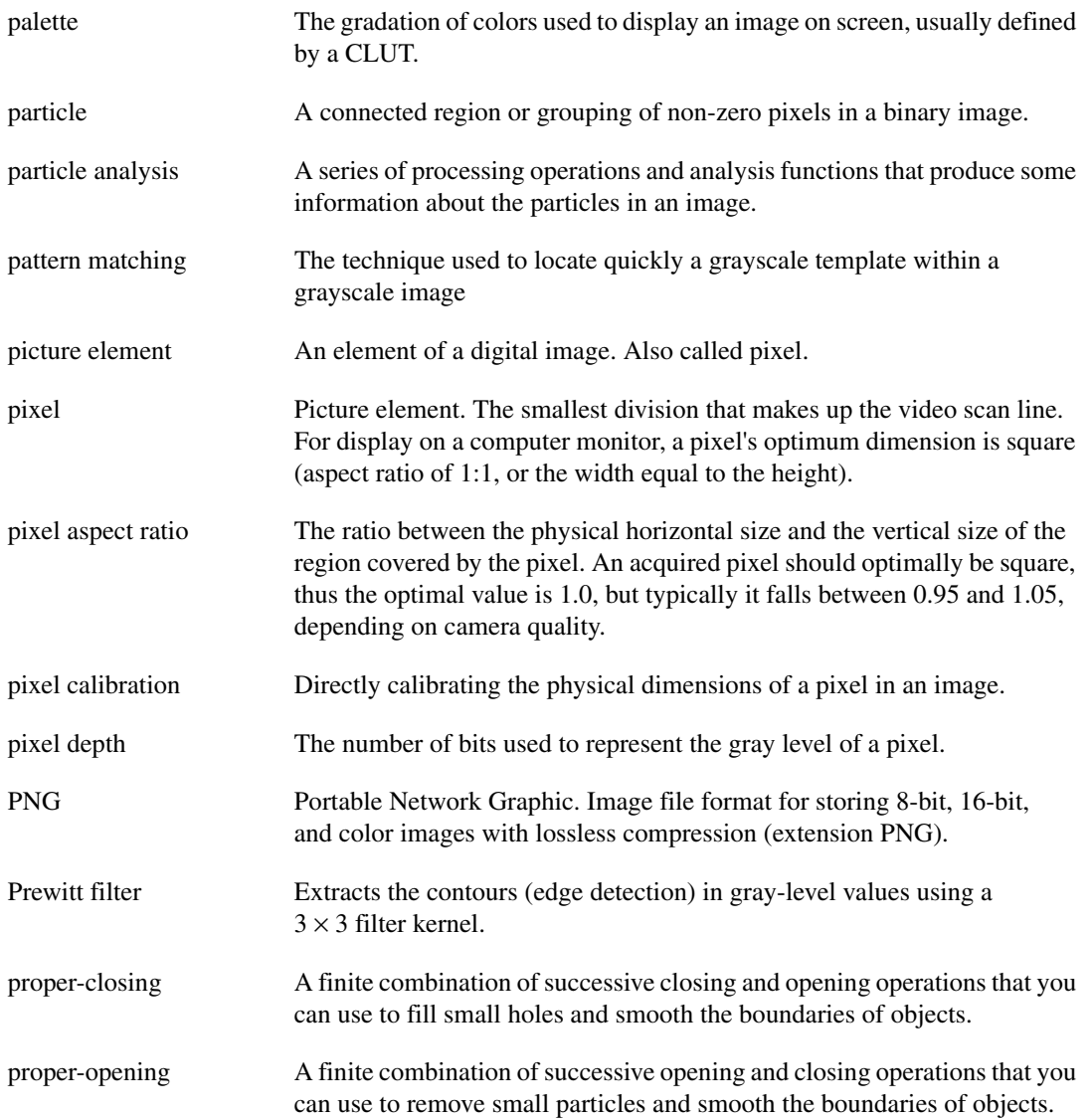

# **Q**

quantitative analysis Obtaining various measurements of objects in an image.

## **R**

<span id="page-120-0"></span>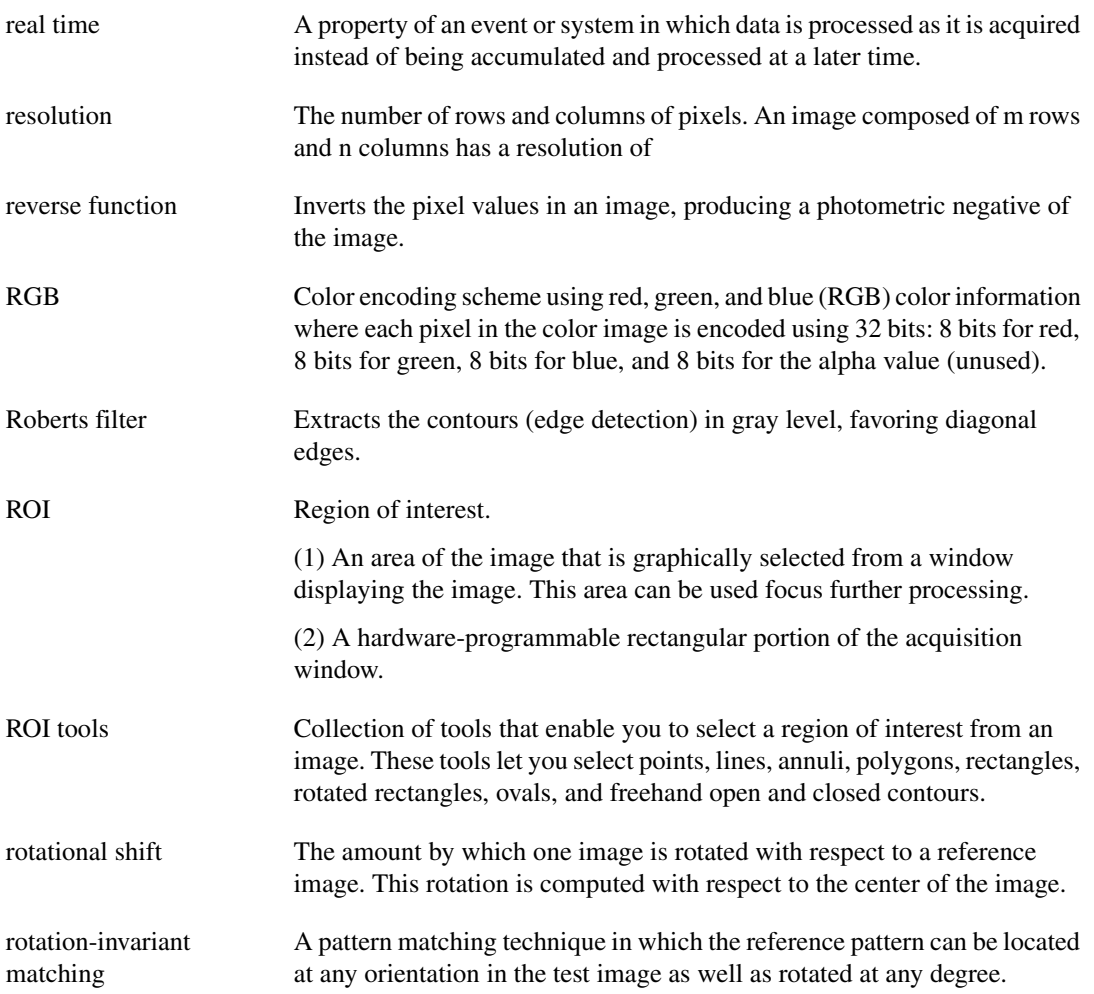

# **S**

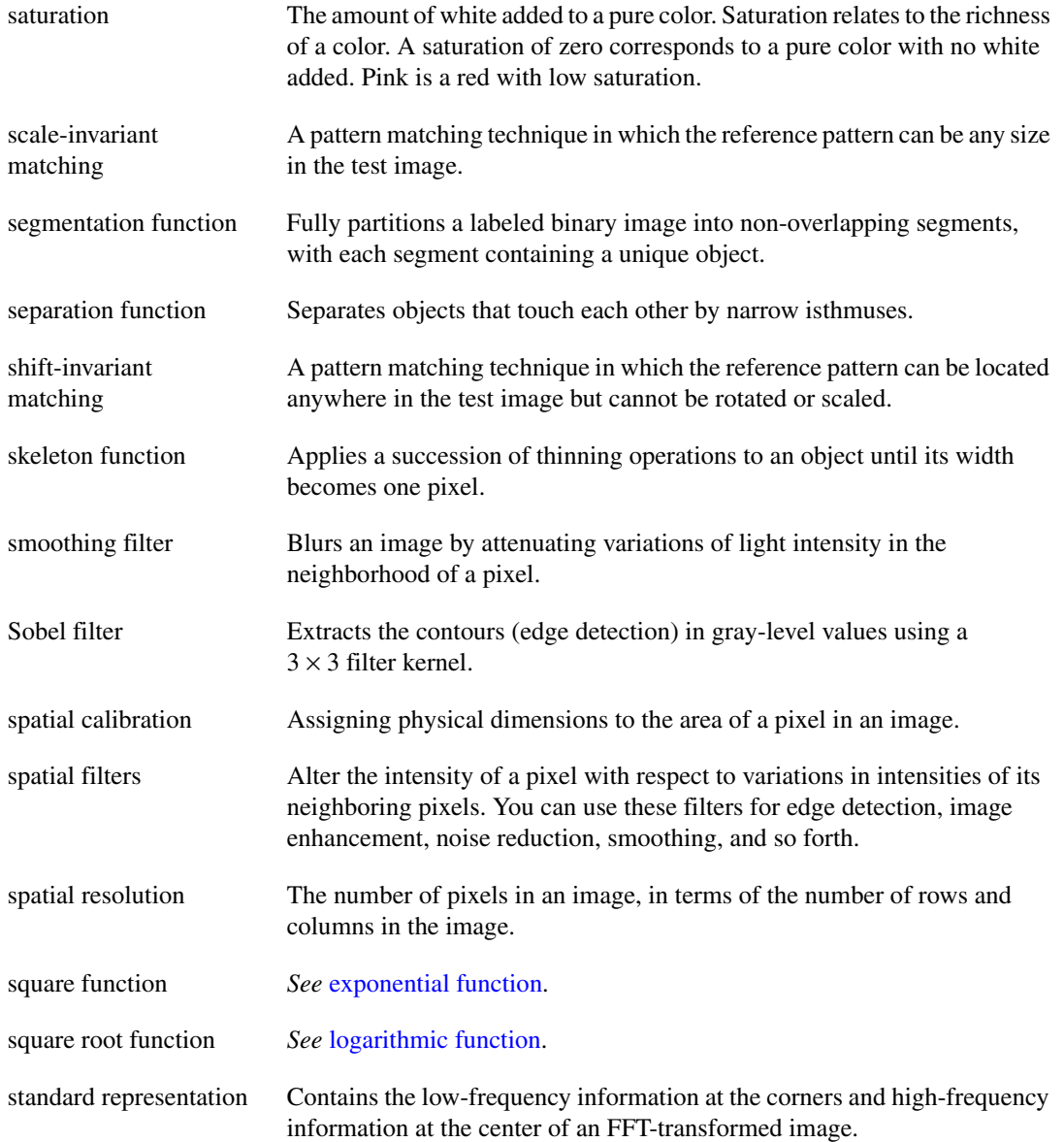

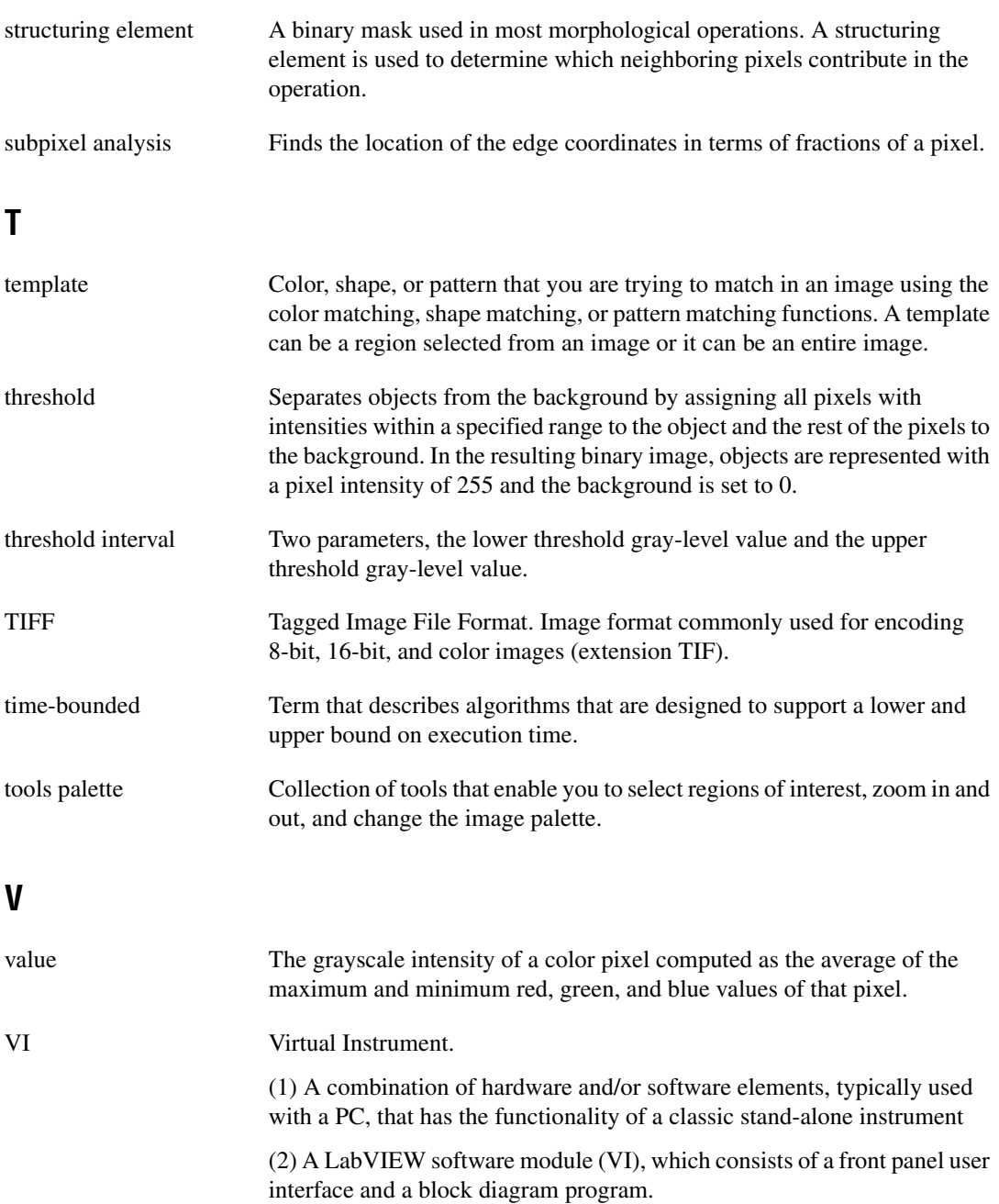

# **Index**

#### **A**

[acquiring measurement-ready images.](#page-18-0) *See* measurement-ready images, acquiring [analytic geometry measurements, 5-27](#page-80-0) [analyzing images, 2-12](#page-29-0) application development [general steps \(figure\), 1-7](#page-16-0) [inspection steps \(figure\), 1-8](#page-17-0) [attaching calibration information to images,](#page-28-0)  [2-11,](#page-28-0) [6-10](#page-93-0) attenuation [highpass, 2-16](#page-33-0) [lowpass, 2-16](#page-33-1)

#### **B**

[binary images.](#page-50-0) *See* particle analysis

#### **C**

calibration [attaching calibration information to images,](#page-28-0)  [2-11,](#page-28-0) [6-10](#page-93-0) [defining reference coordinate system, 6-3](#page-86-0) [defining template, 6-2](#page-85-0) [for perspective and nonlinear distortion, 6-1](#page-84-0) learning calibration information [choosing learning algorithm, 6-6](#page-89-0) [choosing ROI, 6-6](#page-89-1) [correction table, 6-8](#page-91-0) [learning score and error map, 6-7](#page-90-0) [scaling mode, 6-8](#page-91-1) [validating calibration, 6-8](#page-91-2) [overview, 2-2](#page-19-0) [saving calibration information, 6-10](#page-93-1) [simple calibration, 6-9](#page-92-0) [circles, finding points along edge, 5-9](#page-62-0)

[color comparison, 3-11](#page-45-0) [color information, learning.](#page-45-1) *See* learning color information [color location algorithms for finding](#page-78-0)  measurement points, 5-25 [color measurements.](#page-35-0) *See* grayscale and color measurements color pattern matching *[See also](#page-74-0)* pattern matching [defining search area, 5-21](#page-74-1) [defining template images, 5-19](#page-72-0) setting matching parameters and tolerances [color score weight, 5-24](#page-77-0) [color sensitivity, 5-23](#page-76-0) [minimum contrast, 5-24](#page-77-1) [rotation angle ranges, 5-24](#page-77-2) [search strategy, 5-23](#page-76-1) [testing search tool on test images, 5-24](#page-77-3) [training pattern matching tool using](#page-73-0)  reference pattern, 5-20 color statistics [color comparison, 3-11](#page-45-0) learning color information [choosing color representation](#page-48-0)  sensitivity, 3-14 [ignoring learned colors, 3-15](#page-49-0) [specifying information to learn, 3-11](#page-45-2) [using entire image, 3-12](#page-46-0) [using multiple regions in image, 3-13](#page-47-0) [using region in image, 3-13](#page-47-1) [primary components of color image](#page-44-0)  (figure), 3-10 [connectivity, 4-3](#page-52-0) [contacting National Instruments, B-1](#page-106-0) [contour, finding points along edge, 5-11](#page-64-0)

control palette [Image Display control, 1-1,](#page-10-0) [2-9](#page-26-0) [IMAQ Vision control, 1-1](#page-10-1) [Machine Vision control, 1-2](#page-11-0) conventions used in the manual, *[ix](#page-7-0)* [convolution filters, 2-14](#page-31-0) coordinate reference building for machine vision [choosing method \(figure\), 5-7](#page-60-0) [edge detection, 5-3](#page-56-0) [pattern matching, 5-6](#page-59-0) [defining for calibration, 6-3](#page-86-0) [coordinates, converting pixel to real-world](#page-78-1)  coordinates, 5-25 [correction table, for calibration, 6-8](#page-91-0) [creating applications.](#page-15-0) *See* application development [creating images.](#page-19-1) *See* images customer [education, B-1](#page-106-1) [professional services, B-1](#page-106-2) [technical support, B-1](#page-106-2)

# **D**

deployment, application, *[xi](#page-9-0)*[, A-9](#page-102-0) [diagnostic resources, B-1](#page-106-3) displaying [images, 2-8](#page-25-0) [Remote Display, A-3](#page-96-0) [results of inspection process, 5-28](#page-81-0) [distance measurements, 5-26](#page-79-0) [distortion, correcting.](#page-84-1) *See* calibration documentation conventions used in manual, *[ix](#page-7-0)* [online library, B-1](#page-106-4) related documentation, *[x](#page-8-0)* drivers [instrument, B-1](#page-106-5) NI-IMAQ, *[xi](#page-9-1)*[, 1-3,](#page-12-0) [2-2,](#page-19-2) [A-1,](#page-94-0) [A-2](#page-95-0) [software, B-1](#page-106-6)

#### **E**

edge detection [building coordinate reference, 5-3](#page-56-0) finding measurement points [along multiple search contours, 5-12](#page-65-0) [along one search contour, 5-11](#page-64-0) [lines or circles, 5-9](#page-62-0) [error map, for calibration, 6-7](#page-90-0) [example code, B-1](#page-106-7) [external window, displaying images, 2-8](#page-25-1)

#### **F**

[Fast Fourier Transform \(FFT\), 2-15](#page-32-0) filters [convolution, 2-14](#page-31-0) [highpass, 2-14](#page-31-1) [highpass frequency filters, 2-16](#page-33-2) [improving images, 2-13](#page-30-0) [lowpass, 2-14](#page-31-2) [lowpass frequency filters, 2-16](#page-33-3) [Nth order, 2-14](#page-31-3) [finding measurement points.](#page-62-1) *See* measurement points, finding [frequency domain, 2-16](#page-33-4) function palettes [Image Processing, 1-4](#page-13-0) [Machine Vision, 1-5](#page-14-0) [Vision Utilities, 1-2](#page-11-1)

#### **G**

[geometrical measurements, 5-27](#page-80-0) grayscale and color measurements color statistics [color comparison, 3-11](#page-45-0) [learning color information, 3-11](#page-45-3) [primary components of color image](#page-44-0)  [\(figure\), 3-10](#page-44-0)

defining regions of interest [interactively, 3-3](#page-37-0) [programmatically, 3-7](#page-41-0) [using masks, 3-8](#page-42-0) [grayscale statistics, 3-9](#page-43-0) [area, 3-9](#page-43-1) [energy center, 3-9](#page-43-2) [light intensity, 3-9](#page-43-3) [maximum intensity, 3-9](#page-43-4) [mean intensity, 3-9](#page-43-5) [minimum intensity, 3-9](#page-43-6) [percent of image analyzed, 3-9](#page-43-7) [standard deviation, 3-9](#page-43-8) [grayscale morphology, 2-15](#page-32-1)

# **H**

help [professional services, B-1](#page-106-2) [technical support, B-1](#page-106-2) [highpass filters, 2-14](#page-31-1) highpass frequency filters [attenuation, 2-16](#page-33-0) [truncation, 2-16](#page-33-5)

# **I**

[ignoring learned colors, 3-15](#page-49-0) [Image Display control, 1-1,](#page-10-0) [2-9](#page-26-0) [Image Processing function palettes, 1-4](#page-13-1) images *[See also](#page-19-1)* particle analysis [acquiring or reading, 2-6](#page-23-0) [analyzing, 2-12](#page-29-0) [attaching calibration information,](#page-28-0)  [2-11,](#page-28-0) [6-10](#page-93-2) creating [connector panes, 2-4](#page-21-0) [Image Dst image, 2-5](#page-22-0) [Image Mask input, 2-4](#page-21-1) [multiple images, 2-3](#page-20-0)

[overview, 2-2](#page-19-3) [source images for destination](#page-22-1)  image, 2-5 [valid image types, 2-2](#page-19-4) [degradation, A-3](#page-96-1) [displaying, 1-1,](#page-10-2) [2-8](#page-25-0) improving [advanced operations, 2-17](#page-34-0) [FFT \(Fast Fourier Transform\), 2-15](#page-32-0) [filters, 2-14](#page-31-4) [grayscale morphology, 2-15](#page-32-1) [lookup tables, 2-13](#page-30-1) imaging system [calibrating, 2-2](#page-19-0) [setting up, 2-1](#page-18-1) [IMAQ ArrayToComplexImage VI, 2-17](#page-34-1) [IMAQ ArrayToImage VI, 2-8](#page-25-2) [IMAQ AutoBThreshold VI, 4-2](#page-51-0) [IMAQ Bisecting Line VI, 5-27](#page-80-1) [IMAQ Browser Delete VI, A-10](#page-103-0) [IMAQ Browser Focus Setup VI, A-10](#page-103-1) [IMAQ Browser Focus VI, A-10](#page-103-2) [IMAQ Browser Insert VI, A-10](#page-103-3) [IMAQ Browser Replace VI, A-10](#page-103-4) [IMAQ Browser Setup VI, A-10](#page-103-5) [IMAQ Centroid VI, 3-9](#page-43-9) [IMAQ Check Timed Execution VI, A-8](#page-101-0) [IMAQ Clamp Horizontal Max VI, 5-26,](#page-79-1) [5-29](#page-82-0) [IMAQ Clamp Horizontal Min VI, 5-26,](#page-79-2) [5-29](#page-82-1) [IMAQ Clamp Vertical Max VI, 5-26,](#page-79-3) [5-29](#page-82-2) [IMAQ Clamp Vertical Min VI, 5-26,](#page-79-4) [5-29](#page-82-3) [IMAQ Clear Overlay VI, 5-30](#page-83-0) [IMAQ Close VI, 2-7](#page-24-0) [IMAQ ColorLearn VI, 3-11,](#page-45-4) [3-14](#page-48-1) [IMAQ ColorMatch VI, 3-11](#page-45-5) [IMAQ ColorThreshold VI, 4-2](#page-51-1) [IMAQ ColorToRGB VI, 3-10](#page-44-1) [IMAQ ComplexAttenuate VI, 2-16](#page-33-6) [IMAQ ComplexImageToArray VI, 2-17](#page-34-2) [IMAQ ComplexPlaneToImage VI, 2-17](#page-34-3) [IMAQ ComplexTruncate VI, 2-16](#page-33-7)

[IMAQ Concentric Rake VI, 5-12](#page-65-1) [IMAQ ConstructROI VI, 3-4](#page-38-0) [IMAQ Convert Annulus to ROI VI, 3-7](#page-41-1) [IMAQ Convert Line to ROI VI, 3-7](#page-41-2) [IMAQ Convert Pixel to Real World VI, 5-25](#page-78-2) [IMAQ Convert Point to ROI VI, 3-7](#page-41-3) [IMAQ Convert Rectangle to ROI \(Polygon\)](#page-42-1)  VI, 3-8 [IMAQ Convert Rectangle to ROI VI, 3-7](#page-41-4) [IMAQ Convert ROI to Annulus VI, 3-8](#page-42-2) [IMAQ Convert ROI to Line VI, 3-8](#page-42-3) [IMAQ Convert ROI to Point VI, 3-8](#page-42-4) [IMAQ Convert ROI to Rectangle VI, 3-8](#page-42-5) [IMAQ Convolute VI, 2-14](#page-31-0) [IMAQ Count Object VI, 5-29](#page-82-4) [IMAQ Create VI, 2-2](#page-19-3) [IMAQ Dispose VI \(note\), 2-3](#page-20-1) [IMAQ Draw Text VI, A-10](#page-103-6) [IMAQ Draw VI, A-10,](#page-103-7) [A-11](#page-104-0) [IMAQ Edge Tool VI, 2-13,](#page-30-2) [5-11](#page-64-1) [IMAQ Equalize VI, 2-13](#page-30-3) [IMAQ ExtractColorPlanes VI, 3-9,](#page-43-10) [3-10](#page-44-2) [IMAQ ExtractSingleColorPlane VI, 3-10](#page-44-3) [IMAQ FFT VI, 2-15](#page-32-0) [IMAQ FillHoles VI, 4-4](#page-53-0) [IMAQ Find Circular Edge VI, 5-10,](#page-63-0) [5-29](#page-82-5) [IMAQ Find Concentric Edge VI, 5-9,](#page-62-2) [5-29](#page-82-6) [IMAQ Find CoordSys \(2 Rects\) VI, 5-3,](#page-56-1)  [5-4,](#page-57-0) [5-29](#page-82-7) [IMAQ Find CoordSys \(Pattern\) VI, 5-6,](#page-59-1) [5-29](#page-82-8) [IMAQ Find CoordSys \(Rect\) VI, 5-3,](#page-56-2) [5-29](#page-82-9) [IMAQ Find Horizontal Edge VI, 5-9,](#page-62-3) [5-29](#page-82-10) [IMAQ Find Pattern VI, 5-30](#page-83-1) [IMAQ Find Vertical Edge VI, 5-9,](#page-62-4) [5-29](#page-82-11) [IMAQ Fit Circle 2 VI, 5-27](#page-80-2) [IMAQ Fit Ellipse 2 VI, 5-27](#page-80-3) [IMAQ Fit Line VI, 5-27](#page-80-4) [IMAQ Get LCD ROI VI, 5-28](#page-81-1) [IMAQ Get Meter 2 VI, 5-27](#page-80-5) [IMAQ Get Meter VI, 5-27](#page-80-5) [IMAQ GetFileInfo VI, 2-7](#page-24-1)

[IMAQ GetPalette VI, 2-8](#page-25-3) [IMAQ GetPointsOnLine VI, 5-12](#page-65-2) [IMAQ Grab Acquire VI, 2-7](#page-24-2) [IMAQ Grab Setup VI, 2-7](#page-24-3) [IMAQ GrayMorphology VI, 2-15](#page-32-2) [IMAQ Histogram VI, 2-12](#page-29-1) [IMAQ Histograph VI, 2-12](#page-29-1) [IMAQ ImageToImage VI, A-11](#page-104-1) [IMAQ ImageToArray VI, 2-8](#page-25-4) [IMAQ ImageToComplexPlane VI, 2-17](#page-34-3) [IMAQ Initialize Timed Execution VI, A-6](#page-99-0) [IMAQ IntegerToColorValue VI, 3-10](#page-44-4) [IMAQ Inverse VI, 2-14](#page-31-5) [IMAQ Label VI, 3-9](#page-43-11) [IMAQ Learn Color Pattern VI, 5-20](#page-73-1) [IMAQ Learn Pattern 2 VI, 5-15](#page-68-0) [IMAQ Light Meter \(Line\) VI, 3-6,](#page-40-0) [3-9](#page-43-12) [IMAQ Light Meter \(Point\) VI, 3-6,](#page-40-1) [3-9](#page-43-13) [IMAQ Light Meter \(Rectangle\) VI, 3-6,](#page-40-2) [3-9](#page-43-14) [IMAQ LineProfile VI, 2-12](#page-29-2) [IMAQ Lines Intersection VI, 5-27](#page-80-6) [IMAQ LowPass VI, 2-14](#page-31-2) [IMAQ MathLookup VI, 2-13](#page-30-4) [IMAQ Merge Overlay VI, A-11](#page-104-2) [IMAQ Mid Line VI, 5-27](#page-80-7) [IMAQ Morphology VI, 4-4](#page-53-1) [IMAQ MultiThreshold VI, 4-2](#page-51-2) [IMAQ Overlay Arc VI, 5-28](#page-81-2) [IMAQ Overlay Bitmap VI, 5-28](#page-81-3) [IMAQ Overlay Line VI, 5-28](#page-81-4) [IMAQ Overlay Multiple Lines VI, 5-28](#page-81-5) [IMAQ Overlay Oval VI, 5-28](#page-81-6) [IMAQ Overlay Points VI, 5-28](#page-81-7) [IMAQ Overlay Rectangle VI, 5-28,](#page-81-8) [A-11](#page-104-3) [IMAQ Overlay ROI VI, 5-28](#page-81-9) [IMAQ Overlay Text VI, 5-28](#page-81-10) [IMAQ Particle Analysis Report VI, 4-4](#page-53-2) [IMAQ Particle Analysis VI, 4-4](#page-53-3) [IMAQ Particle Filter 2 VI, 4-3](#page-52-1) [IMAQ Perpendicular Line VI, 5-27](#page-80-8)

[IMAQ Point Distance VI, 5-26](#page-79-5) [IMAQ Polygon Area VI, 5-27](#page-80-9) [IMAQ Quantify VI, 3-9](#page-43-15) [IMAQ Rake VI, 5-12](#page-65-3) [IMAQ Read Barcode VI, 5-28](#page-81-11) [IMAQ Read Image and Vision Info VI,](#page-24-4)  [2-7,](#page-24-4) [5-30](#page-83-2) [IMAQ Read LCD VI, 5-28](#page-81-12) [IMAQ Read Meter VI, 5-27](#page-80-10) [IMAQ Read Single Digit VI, 5-28](#page-81-13) [IMAQ ReadFile VI, 2-7](#page-24-5) [IMAQ RejectBorder VI, 4-3](#page-52-2) [IMAQ Remote Compression VI, A-3](#page-96-2) [IMAQ RemoveParticle VI, 4-3](#page-52-3) [IMAQ ReplaceColorPlanes VI, 3-9](#page-43-16) [IMAQ RGBToColor2 VI, 3-10](#page-44-4) [IMAQ ROIProfile VI, 2-12,](#page-29-3) [5-11](#page-64-2) [IMAQ ROIToMask VI, 3-5](#page-39-0) [IMAQ RT Video Out VI, A-4](#page-97-0) [IMAQ Select Line VI, 3-5](#page-39-1) [IMAQ Select Point VI, 3-5](#page-39-2) [IMAQ Select Rectangle VI, 3-5,](#page-39-3) [5-26](#page-79-6) [IMAQ Separation VI, 4-4](#page-53-4) [IMAQ Sequence VI, 2-7](#page-24-6) [IMAQ Setup Learn Color Pattern VI, 5-20](#page-73-2) [IMAQ Setup Learn Pattern 2 VI, 5-15](#page-68-1) [IMAQ Setup Match Color Pattern VI, 5-22](#page-75-0) [IMAQ Setup Match Pattern 2 VI, 5-17](#page-70-0) [IMAQ Simple Edge VI, 5-11](#page-64-3) [IMAQ Snap VI, 2-7](#page-24-7) [IMAQ Spoke VI, 5-12](#page-65-4) [IMAQ Start Timed Execution VI, A-8,](#page-101-1) [A-9](#page-102-1) [IMAQ Stop Timed Execution VI, A-8](#page-101-2) [IMAQ Stop VI, 2-7](#page-24-8) [IMAQ Threshold VI, 4-1](#page-50-1) [IMAQ Uninitialize Timed Execution VI, A-9](#page-102-2) [IMAQ UserLookup VI, 2-13,](#page-30-5) [4-2](#page-51-3) [IMAQ Video Out Display Mode VI,](#page-97-1)  [A-4,](#page-97-1) [A-12](#page-105-0) [IMAQ Vision Control, 1-1](#page-10-1)

IMAQ Vision for LabVIEW creating applications [general steps \(figure\), 1-7](#page-16-0) [inspection steps \(figure\), 1-8](#page-17-0) function palettes [Image Processing, 1-4](#page-13-0) [Machine Vision, 1-5](#page-14-0) [Vision Utilities, 1-2](#page-11-1) [overview, 1-1](#page-10-3) [IMAQ Vision Remote Server VI, A-9](#page-102-3) [IMAQ WindClose VI, 2-8](#page-25-5) [IMAQ WindDraw VI, 2-8,](#page-25-6) [A-3,](#page-96-3) [A-4,](#page-97-2) [A-9](#page-102-4) [IMAQ WindLastEvent VI, 2-11](#page-28-1) [IMAQ WindMove VI, 2-8](#page-25-7) [IMAQ WindSetup VI, 2-8](#page-25-8) [IMAQ WindToolsClose VI, 3-4](#page-38-1) [IMAQ WindToolsMove VI, 3-4](#page-38-2) [IMAQ WindToolsSelect VI, 3-4](#page-38-3) [IMAQ WindToolsSetup VI, 3-4](#page-38-4) [IMAQ WindToolsShow VI, 3-4](#page-38-5) [IMAQ Write Image and Vision Info VI, 5-15,](#page-68-2)  [5-21,](#page-74-2) [5-30](#page-83-3) instrument drivers, *[xi](#page-9-1)*[, 1-3,](#page-12-0) [2-2,](#page-19-2) [A-1,](#page-94-0) [A-2,](#page-95-0) [B-1](#page-106-5) [instrument reader measurements, 5-27](#page-80-11)

#### **K**

[KnowledgeBase, B-1](#page-106-8)

#### **L**

[LabVIEW Real-Time Module, 1-xi,](#page-9-2) [A-1](#page-94-1) learning calibration information [choosing learning algorithm, 6-6](#page-89-0) [choosing ROI, 6-6](#page-89-1) [correction table, 6-8](#page-91-3) [learning score and error map, 6-7](#page-90-0) [scaling mode, 6-8](#page-91-1) [validating calibration, 6-8](#page-91-2)

learning color information [choosing color representation](#page-48-0)  sensitivity, 3-14 [entire image, 3-12](#page-46-0) [ignoring learned colors, 3-15](#page-49-0) [multiple regions in image, 3-13](#page-47-0) [region in image, 3-13](#page-47-1) [specifying information to learn, 3-11](#page-45-2) [lines, finding points along edge, 5-9](#page-62-0) [locating objects to inspect.](#page-54-0) *See* machine vision [lookup table transformations, 2-13](#page-30-1) [lowpass filters, 2-14](#page-31-2) lowpass frequency filters [attenuation, 2-16](#page-33-1) [truncation, 2-16](#page-33-8)

#### **M**

machine vision [converting pixel coordinates to real-world](#page-78-1)  coordinates, 5-25 defining region of interest for search area [interactively, 5-8](#page-61-0) [programmatically, 5-9](#page-62-5) [displaying results, 5-28](#page-81-0) finding measurement points [color location, 5-25](#page-78-3) [color pattern matching, 5-18](#page-71-0) [edge detection, 5-9](#page-62-6) [pattern matching, 5-13](#page-66-0) locating objects to inspect choosing method for building [coordinate reference \(figure\), 5-7](#page-60-1) [edge detection for building](#page-56-3)  coordinate reference, 5-3 [pattern matching for building](#page-59-0)  coordinate reference, 5-6 making measurements analytic geometry [measurements, 5-27](#page-80-0)

[distance measurements, 5-26](#page-79-0) instrument reader [measurements, 5-27](#page-80-11) [overview, 5-1](#page-54-0) [steps for performing \(figure\), 5-2](#page-55-0) [Machine Vision control, 1-2](#page-11-0) [Machine Vision function palettes, 1-5](#page-14-0) [masks, for defining regions of interest, 3-8](#page-42-0) measurement points, finding [color location, 5-25](#page-78-3) [color pattern matching, 5-18](#page-71-0) [edge detection, 5-9](#page-62-6) [pattern matching, 5-13](#page-66-0) measurement-ready images, acquiring [acquiring or reading images, 2-6](#page-23-0) [analyzing images, 2-12](#page-29-0) [attaching calibration information, 2-11](#page-28-2) [calibrating imaging system, 2-2](#page-19-0) [creating images, 2-2](#page-19-3) [displaying images, 2-8](#page-25-0) improving images [advanced operations, 2-17](#page-34-0) [FFT \(Fast Fourier Transform\), 2-15](#page-32-3) [filters, 2-14](#page-31-4) [grayscale morphology, 2-15](#page-32-4) [lookup tables, 2-13](#page-30-1) [setting up imaging system, 2-1](#page-18-1)

#### **N**

National Instruments [customer education, B-1](#page-106-1) [professional services, B-1](#page-106-2) [system integration services, B-1](#page-106-9) [technical support, B-1](#page-106-2) [worldwide offices, B-1](#page-106-0) NI-IMAQ, *[xi](#page-9-3)*[, 2-2,](#page-19-5) [A-1,](#page-94-2) [A-2](#page-95-1) [Nth order filters, 2-14](#page-31-3)

### **O**

[online technical support, B-1](#page-106-2)

#### **P**

particle analysis [connectivity, 4-3](#page-52-0) [creating binary image, 4-1](#page-50-2) improving binary image [improving particle shapes, 4-4](#page-53-5) [removing unwanted particles, 4-3](#page-52-4) [separating touching particles, 4-4](#page-53-6) [particle measurements, 4-4](#page-53-7) [steps \(figure\), 4-1](#page-50-3) [particle measurements, 4-4](#page-53-7) pattern matching *[See also](#page-59-2)* color pattern matching [building coordinate reference, 5-6](#page-59-3) finding measurement points [defining and creating template](#page-66-1)  images, 5-13 [defining search area, 5-15](#page-68-3) [general steps, 5-13](#page-66-2) [learning the template, 5-15](#page-68-0) [setting matching parameters and](#page-70-1)  tolerances, 5-17 [testing search tool on test](#page-71-1)  images, 5-18 [verifying results with ranking](#page-71-2)  method, 5-18 [perspective errors, calibrating.](#page-84-2) *See* calibration [phone technical support, B-1](#page-106-0) [pixel coordinates, converting to real-world](#page-78-4)  coordinates, 5-25 [points, finding.](#page-62-7) *See* measurement points, finding [professional services, B-1](#page-106-2) [programming examples, B-1](#page-106-7)

#### **R**

[ranking method for verifying pattern](#page-71-2)  matching, 5-18 [reading images, 2-6](#page-23-0) regions of interest, defining [for calibration, 6-6](#page-89-2) interactively [displaying tools palette in separate](#page-38-6)  window, 3-4 [for machine vision inspection, 5-8](#page-61-0) [ROI constructor window, 3-4](#page-38-7) [tools palette functions \(table\), 3-1](#page-35-1) [tools palette tools and information](#page-40-3)  (figure), 3-6 programmatically [for machine vision inspection, 5-9](#page-62-5) [specifying ROI elements and](#page-41-5)  parameters, 3-7 [using VIs, 3-7](#page-41-6) [using masks, 3-8](#page-42-6) related documentation, *[x](#page-8-0)* [Remote Display, A-3](#page-96-0) [resource management, A-5](#page-98-0) [ROI.](#page-35-2) *See* regions of interest, defining [RT Video Out, A-2,](#page-95-2) [A-4,](#page-97-3) [A-12](#page-105-1)

# **S**

[saving calibration information, 6-10](#page-93-1) [scaling mode, for calibration, 6-8](#page-91-1) [search contour, finding points along](#page-64-4)  edge, 5-11 [software drivers, B-1](#page-106-6) [support, technical, B-1](#page-106-2) [system integration services, B-1](#page-106-9)

### **T**

[technical support, B-1](#page-106-2) [telephone technical support, B-1](#page-106-0) [template for calibration, defining, 6-2](#page-85-0) template images defining [color pattern matching, 5-19](#page-72-1) [pattern matching, 5-13](#page-66-1) learning [color pattern matching, 5-20](#page-73-0) [pattern matching, 5-15](#page-68-1) [time-bounded execution, A-4,](#page-97-4) [A-5,](#page-98-1) [A-6](#page-99-1) [tools palette functions \(table\), 3-1](#page-35-1) [training, customer, B-1](#page-106-1) [troubleshooting resources, B-1](#page-106-10) truncation [highpass, 2-16](#page-33-5) [lowpass, 2-16](#page-33-8)

#### **V**

[validating calibration, 6-8](#page-91-4) [verifying pattern matching, 5-18](#page-71-3) [Vision Utilities function palettes, 1-2](#page-11-1)

#### **W**

Web [professional services, B-1](#page-106-2) [technical support, B-1](#page-106-2) [worldwide technical support, B-1](#page-106-0)